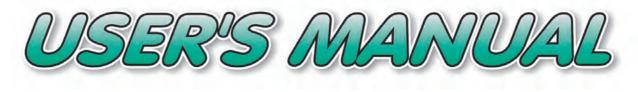

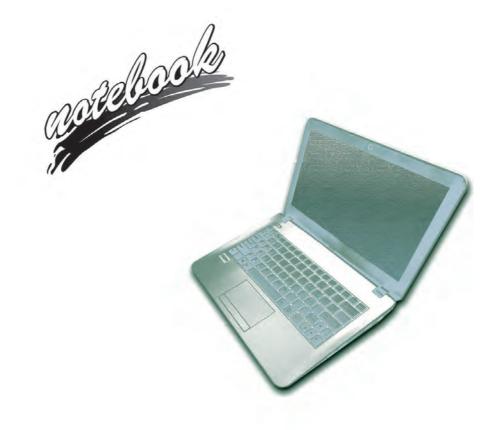

# Notice

The company reserves the right to revise this publication or to change its contents without notice. Information contained herein is for reference only and does not constitute a commitment on the part of the manufacturer or any subsequent vendor. They assume no responsibility or liability for any errors or inaccuracies that may appear in this publication nor are they in anyway responsible for any loss or damage resulting from the use (or misuse) of this publication.

This publication and any accompanying software may not, in whole or in part, be reproduced, translated, transmitted or reduced to any machine readable form without prior consent from the vendor, manufacturer or creators of this publication, except for copies kept by the user for backup purposes.

Brand and product names mentioned in this publication may or may not be copyrights and/or registered trademarks of their respective companies. They are mentioned for identification purposes only and are not intended as an endorsement of that product or its manufacturer.

©June 2018

#### Trademarks

Intel, Pentium and Intel Core are trademarks/registered trademarks of Intel Corporation.

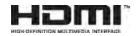

#### **R&TTE Directive**

This device is in compliance with the essential requirements and other relevant provisions of the R&TTE Directive 1999/5/EC.

This device will be sold in the following EEA countries: Austria, Italy, Belgium, Liechtenstein, Denmark, Luxembourg, Finland, Netherlands, France, Norway, Germany, Portugal, Greece, Spain, Iceland, Sweden, Ireland, United Kingdom, Cyprus, Czech Republic, Estonia, Hungary, Latvia, Lithuania, Malta, Slovakia, Poland, Slovenia.

## **ErP Off Mode Power Consumption Statement:**

The figures below note the power consumption of this computer in compliance with European Commission (EC) regulations on power consumption in off mode:

• Off Mode < 0.5W

#### **CE Marking**

This device has been tested to and conforms to the regulatory requirements of the European Union and has attained CE Marking. The CE Mark is a conformity marking consisting of the letters "CE". The CE Mark applies to products regulated by certain European health, safety and environmental protection legislation. The CE Mark is obligatory for products it applies to: the manufacturer affixes the marking in order to be allowed to sell his product in the European market.

This product conforms to the essential requirements of the R&TTE directive 1999/5/EC in order to attain CE Marking. A notified body has determined that this device has properly demonstrated that the requirements of the directive have been met and has issued a favorable certificate of expert opinion. As such the device will bear the notified body number 0560 after the CE mark.

The CE Marking is not a quality mark. Foremost, it refers to the safety rather than to the quality of a product. Secondly, CE Marking is mandatory for the product it applies to, whereas most quality markings are voluntary.

#### FCC Statement (Federal Communications Commission)

You are cautioned that changes or modifications not expressly approved by the party responsible for compliance could void the user's authority to operate the equipment.

This equipment has been tested and found to comply with the limits for a Class B digital device, pursuant to Part 15 of the FCC Rules. These limits are designed to provide reasonable protection against harmful interference in a residential installation. This equipment generates, uses and can radiate radio frequency energy and, if not installed and used in accordance with the instructions, may cause harmful interference to radio communications. However, there is no guarantee that interference will not occur in a particular installation. If this equipment does cause harmful interference to radio or television reception, which can be determined by turning the equipment off and on, the user is encouraged to try to correct the interference by one or more of the following measures:

- Re orient or relocate the receiving antenna.
- Increase the separation between the equipment and receiver.
- Connect the equipment into an outlet on a circuit different from that to which the receiver is connected.
- Consult the service representative or an experienced radio/TV technician for help.

#### **Operation is subject to the following two conditions:**

1. This device may not cause interference.

And

2. This device must accept any interference, including interference that may cause undesired operation of the device.

#### FCC RF Radiation Exposure Statement:

- 1. This Transmitter must not be co-located or operating in conjunction with any other antenna or transmitter.
- This equipment complies with FCC RF radiation exposure limits set forth for an uncontrolled environment. This
  equipment should be installed and operated with a minimum distance of 20 centimeters between the radiator
  and your body.

》 Warning

Use only shielded cables to connect I/O devices to this equipment. You are cautioned that changes or modifications not expressly approved by the manufacturer for compliance with the above standards could void your authority to operate the equipment.

## **IMPORTANT SAFETY INSTRUCTIONS**

Follow basic safety precautions, including those listed below, to reduce the risk of fire, electric shock, and injury to persons when using any electrical equipment:

- 1. Do not use this product near water, for example near a bath tub, wash bowl, kitchen sink or laundry tub, in a wet basement or near a swimming pool.
- 2. Avoid using this equipment with a telephone line (other than a cordless type) during an electrical storm. There may be a remote risk of electrical shock from lightning.
- 3. Do not use the telephone to report a gas leak in the vicinity of the leak.
- 4. Use only the power cord and batteries indicated in this manual. Do not dispose of batteries in a fire. They may explode. Check with local codes for possible special disposal instructions.
- 5. This product is intended to be supplied by a Listed Power Unit according to the model's requirements:
- Full Range AC/DC Adapter AC Input 100 240V, 50 60Hz, DC Output 19V, 2.1A (40W) minimum.

#### **Instructions for Care and Operation**

The notebook computer is quite rugged, but it can be damaged. To prevent this, follow these suggestions:

1. Don't drop it, or expose it to shock. If the computer falls, the case and the components could be damaged.

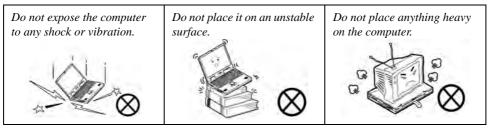

Keep it dry, and don't overheat it. Keep the computer and power supply away from any kind of heating element. This is an electrical appliance. If water or any other liquid gets into it, the computer could be badly damaged.

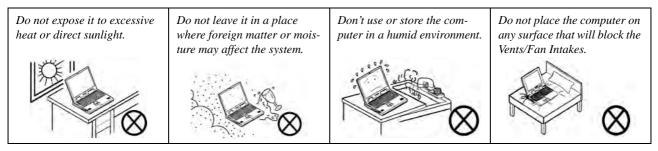

- 3. **Avoid interference.** Keep the computer away from high capacity transformers, electric motors, and other strong magnetic fields. These can hinder proper performance and damage your data.
- 4. **Follow the proper working procedures for the computer.** Shut the computer down properly and don't forget to save your work. Remember to periodically save your data as data may be lost if the battery is depleted.

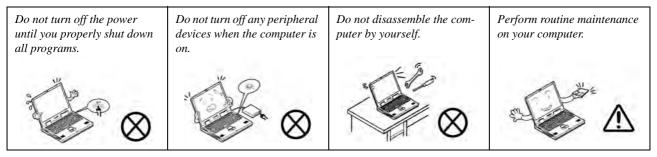

5. Take care when using peripheral devices.

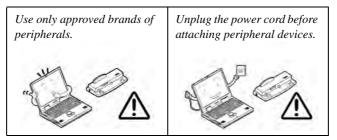

#### Servicing

Do not attempt to service the computer yourself. Doing so may violate your warranty and may expose you and the computer to electric shock. Refer all servicing to authorized service personnel. Unplug the computer from the power supply. Then refer servicing to qualified service personnel under any of the following conditions:

- When the power cord or AC/DC adapter is damaged or frayed.
- If the computer has been exposed to rain or other liquids.
- If the computer does not work normally when you follow the operating instructions.
- If the computer has been dropped or damaged (do not touch the poisonous liquid if the LCD panel breaks).
- If there is an unusual odor, heat or smoke coming from your computer.

# 汃

#### **Bottom Cover Removal Warning**

Do not remove any cover(s) and /or screw(s) for the purposes of device upgrade as this may violate the terms of your warranty. If you need to replace/remove the hard disk/RAM/optical device etc., for any reason, please contact your distributor/ supplier for further information.

#### **Removal Warning**

When removing any cover(s) and screw(s) for the purposes of device upgrade, remember to replace the cover(s) and screw(s) before restoring power to the system.

Also note the following when the cover is removed:

- Hazardous moving parts.
- Keep away from moving fan blades.

### **Power Safety**

The computer has specific power requirements:

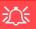

#### **Power Safety Warning**

Before you undertake any upgrade procedures, make sure that you have turned off the power, and disconnected all peripherals and cables (including telephone lines and power cord).

You must also remove your battery in order to prevent accidentally turning the machine on. Before removing the battery disconnect the AC/DC adapter from the computer.

- Only use a power adapter approved for use with this computer.
- Your AC/DC adapter may be designed for international travel but it still requires a steady, uninterrupted power supply. If you are unsure of your local power specifications, consult your service representative or local power company.
- The power adapter may have either a 2-prong or a 3-prong grounded plug. The third prong is an important safety feature; do not defeat its purpose. If you do not have access to a compatible outlet, have a qualified electrician install one.
- When you want to unplug the power cord, be sure to disconnect it by the plug head, not by its wire.
- Make sure the socket and any extension cord(s) you use can support the total current load of all the connected devices.
- Before cleaning the computer, make sure it is disconnected from any external power supplies (i.e. AC/DC adapter or car adapter).

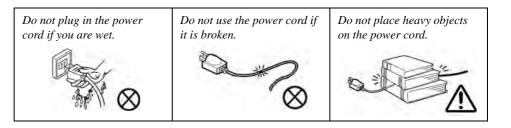

#### **Polymer/Lithium-Ion Battery Precautions**

Note the following information which is specific to Polymer/Lithium-Ion batteries only, and where applicable, this overrides the general battery precaution information overleaf.

- Polymer/Lithium-Ion batteries may experience a slight expansion or swelling, however this is part of the battery's safety mechanism and is not a cause for concern.
- Use proper handling procedures when using Polymer/Lithium-Ion batteries. Do not use Polymer/Lithium-Ion batteries in high ambient temperature environments, and do not store unused batteries for extended periods.
- If you are working in areas of low temperature use the AC/DC adapter to power the computer.

See also the general battery precautionary information overleaf for further information.

#### **General Battery Precautions**

- Only use batteries designed for this computer. The wrong battery type may explode, leak or damage the computer.
- Do not remove any batteries from the computer while it is powered on.
- Do not continue to use a battery that has been dropped, or that appears damaged (e.g. bent or twisted) in any way. Even if the computer continues to work with a damaged battery in place, it may cause circuit damage, which may possibly result in fire.
- If you do not use the battery for an extended period, then remove the battery from the computer for storage.
- Recharge the batteries using the notebook's system. Incorrect recharging may make the battery explode.
- Do not try to repair a battery pack. Refer any battery pack repair or replacement to your service representative or qualified service personnel.
- Keep children away from, and promptly dispose of a damaged battery. Always dispose of batteries carefully. Batteries may explode or leak if exposed to fire, or improperly handled or discarded.
- Keep the battery away from metal appliances.
- Affix tape to the battery contacts before disposing of the battery.
- Do not touch the battery contacts with your hands or metal objects.

# 泛

#### **Battery Disposal & Caution**

The product that you have purchased contains a rechargeable battery. The battery is recyclable. At the end of its useful life, under various state and local laws, it may be illegal to dispose of this battery into the municipal waste stream. Check with your local solid waste officials for details in your area for recycling options or proper disposal.

Danger of explosion if battery is incorrectly replaced. Replace only with the same or equivalent type recommended by the manufacturer. Discard used battery according to the manufacturer's instructions.

### Cleaning

Do not apply cleaner directly to the computer; use a soft clean cloth.

Do not use volatile (petroleum distillates) or abrasive cleaners on any part of the computer.

## **Cleaning Instructions**

#### (For Computer Models Supplied with Light Blue Cleaning Cloth)

Some computer models in this series come supplied with a light blue cleaning cloth. To clean the computer case with this cloth follow the instructions below:

- 1. Power off the computer and peripherals.
- 2. Disconnect the AC/DC adapter from the computer.
- 3. Use a little water to dampen the cloth slightly.
- 4. Clean the computer case with the cloth.
- 5. Dry the computer with a dry cloth, or allow it time to dry before turning on.
- 6. Reconnect the AC/DC adapter and turn the computer on.

## Servicing

Do not attempt to service the computer yourself. Doing so may violate your warranty and expose you and the computer to electric shock. Refer all servicing to authorized service personnel. Unplug the computer from the power supply and then refer servicing to qualified service personnel under any of the following conditions:

- When the power cord or AC/DC adapter is damaged or frayed.
- If the computer has been exposed to rain or other liquids.
- If the computer does not work normally when you follow the operating instructions.
- If the computer has been dropped or damaged (do not touch the poisonous liquid if the LCD panel breaks).
- If there is an unusual odor, heat or smoke coming from your computer.

# <u>ک</u>ز

#### **Removal Warning**

When removing any cover(s) and screw(s) for the purposes of device upgrade, remember to replace the cover(s) and screw(s) before restoring power to the system.

Also note the following when the cover is removed:

- Hazardous moving parts.
- Keep away from moving fan blades.

#### **Travel Considerations**

As you get ready for your trip, run through this list to make sure the system is ready to go:

- 1. Check that the battery pack and any spares are fully charged.
- 2. Power off the computer and peripherals.
- 3. Close the display panel and make sure it's latched.
- 4. Disconnect the AC/DC adapter and cables. Stow them in the carrying bag.
- 5. The AC/DC adapter uses voltages from 100 to 240 volts so you won't need a second voltage adapter. However, check with your travel agent to see if you need any socket adapters.
- 6. Put the notebook in its carrying bag and secure it with the bag's straps.
- 7. If you're taking any peripherals (e.g. a printer, mouse or digital camera), pack them and those devices' adapters and/or cables.
- 8. Anticipate customs Some jurisdictions may have import restrictions or require proof of ownership for both hardware and software. Make sure your "papers" are handy.

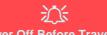

#### **Power Off Before Traveling**

Make sure that your notebook is completely powered off before putting it into a travel bag (or any such container). Putting a notebook which is powered on in a travel bag may cause the Vents/Fan Intakes to be blocked. To prevent your computer from overheating make sure nothing blocks the Vent/Fan Intakes while the computer is in use.

#### On the Road

In addition to the general safety and maintenance suggestions in this preface, and Chapter 8: Troubleshooting, keep these points in mind:

**Hand-carry the notebook** - For security, don't let it out of your sight. In some areas, computer theft is very common. Don't check it with "normal" luggage. Baggage handlers may not be sufficiently careful. Avoid knocking the computer against hard objects.

**Beware of Electromagnetic fields -** Devices such as metal detectors & X-ray machines can damage the computer, hard disk, floppy disks, and other media. They may also destroy any stored data - Pass your computer and disks around the devices. Ask security officials to hand-inspect them (you may be asked to turn it on). **Note**: Some airports also scan luggage with these devices.

**Fly safely -** Most airlines have regulations about the use of computers and other electronic devices in flight. These restrictions are for your safety, follow them. If you stow the notebook in an overhead compartment, make sure it's secure. Contents may shift and/or fall out when the compartment is opened.

Get power where you can - If an electrical outlet is available, use the AC/DC adapter and keep your battery(ies) charged.

**Keep it dry -** If you move quickly from a cold to a warm location, water vapor can condense inside the computer. Wait a few minutes before turning it on so that any moisture can evaporate.

#### **Developing Good Work Habits**

Developing good work habits is important if you need to work in front of the computer for long periods of time. Improper work habits can result in discomfort or serious injury from repetitive strain to your hands, wrists or other joints. The following are some tips to reduce the strain:

- Adjust the height of the chair and/or desk so that the keyboard is at or slightly below the level of your elbow. Keep your forearms, wrists, and hands in a relaxed position.
- Your knees should be slightly higher than your hips. Place your feet flat on the floor or on a footrest if necessary.
- Use a chair with a back and adjust it to support your lower back comfortably.
- Sit straight so that your knees, hips and elbows form approximately 90-degree angles when you are working.
- Take periodic breaks if you are using the computer for long periods of time.

#### Remember to:

- Alter your posture frequently.
- Stretch and exercise your body several times a day.
- Take periodic breaks when you work at the computer for long periods of time. Frequent and short breaks are better than fewer and longer breaks.

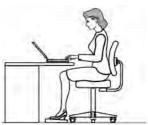

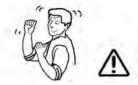

## Lighting

Proper lighting and comfortable display viewing angle can reduce eye strain and muscle fatigue in your neck and shoulders.

- Position the display to avoid glare or reflections from overhead lighting or outside sources of light.
- Keep the display screen clean and set the brightness and contrast to levels that allow you to see the screen clearly.
- Position the display directly in front of you at a comfortable viewing distance.
- Adjust the display-viewing angle to find the best position.

# LCD Screen Care

To prevent **image persistence** on LCD monitors (caused by the continuous display of graphics on the screen for an extended period of time) take the following precautions:

- Set the Windows Power Plans to turn the screen off after a few minutes of screen idle time.
- Use a rotating, moving or blank screen saver (this prevents an image from being displayed too long).
- Rotate desktop background images every few days.
- Turn the monitor off when the system is not in use.

## **LCD Electro-Plated Logos**

Note that in computers featuring a raised LCD electro-plated logo, the logo is covered by a protective adhesive. Due to general wear and tear, this adhesive may deteriorate over time and the exposed logo may develop sharp edges. Be careful when handling the computer in this case, and avoid touching the raised LCD electro-plated logo. Avoid placing any other items in the carrying bag which may rub against the top of the computer during transport. If any such wear and tear develops contact your distributor/supplier.

# Contents

| I    |
|------|
| II   |
| IV   |
| V    |
| VII  |
| IX   |
| X    |
| XI   |
| XII  |
| XIII |
| XIII |
| XIV  |
| XV   |
|      |

# **Quick Start Guide**

| Overview                         | 1-1 |
|----------------------------------|-----|
| Advanced Users                   | 1-2 |
| Beginners and Non-Advanced Users | 1-2 |
| Warning Boxes                    | 1-2 |
| Not Included                     | 1-3 |
| System Startup                   | 1-4 |

| System Software                               | 1-5  |
|-----------------------------------------------|------|
| Model Differences                             |      |
| System Map: LCD Panel Open - Model A          | 1-7  |
| System Map: LCD Panel Open - Model B          |      |
| LED Indicators                                | 1-9  |
| Keyboard                                      | 1-10 |
| Function/Hot Key Indicators                   | 1-11 |
| Control Center                                | 1-12 |
| System Map: Front & Left Views                | 1-13 |
| System Map: Right & Rear Views                | 1-14 |
| System Map: Bottom View                       | 1-15 |
| Removing the Battery - Model A                | 1-16 |
| Inserting the Battery - Model A               | 1-17 |
| Removing the Battery - Model B                | 1-18 |
| Inserting the Battery - Model B               | 1-19 |
| Windows 10 Start Menu                         | 1-20 |
| Right-Clicking the Windows Logo In Start Menu | 1-21 |
| Start Menu Apps & Tiles                       | 1-22 |
| Windows 10 Control Panel                      | 1-24 |
| Settings                                      | 1-25 |
| Windows 10 Taskbar                            | 1-26 |
| Action Center                                 | 1-27 |

| Video Features |  |
|----------------|--|
| Power Options  |  |

# **Features & Components**

| 2-1 |
|-----|
| 2-2 |
| 2-3 |
| 2-4 |
| 2-4 |
| 2-5 |
| 2-5 |
| 2-6 |
| 2-8 |
| -15 |
| -16 |
| -17 |
| -18 |
| -19 |
|     |

# **Power Management**

| Overview          | 3-1 |   |
|-------------------|-----|---|
| The Power Sources |     |   |
| AC/DC Adapter     | 3-2 | 2 |

| Battery                                       | 3-2  |
|-----------------------------------------------|------|
| Turning On the Computer                       |      |
| Shutting the Computer Down                    | 3-4  |
| Power Plans                                   | 3-5  |
| Power-Saving States                           | 3-7  |
| Sleep                                         |      |
| Hibernate                                     | 3-8  |
| Shut down                                     | 3-8  |
| Configuring the Power Buttons                 | 3-9  |
| Resuming Operation                            | 3-11 |
| Settings Menu Power Controls                  | 3-13 |
| Battery Information                           | 3-16 |
| Battery Power                                 | 3-16 |
| Power Slider Settings                         | 3-17 |
| Conserving Battery Power                      | 3-18 |
| Battery Life                                  | 3-19 |
| New Battery                                   | 3-19 |
| Recharging the Battery with the AC/DC Adapter | 3-19 |
| Proper handling of the Battery Pack           | 3-20 |
| Battery FAQ                                   | 3-21 |
| Removing the Battery - Model A                | 3-25 |
| Inserting the Battery - Model A               | 3-26 |

| Removing the Battery - Model B              | 3-27 |
|---------------------------------------------|------|
| Inserting the Battery - Model B             |      |
| Intel® Dynamic Platform & Thermal Framework |      |
| Intel® DPTF Driver Installation             |      |

## **Drivers & Utilities**

| What to Install                          | 4-1 |
|------------------------------------------|-----|
| Module Driver Installation               | 4-1 |
| Driver Installation                      | 4-2 |
| Updating/Reinstalling Individual Drivers | 4-5 |
| User Account Control                     | 4-6 |
| Windows Security Message                 | 4-6 |
| New Hardware Found                       |     |
| Driver Installation Procedure            | 4-7 |
| Chipset                                  | 4-7 |
| Video (VGA)                              | 4-7 |
| Intel TXE                                | 4-7 |
| LAN                                      | 4-7 |
| CardReader                               | 4-8 |
| TouchPad                                 | 4-8 |
| Control Center                           | 4-8 |
| Intel® HID Filter Driver                 | 4-8 |

| Intel® Dynamic Platform Driver | 4-8  |
|--------------------------------|------|
| Audio                          | 4-8  |
| Optional Drivers               | 4-10 |

# **BIOS Utilities**

| Overview                          | 5-1 |
|-----------------------------------|-----|
| The Insyde BIOS Utility           | 5-2 |
| UEFI Boot                         | 5-3 |
| Insyde BIOS Start Screen          | 5-4 |
| Insyde BIOS Start Screen Options: |     |
| Boot Manager                      | 5-6 |
| Boot From File / File Explorer    |     |
| Administer Secure Boot            |     |
| Setup Utility - Main Menu         |     |
| Setup Utility - Advanced Menu     |     |
| Setup Utility - Security Menu     |     |
| Setup Utility - Boot Menu         |     |
| Setup Utility - Exit Menu         |     |
| · ·                               |     |

# **Modules & Options**

| Overview                        | 6-1 |
|---------------------------------|-----|
| Wireless LAN Module             |     |
| Intel® WLAN Driver Installation | 6-3 |

| WLAN Configuration in Windows                           | 6-4  |
|---------------------------------------------------------|------|
| Bluetooth & WLAN Combo Module                           | 6-7  |
| Intel Bluetooth Combo Driver Installation               | 6-8  |
| Bluetooth Configuration in Windows                      | 6-9  |
| To Make your Computer Discoverable to Bluetooth Devices | 6-12 |
| Intel® Software Guard Extensions Driver                 | 6-13 |
| Intel SGX Driver Installation                           | 6-13 |
| PC Camera Module                                        | 6-14 |
| Camera App                                              | 6-15 |
| Taking Pictures/Capturing Video                         | 6-18 |
| 4G Module                                               | 6-20 |
| 4G Configuration in Windows 10                          | 6-22 |
| Trusted Platform Module                                 | 6-23 |
| Enabling & Activating TPM                               | 6-24 |
| TPM Management in Windows                               | 6-25 |
| TPM Actions                                             |      |

# Troubleshooting

| Overview                       | .7-1 |
|--------------------------------|------|
| Basic Hints and Tips           | 7-2  |
| Backup and General Maintenance |      |
| Viruses                        | .7-4 |

| Upgrading and Adding New Hardware/Software | .7- | .5 |
|--------------------------------------------|-----|----|
| Problems and Possible Solutions            | .7- | .7 |

# **Interface (Ports & Jacks)**

| OverviewA-1              |  |
|--------------------------|--|
| Notebook Ports and Jacks |  |

# **Control Center**

| OverviewB-1 | 1 |
|-------------|---|
|-------------|---|

# **Video Driver Controls**

| Intel Video Driver Installation                   | C-1  |
|---------------------------------------------------|------|
| Dynamic Video Memory Technology                   | C-1  |
| Intel® HD Graphics Control Panel                  | C-2  |
| Display Devices & Options                         |      |
| Attaching Other Displays                          | C-16 |
| Configure Other Displays Using Project            | C-19 |
| You can configure attached displays from Project. | C-19 |
| Configuring an External Display In Windows        | C-20 |
| HDMI Audio Configuration                          | C-21 |
| Wireless Display Configuration                    | C-24 |

# Specifications

| Display                    | D-2 |
|----------------------------|-----|
| Memory                     | D-2 |
| Storage                    |     |
| Audio                      | D-2 |
| Keyboard & Pointing Device | D-2 |
| Interface                  | D-2 |
| Card Reader                | D-2 |
| Slots                      | D-2 |
| Communication              | D-2 |
| Power Management           | D-3 |
| Power                      | D-3 |
| Indicators                 | D-3 |
| BIOS                       | D-3 |
| Security                   | D-3 |
| Features                   | D-3 |
| Operating System           | D-3 |
| Environmental Spec         |     |
| Dimensions & Weight        | D-3 |

# **Chapter 1: Quick Start Guide**

# Overview

This Quick Start Guide is a brief introduction to the basic features of your computer, to navigating around the computer and to getting your system started. The remainder of the manual covers the following:

- Chapter 2 A guide to using some of the main features of the computer e.g. the storage devices (hard disk, optical device, Multi-in-1 card reader), TouchPad & Mouse & Audio.
- Chapter 3 The computer's power saving options.
- Chapter 4 The installation of the **drivers** and utilities essential to the operation or improvement of some of the computer's subsystems.
- Chapter 5 An outline of the computer's built-in software or **BIOS** (Basic Input Output System).
- Chapter 6 A quick guide to the computer's PC Camera, Wireless LAN and Combo Bluetooth & WLAN modules (some of which may be optional depending on your purchase configuration).
- Chapter 7 A troubleshooting guide.
- Appendix A Definitions of the interface, ports/jacks which allow your computer to communicate with external devices.
- Appendix B Information on Control Center.
- Appendix C Information on the Video driver controls.
- Appendix D The computer's specification.

#### **Quick Start Guide**

## **Advanced Users**

If you are an advanced user you may skip over most of this Quick Start Guide. However you may find it useful to refer to "*What to Install*" on page 4 - 1 and "*BIOS Utilities*" on page 5 - 1 in the remainder of the User's Manual. You may also find the notes marked with a  $\checkmark$  of interest to you.

## **Beginners and Non-Advanced Users**

# Notes

Check the light colored boxes with the mark above to find detailed information about the computer's features.

If you are new to computers (or do not have an advanced knowledge of them) then the information contained in the Quick Start Guide should be enough to get you up and running. Eventually you should try to look through all the documentation (more detailed descriptions of the functions, setup and system controls are covered in the remainder of the User's Manual), but do not worry if you do not understand everything the first time. Keep this manual nearby and refer to it to learn as you go. You may find it useful to refer to the notes marked with a namedot as indicated in the margin. For a more detailed description of any of the interface ports and jacks see "Interface (Ports & Jacks)" on page A - 1.

# Warning Boxes

No matter what your level please pay careful attention to the warning and safety information indicated by the 2 symbol. Also please note the safety and handling instructions as indicated in the *Preface*.

#### **Not Included**

Operating Systems (e.g. *Windows 10* and applications (e.g. word processing, spreadsheet and database programs) have their own manuals, so please consult the appropriate manuals.

## Ø

#### Drivers

If you are installing new system software, or are re-configuring your computer for a different system, you will need to install the drivers listed in "Drivers & Utilities" on page 4 - 1. Drivers are programs which act as an interface between the computer and a hardware component e.g. a wireless network module. It is very important that you install the drivers in the order listed. You will be unable to use most advanced controls until the necessary drivers and utilities are properly installed. If your system hasn't been properly configured (your service representative may have already done that for you); refer to Chapter 4 for installation instructions.

You will need to attach an optical device drive to the computer in order to access the drivers on the **Device Drivers & Utilities + User's Manual** disc. This contains the drivers and utilities necessary for the proper operation of the computer.

#### Ports and Jacks

See "Interface (Ports & Jacks)" on page A - 1 for a description of the interface (ports & jacks) which allow your computer to communicate with external devices, connect to the internet etc.

#### **Quick Start Guide**

# System Startup

- 1. Remove all packing materials, and place the computer on a stable surface.
- 2. Securely attach any peripherals you want to use with the notebook (e.g. keyboard and mouse) to their ports.
- Attach the AC/DC adapter to the DC-In jack on the right of the computer, connect the AC power cord to the AC/ DC adapter and then plug the AC power cord into an outlet (make sure you use the adapter when first setting up the computer).
- 4. Use one hand to raise the lid/LCD to a comfortable viewing angle (**do not exceed 130 degrees**); use the other hand to support the base of the computer (**Note**: **Never** lift the computer by the lid/LCD).

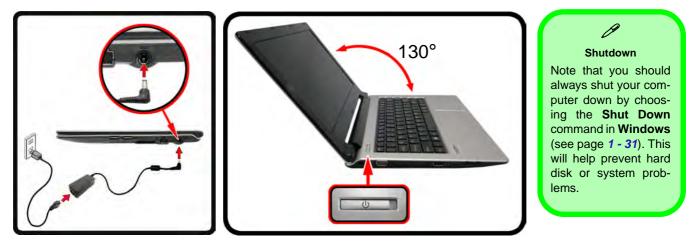

Figure 1 - 1 - Opening the Lid/LCD & Computer with AC/DC Adapter Plugged-In

### **System Software**

Your computer may already come with system software pre-installed. Where this is not the case, or where you are re-configuring your computer for a different system, you will find the *Windows 10* operating system is supported.

# Ø

#### Windows Versions

Note that the information included on the following pages is for Windows 10 (64-bit) only.

#### Windows OS

In order to run *Windows 10 (64-bit)* without limitations or decreased performance, your computer requires a minimum **4GB** of system memory (RAM).

Note that all Windows screens and control panels pictured throughout this manual, and the instructions for use, are correct at the time of going to press. However the Windows OS is subject to constant updates and changes, and the screens and control panels on your computer may appear slightly different from those pictured here.

#### **Quick Start Guide**

### **Model Differences**

This notebook series includes **two** different model types that mainly differ as indicated in the table below. Note that your model may appear slightly different from those pictured in this manual (also see *Appendix D* for more details).

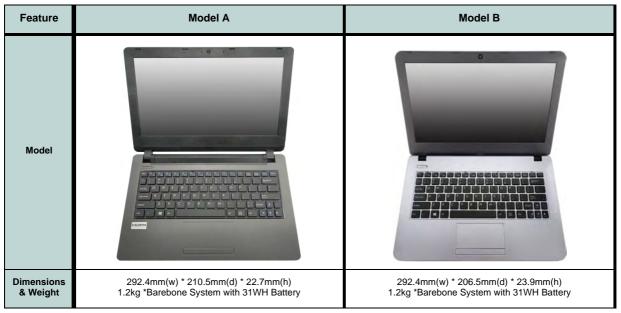

Table 1 - 1 - Model Differences

### System Map: LCD Panel Open - Model A

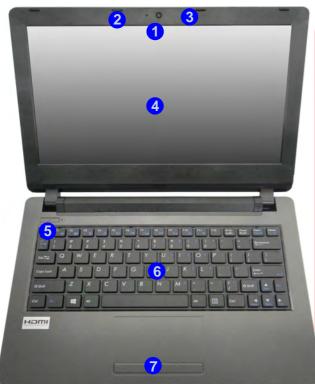

### Wireless Device Operation Aboard Aircraft

The use of any portable electronic transmission devices aboard aircraft is usually prohibited. Make sure the **WLAN/Bluetooth** module(s) are OFF if you are using the computer aboard aircraft.

Use **Fn + F11 Airplane Mode** key combination to toggle Airplane Mode On/ Off, and check the LED indicator for the power status (see **Table 1 - 3**, on **page 1 - 11**).

#### Figure 1 - 2 LCD Panel Open -Model A

- 1. Built-in PC Camera
- 2. PC Camera LED
- 3. Built-In Microphone
- 4. LCD
- 5. Power Button
- 6. Keyboard
- 7. Touchpad & Buttons

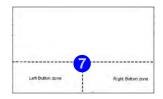

Note that the Touchpad and Buttons has a valid operational area indicated within the dotted lines above.

Note that only a single model is pictured here, however the layout is the same for all models (colors may differ). 1

#### Figure 1 - 3 LCD Panel Open -Model B

- 1. Built-in PC Camera
- 2. PC Camera LED
- 3. Built-In Microphone
- 4. LCD
- 5. Power Button
- 6. Keyboard
- 7. Touchpad & Buttons

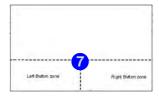

Note that the Touchpad and Buttons has a valid operational area indicated within the dotted lines above.

Note that only a single model is pictured here, however the layout is the same for all models (colors may differ).

### System Map: LCD Panel Open - Model B

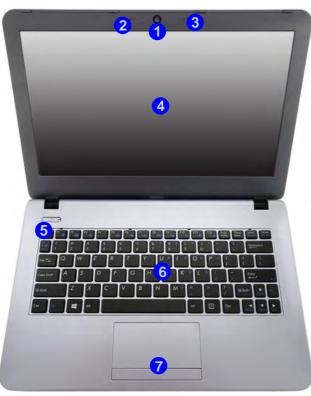

### 泛

Wireless Device Operation Aboard Aircraft

The use of any portable electronic transmission devices aboard aircraft is usually prohibited. Make sure the **WLAN/Bluetooth** module(s) are OFF if you are using the computer aboard aircraft.

Use Fn + F11 Airplane Mode key combination to toggle Airplane Mode On/ Off, and check the LED indicator for the power status (see Table 1 - 3, on page 1 - 11).

### **LED Indicators**

The LED indicators on the computer display helpful information about the current status of the computer.

| Icon | Color           | Description                                         |  |  |  |
|------|-----------------|-----------------------------------------------------|--|--|--|
|      |                 |                                                     |  |  |  |
| £>/U | Orange          | DC Power is Plugged In                              |  |  |  |
|      | Green           | The Computer is On                                  |  |  |  |
|      | Blinking Green  | The Computer is in Sleep Mode                       |  |  |  |
| (    | Orange          | The Battery is Charging                             |  |  |  |
|      | Green           | The Battery is Fully Charged                        |  |  |  |
|      | Blinking Orange | The Battery Has Reached Critically Low Power Status |  |  |  |
|      | Off             | Battery Charging has been Disabled                  |  |  |  |
| 8    | Green           | Hard Disk Activity                                  |  |  |  |
| +    | Green           | Airplane Mode is ON (the WLAN & Bluetooth are OFF)  |  |  |  |

Table 1 - 2 - LED Indicators

## Keyboard

stantly.

Ø Other Keyboards

If your keyboard is damaged or you just want to make a change, you can use any standard USB keyboard. The system will detect and enable it automatically. However special functions/hot-keys unique to the system's regular keyboard may not work.

#### NumLk & Scr Lk

Hold down the **Fn Key** and either Num Lk or Scr Lk to enable number or scroll lock, and check the LED indicator for status.

#### ESC F2 F3 F4 F5 F6 F7 F8 F9 F10 F11 F12 Prt Sc Pause Break (8) (\*T) Ð (1) (34) **(1)** SysRa Function Keys NumLk Scr \* (8) C 9 3 S F/1 2 5 6 8 9 0 Play/Pause U @ 1 5 0 6 P W Ε R Y 1 1 **Numerical Keypad** 1 K 2 L S D G H 3 F Enter Caps Lock M (0) < > 0 ? (+) 7 Y C B N € Shift Fn Key / Windows Logo Key Menu / Application Key Ξ Ctrl Alt Alt Ctrl O **Special Characters** Some software applications allow the number-keys to be used with **Alt** to produce special characters. These special characters can only be produced by using the numeric keypad. Regular number keys (in the upper row of the keyboard) will not work. Make sure that NumLk is on.

The keyboard features function keys to allow you to change operational features in-

### **Function/Hot Key Indicators**

The **function keys** (F1 - F12 etc.) will act as **hot keys** when pressed while the **Fn** key is held down. In addition to the basic function key combinations; some visual indicators are available when the hot key utility is installed.

| Keys            | Function                                                             | Keys            | Function                                                         |                                                                       |
|-----------------|----------------------------------------------------------------------|-----------------|------------------------------------------------------------------|-----------------------------------------------------------------------|
| Fn + 🐖          | Play/Pause (in Audio/Video Programs)                                 | Fn + <b>F10</b> | PC Camera Power Toggle                                           | CAMERA ON                                                             |
| Fn + Fi         | TouchPad Toggle                                                      | Fn + E11        | Airplane Mode Toggle                                             | <ul> <li>↔ Airplane mode on</li> <li>ail Airplane mode off</li> </ul> |
| Fn + F2         | Turn LCD Backlight Off<br>(Press a key to or use TouchPad to turn on | Fn + F12        | Sleep Toggle                                                     |                                                                       |
| Fn + <b>F</b> 3 | Mute Toggle                                                          | Fn + NumLk      | Number Lock Toggle                                               | NUM LOCK ON                                                           |
| Fn + 5 5        | Volume Decrease/Increase                                             | Fn + ScrLk      | Scroll Lock Toggle                                               | BCR LOCK OFF                                                          |
| Fn + <b>F7</b>  | Display Switch Menu                                                  | Caps Lock       | Caps Lock Toggle                                                 | CAPB LOCK ON                                                          |
| Fn + <b>F8</b>  | Brightness Decrease/Increase                                         | Fn + [1         | Fan Control Toggle between<br>Automatic Fan Control / Full Power | FAN SIPEED<br>AUTOMATIC<br>FAN SPEED<br>MAXIMUM                       |
|                 |                                                                      | Fn + Esc        | Control Center Toggle                                            | (see over)                                                            |

| Table 1 - 3 - Funct | ion & Hot | <b>Key Indicators</b> |
|---------------------|-----------|-----------------------|
|---------------------|-----------|-----------------------|

### **Control Center**

When in the **Windows Desktop application** (not in the **Start** screen) press the **Fn** + **Esc** key combination, or **double-click the icon** in the **notification area of the taskbar** to toggle the **Control Center** on/off. The **Control Center** gives quick access to frequently used controls and enables you to quickly turn the camera/touch pad on/off (see *Appendix B* for full details).

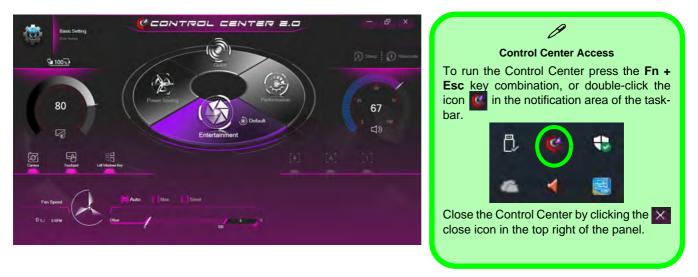

Figure 1 - 5 - Control Center

### System Map: Front & Left Views

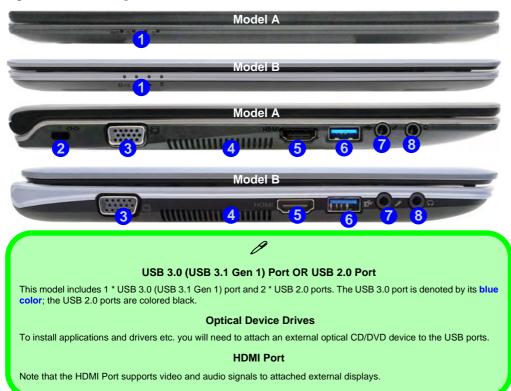

#### Figure 1 - 6 Front & Left Views

- 1. LED Indicators
- 2. Security Lock Slot (Model A Only)
- 3. External Monitor Port
- 4. Vent/Fan Intake/ Outlet
- 5. HDMI-Out Port
- 6. USB 3.0 Port (USB 3.1 Gen 1)
- 7. Microphone-In Jack
- 8. Headphone-Out Jack

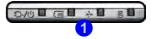

#### System Map: Front & Left Views 1 - 13

#### Figure 1 - 7 Right & Rear Views

- 1. Security Lock Slot (Model B Only)
- 2. DC-In Jack
- 3. RJ-45 LAN Jack
- 4. Multi-in-1 Card Reader

ß

USB 3.0 (USB 3.1 Gen 1) Port OR USB 2.0 Port

This model includes 1 \*

USB 3.0 (USB 3.1 Gen 1)

port and 2 \* USB 2.0 ports. The USB 3.0 port

is denoted by its blue

color; the USB 2.0 ports

are colored black.

- 5. USB 2.0 Ports
- 6. Battery

### System Map: Right & Rear Views

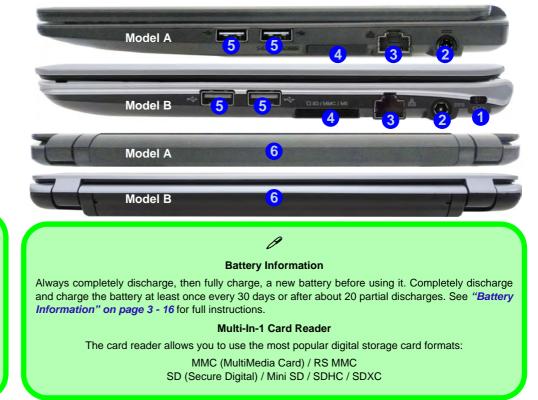

1 - 14 System Map: Right & Rear Views

### System Map: Bottom View

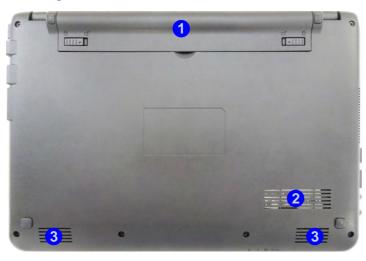

# Bottom Cover Removal Warning

Do not remove any cover(s) and /or screw(s) for the purposes of device upgrade as this may violate the terms of your warranty.

If you need to replace/remove the hard disk/RAM/optical device etc., for any reason, please contact your distributor/supplier for further information.

#### Figure 1 - 8 Bottom View

- 1. Battery Location
- 2. Vent/Fan Intake/ Outlet
- 3. Speakers

#### Overheating

沁

To prevent your computer from overheating make sure nothing blocks the Vent/Fan Intake while the computer is in use.

Note that only a single model is pictured here, however the layout is the same for all models (colors may differ).

## **Removing the Battery - Model A**

We recommend that you do not remove the battery yourself. If you do need to remove the battery for any reason (e.g. long term storage) see below.

- Turn the computer off, and turn it over. 1.
- 2. Slide the latch 1 in the direction of the arrow.
- 3. Slide the latch (2) in the direction of the arrow, and hold it in place.
- 4. Slide the battery out in the direction of the arrow 3.
- 5. See over for inserting the battery instructions.

Ň

#### **Bottom Cover Removal Warning**

Do not remove any cover(s) and /or screw(s) for the purposes of device upgrade as this may violate the terms of your warranty.

If you need to replace/remove the hard disk/RAM/ optical device etc., for any reason, please contact your distributor/supplier for further information.

> Figure 1 - 9 **Battery Removal**

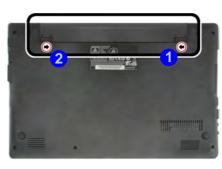

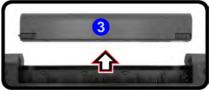

1 - 16 Removing the Battery - Model A

### **Inserting the Battery - Model A**

- 1. Slide the battery 1 straight into the compartment (note that there are grooves on the side of the battery which should align up with the battery compartment).
- 2. Lock 2 should lock automatically into place upon insertion.
- 3. Lock the battery in place by sliding latch (3) in the direction of the arrow.

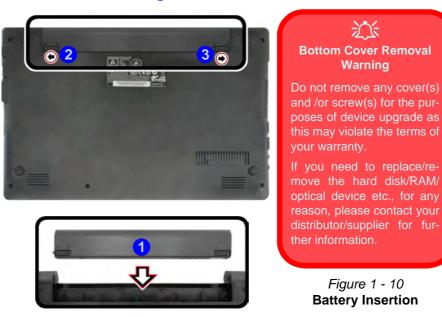

### **Removing the Battery - Model B**

We recommend that you do not remove the battery yourself. If you do need to remove the battery for any reason (e.g. long term storage) see below.

- 1. Turn the computer off, and turn it over.
- 2. Slide the latch (1) in the direction of the arrow.
- 3. Slide the latch 2 in the direction of the arrow, and hold it in place.
- 4. Turn the battery 3 in the direction of the arrow 4 and lift it out.
- 5. See over for inserting the battery instructions.

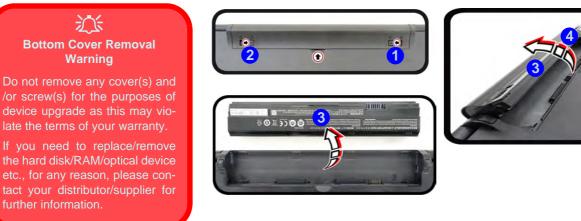

Figure 1 - 11 Battery Removal

### **Inserting the Battery - Model B**

- 1. Insert the battery (1) by aligning the battery with the pins (2) & (3).
- 2. Turn the battery (1) in the direction of the arrow (4).
- Lock the battery in place by sliding latch 5 in the direction of the arrow. 3.

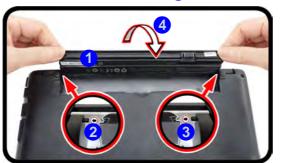

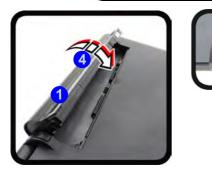

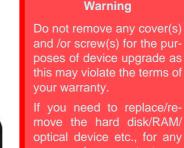

reason, please contact your ther information.

沁 **Bottom Cover Removal** 

Figure 1 - 12 **Battery Insertion** 

### Windows 10 Start Menu

Most of the apps, control panels, utilities and programs within *Windows 10* can be accessed from the **Start Menu** by clicking the icon **II** in the taskbar in the lower left corner of the screen (or by pressing the **Windows Logo Key II** on the keyboard).

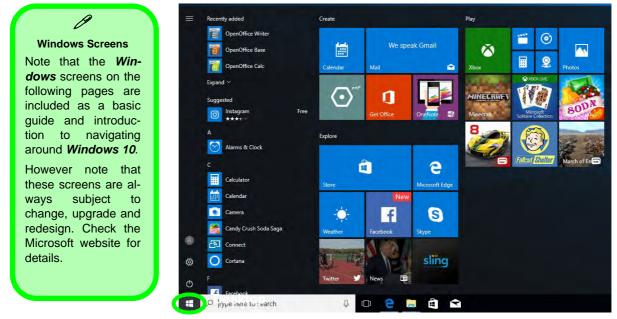

Figure 1 - 13 - Windows Start Menu

#### **Right-Clicking the Windows Logo In Start Menu**

Right-click the Start Menu 📷 icon (or use the **Windows Logo Key** 📢 + X key combination) to bring up an advanced **Context Menu** of useful features such as Apps and Features, Power Options, Task Manager, Search, File Explorer, Device Manager, Computer Management and Network Connections etc.

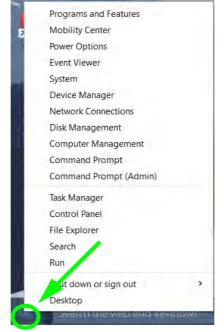

Figure 1 - 14 - Right-Click Windows Logo in Start Menu

#### **Start Menu Apps & Tiles**

The **Windows 10** Start Menu will contain a number of apps, and many more will be installed as you add more applications etc. Not all of these apps can fit on the screen so may need click and drag the handles at the edge of the screen to expand the menu in order to view all the apps (you can use the scroll bar to move up and down the screen).

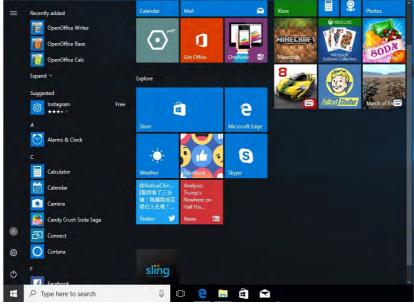

Figure 1 - 15 - Expanding the Start Menu

#### Pining/Unpinning Apps & Programs to/from the Start Menu

To make things easy to find you can add and remove tiles for apps and programs to the Start Menu. Right-Click on a program's icon and select **Pin to Start** from the drop-down menu. To remove an app or program from the Start Menu right-click the icon and select **Unpin from Start**. You can use the same method to **pin apps/pro-grams to/from the taskbar** (select pin to taskbar/unpin this program from the taskbar).

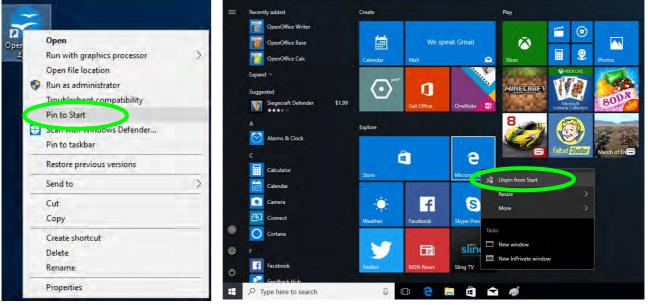

Figure 1 - 16 - Pin to Start/Unpin from Start

### Windows 10 Control Panel

In many instances throughout this manual you will see an instruction to open the **Control Panel**. The Control Panel can be accessed in a number of ways in *Windows 10*.

- Select *Control Panel* under the **Windows System** item in the **Start Menu**.
- Type *Control Panel* into the *Search* box in the taskbar and click on the icon when it pops up.
- You can pin the *Control Panel* tile to *Start* or *taskbar*.

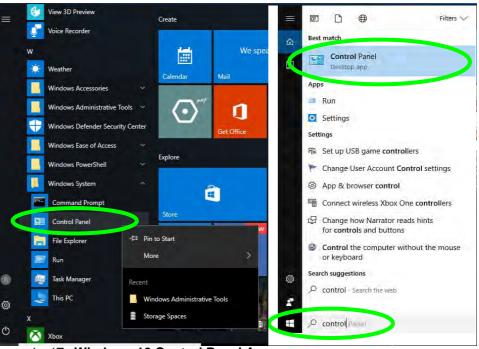

Figure 1 - 17 - Windows 10 Control Panel Access

#### Settings

The **Settings** item in the Start Menu (and also as an App) gives you quick access to a number of system settings control panels allowing you to adjust settings for System, Devices, Network & internet, Personalization, Apps, Accounts, Time & language, Gaming, Ease of Access, Privacy and Update & security.

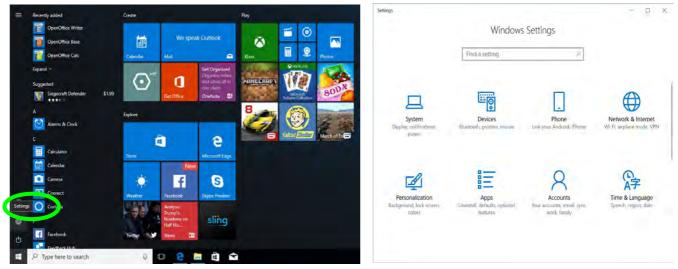

Figure 1 - 18 - Settings

### Windows 10 Taskbar

In many instances throughout this manual you will see an instruction to access the **notification area of the taskbar**. The notification area of the taskbar in the bottom right of the screen. Some of the Control Panels and applications referred to throughout the course of this manual can be accessed from here.

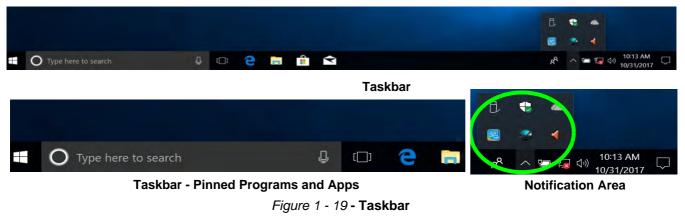

You can pin/unpin apps to/from the taskbar in much the same way as you can to the Start screen (see "*Pining/* Unpinning Apps & Programs to/from the Start Menu" on page 1 - 23).

#### **Action Center**

The Action Center appears as a vertical panel on the right side of the screen when you swipe in from the right or click the button in the notification tray. This gives you access to commonly needed functions like Network, All Settings, Airplane Mode, and Project etc.

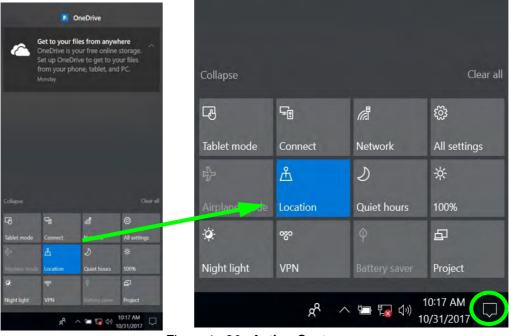

Figure 1 - 20 - Action Center

### **Video Features**

You can switch display devices, and configure display options, from the **Display Settings** control panel. In *Windows 10* it is possible to quickly configure external displays from the **Project** menu (press the Windows logo key  $\blacksquare$  on your keyboard and the **P** key).

#### To Configure Displays using Project

- 1. Attach your display to the appropriate port, and turn it on.
- 2. Press the **# + P** key combination.
- Click on any one of the options from the menu to select PC screen only, Duplicate, Extend or Second screen only.
- You can also click Connect to a wireless display at the bottom of the Project screen and follow the steps to connect to any wireless enabled display.

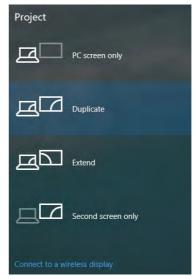

Figure 1 - 21 - Project (Devices)

#### To access the **Display Settings:**

- 1. You can quickly adjust the display by right-clicking the desktop and selecting **Display Settings**.
- 2. Adjust the settings for **Brightness and color**, **Scale and layout**, **Resolution** and **Orientation** from the menus.
- 3. When and external display is attached you can arrange the display configuration from the **Multiple Displays** menu, and arrange the configuration from **Select and rearrange displays**.
- 4. Click **Apply** to save any changes made.

| View<br>Sort by                                                                                            | > Settings                                                                    |                                                                                             | Display                                                                                  |  |
|----------------------------------------------------------------------------------------------------|-------------------------------------------------------------------------------|---------------------------------------------------------------------------------------------|------------------------------------------------------------------------------------------|--|
| Refresh                                                                                                    | Home                                                                          | Display                                                                                     | Select and rearrange displays                                                            |  |
| Paste<br>Paste shortcut                                                                                    | Find a setting                                                                | Brightness and color                                                                        | Select a display below to change its settings. Some settings are applied to all doplays. |  |
| <ul> <li>Intel(R) Graphics Settings</li> <li>New</li> <li>Display settings</li> <li>Personalize</li> </ul> | System<br>Display<br>Notifications & actions<br>O Power & sleep<br>Battery    | Night light<br>ight<br>Night light<br>Night light settings<br>Scale and layout              | 1 2                                                                                      |  |
|                                                                                                    | 명 Storage<br>명 Tablet mode                                                    | Change the size of text, apps, and other items 100% (Recommended) Custom scaling Resolution | Apply Cancel Identify Datest<br>Multiple displays                                        |  |
|                                                                                                    | 대 Multitasking<br>최고 Projecting to this PC<br>父 Shared experiences<br>② About | 1366 × 768 (Recommended)                                                                    | Duplicate these displays<br>Extend these displays                                        |  |
|                                                                                                    |                                                                               | Landscape 🔷                                                                                 | Show only on 1<br>Show only on 2                                                         |  |
|                                                                                                    |                                                                               | Mutuple displays                                                                            | Display adapter properties                                                               |  |

Figure 1 - 22 - Display Settings

To access the *Intel(R) UHD Graphics Control Panel*:

1. Right-click the desktop and select Intel(R) Graphics Settings from the menu.

#### OR

2. Click the icon 🔛 in the notification area of the Desktop taskbar and select **Intel(R) Graphics Settings** from the menu.

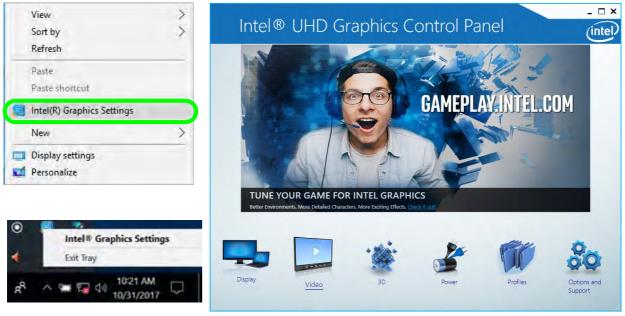

Figure 1 - 23 - Intel® UHD Graphics Control Panel

1 - 30 Video Features

### **Power Options**

**Power Options (Hardware and Sound)** can be accessed from the Control Panel. The **Power** button item in **Start Menu** (or the context menu) may be used to **Shut down** or **Restart** (you can also add **Hibernate/Sleep** to the menu - see page *1* - *32*). To fully control all the power options (including Hibernate mode) go to the **Power Options** control panel and configure the power button, sleep button and lid to perform the function selected.

#### **Using the Power Button**

- 1. Go to the Start Menu.
- 2. Click the Power button ()
- 3. Select the power state required from the menu.

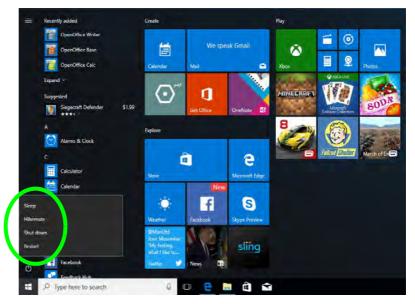

#### Figure 1 - 24 - Shut Down/Restart

You can also use the **context menu** (right-click the Start Menu **s** icon or press the Windows logo **s** + **X** key combination) to **Sign out, Sleep, Hibernate, Shut down**, and **Restart**.

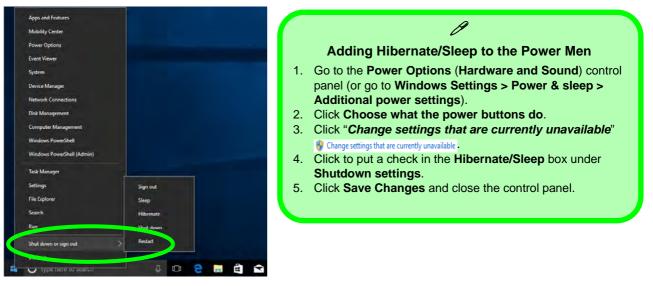

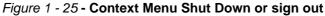

#### Ctrl + Alt + Delete Key Combination

You can use the **CTRL** + **ALT** + **DEL** key combination to bring up a full-screen displaying **Lock**, **Sign out**, **Change a password**, **Task Manager and Switch User**. If you click the **Power** icon in the lower right corner of the screen a power management option menu appears to display **Sleep**, **Hibernate**, **Shut down**, and **Restart**.

#### **Minimum Screen Resolution Settings**

- 1. *Windows 10* has minimum screen resolution requirements.
- 2. Right-click a blank area of the Desktop and select **Display Settings**.
- 3. Adjust the **Resolution** to make sure that it is at least **1024** \* **768**, although preferably **1366** \* **768** or above.

| Home                      | Display                                        |
|---------------------------|------------------------------------------------|
| Find a setting            | Night light settings                           |
| Sýstem                    | Scale and layout                               |
| 🖵 Display                 | Change the size of text, apps, and other items |
|                           | 100% (Recommended)                             |
| D Notifications & actions | Custom scaling                                 |
| () Power & sleep          | Resolution                                     |
| Battery                   | 1920 × 1080 (Recommended)                      |
| - buttery                 | 1680 × 1050                                    |
| 📼 Storage                 | 1600 × 1200                                    |
|                           | 1600 × 900                                     |
| B Tablet mode             | 1440 × 900                                     |
| D Multitasking            | 1400 × 1050                                    |
| Projecting to this PC     | 1366 × 768                                     |
| E Hojecung to uns re      | 1360 × 768                                     |
| Se Charad outperion cos   | 1000 1001                                      |
| Figure 1 - 2              | 26 - Display (Resolution)                      |

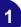

# **Chapter 2: Features & Components**

## Overview

Read this chapter to learn more about the following main features and components of the computer:

- Hard Disk Drive/Solid State Drive
- Multi-In-1 Card Reader
- Touchpad and Buttons/Mouse
- Realtek Audio Console

### Bottom Cover Removal War<u>ning</u>

Do not remove any cover(s) and /or screw(s) for the purposes of device upgrade as this may violate the terms of your warranty.

If you need to replace/ remove the hard disk for any reason, please contact your distributor/supplier for further information.

### Hard Disk Drive/Solid State Drive

The hard disk drive (HDD) and/or solid state drive (SSD) is used to store your data in the computer. The hard disk can be taken out to accommodate other serial (SATA) hard disk drives (see *"Storage" on page D - 2* for specification information), however you will need to contact your distributor/supplier to do this in order to avoid violating the terms of your warranty.

### **Multi-In-1 Card Reader**

The card reader allows you to use some of the latest digital storage cards. Push the card into the slot and it will appear as a removable device, and can be accessed in the same way as your hard disk (s). Make sure you install the card reader driver (see "*CardReader*" on page 4 - 8).

- MMC (MultiMedia Card) / RSMMC
- SD (Secure Digital) / Mini SD / SDHC / SDXC

\*Note: The PC adapters are usually supplied with these cards.

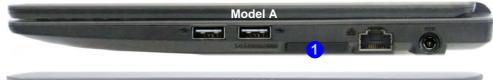

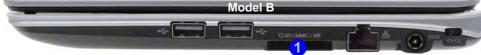

Ø

#### Card Reader Cover

Make sure you keep the rubber cover provided in the card reader when not in use. This will help prevent foreign objects and/or dust getting in to the card reader.

> Figure 2 - 1 Right View

1. Card Reader

Multi-In-1 Card Reader 2 - 3

#### Touchpad Active Areas

A

Note that the **pointing active area** is clearly defined from the **button active area** as illustrated.

#### **Mouse Driver**

If you are using an external mouse your operating system may be able to auto-configure your mouse during its installation or only enable its basic functions. Be sure to check the device's user documentation for details.

> *Figure 2 - 2* **Touchpad Sensitivity**

## **Touchpad and Buttons/Mouse**

The Touchpad is an alternative to the mouse; however, you can also add a mouse to your computer through one of the USB ports. The Touchpad buttons function in much the same way as a two-button mouse.

#### **Touchpad Sensitivity**

The **mouse button zones** at the bottom of the pad are defined by the line at the **bottom** of the pad, and the **left and right buttons** are divided roughly down the middle as illustrated below. The active area of the touchpad is that defined in the diagram below. Press the left button zone for a left click, and right button zone for a right click action.

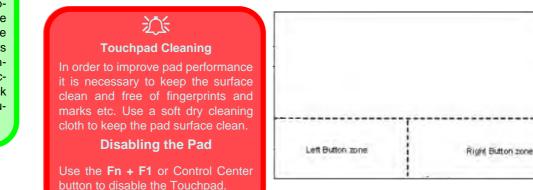

#### 2 - 4 Touchpad and Buttons/Mouse

### **Touchpad and Buttons/Mouse**

The Touchpad is an alternative to the mouse; however, you can also add a mouse to your computer through one of the USB ports. The Touchpad buttons function in much the same way as a two-button mouse. Make sure you have installed the Touchpad driver (see "*TouchPad*" on page 4 - 8).

#### **Touchpad Sensitivity**

The **mouse button zones** at the bottom of the pad are defined by the line at the **bottom** of the pad, and the **left and right buttons** are divided roughly down the middle. Press the left button zone for a left click, and right button zone for a right click action.

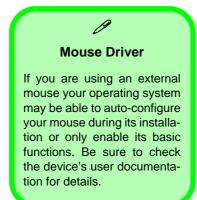

### Ň

#### Touchpad Cleaning

In order to improve pad performance it is necessary to keep the surface clean and free of fingerprints and marks etc.

Use a soft dry cleaning cloth to keep the pad surface clean.

#### **Disabling the Pad**

Use the **Fn + F1** or Control Center button to disable the Touchpad.

#### Disabling the Touchpad

沁

If you need to disable the Touchpad for any reason (e.g. you may find that when using the computer's internal keyboard you accidentally trigger the Touchpad when resting your wrists or palms on it) you can do so by using Fn + F1 key combination.

Figure 2 - 3 Mouse Properties Control Panel -Buttons

### **Mouse Properties Control Panel**

You can configure the functions from the **Mouse** control panel in *Windows* as follows.

- Select Control Panel under the Windows System item in the Start Menu (see page 1 24), or click Additional mouse options from Mouse in Windows Settings (see page 2 9).
- 2. Click Mouse (Hardware and Sound > Devices and Printers).
- 3. Click the menu headings tabs to adjust your mouse preferences.

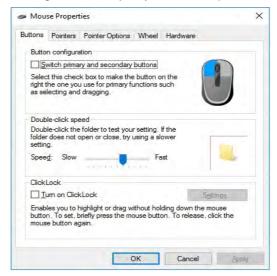

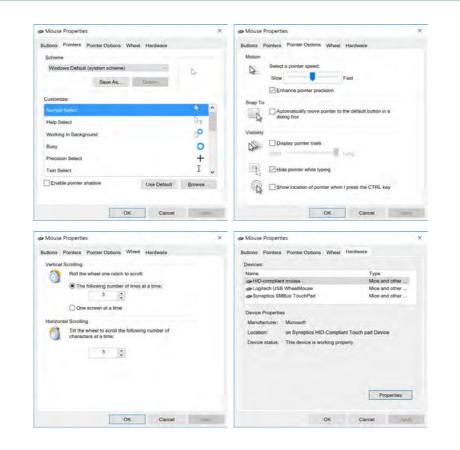

*Figure 2 - 4* Mouse Properties Control Panels

Mouse Properties Control Panel 2 - 7

### **Mouse & Touchpad Devices**

You can also configure the functions from the **Mouse or Touchpad** control panels in *Devices* in the *Settings* control panel as follows.

- 1. Click the Settings item in the Start Menu (or All Settings in the Action Center).
- 2. Click Devices.
- 3. Click Mouse or Touchpad.

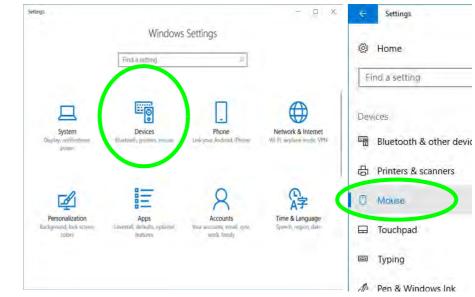

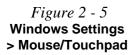

## **Mouse Settings**

You can select the primary mouse button and scrolling options and access Mouse Properties from Additional mouse options.

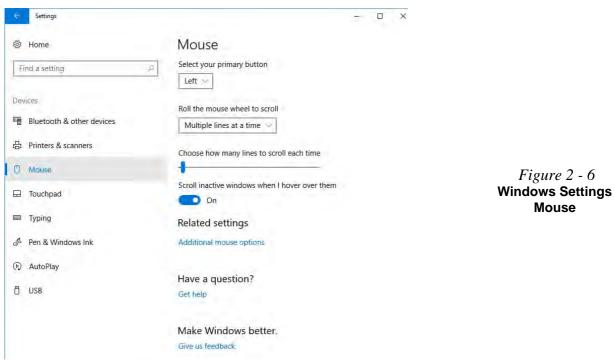

### **Touchpad Settings**

You can disable the Touchpad by clicking the Touchpad button to turn it off.

You can set the system to automatically disable the internal Touchpad when an external USB point device (e.g a USB mouse) is attached. Click "Leave touchpad on when a mouse is connected" to off.

| 🗧 Settings                | -                                                                                                    | × |
|---------------------------|----------------------------------------------------------------------------------------------------|---|
| 🕸 Home                    | Touchpad                                                                                                   |   |
| Find a setting            | P Vour PC has a precision touchpad.                                                                        |   |
|                           | Touchpad                                                                                                   |   |
| Devices                   | On On                                                                                                    |   |
| Bluetooth & other devices | Leave touchpad on when a mouse is connected                                                                |   |
| 品 Printers & scanners     | Change the cursor speed                                                                                    |   |
| 🖰 Mouse                   |                                                                                                    |   |
| 🖵 Touchpad                | Тарз                                                                                                    |   |
| 📟 Typing                  | Use taps to click, right-click, and select. Turn down the sensitivity if they activate while you're typing |   |
| ∂ Pen & Windows Ink       | Touchpad sensitivity                                                                                       |   |
| ( AutoPlay                | Medium sensitivity 😒                                                                                       |   |
| 🖞 USB                     | Tap with a single finger to single-click                                                                   |   |
|                           | Tap with two fingers to right-click                                                                        |   |
|                           | Tap twice and drag to multi-select                                                                         |   |
|                           | Press the lower right corner of the touchpad to right-click                                                |   |

Figure 2 - 7 Windows Settings Touchpad (Touchpad turned off when mouse connected)

## 2 - 10 Mouse & Touchpad Devices

## **Touchapd Taps**

The **Touchpad Sensitivity** feature helps prevent recognizing taps on the pad by accident, by recognizing when your palm is resting on it or brushing its surface while you are typing.

Click in the check box to enable/disable the different gestures or taps on the surface of the pad to perform specific actions to manipulate documents, objects and applications.

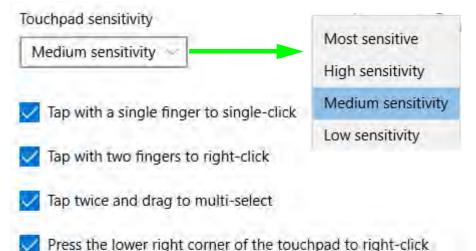

*Figure 2 - 8* Windows Settings Touchpad Sensitivity & Taps

## **Touchapd Scroll and Zoom**

Click to enable/disable the **two finger scrolling** and **pinch zooming** gesture.

*Figure 2 - 9* Scroll and Zoom/ **Scrolling Gesture** 

| Scroll and zoom            |    |
|----------------------------|----|
| Drag two fingers to scroll | C  |
| Scrolling direction        | 0  |
| Down motion scrolls up     | FY |

The **two-finger scrolling** feature works in most scrollable windows and allows you to scroll horizontally and vertically. Place two fingers, slightly separated, on the Touchpad surface and slide both fingers in the direction required (in a straight continuous motion).

The **two-finger pinch to zoom** gesture can be used to perform the same function as a scroll wheel in *Windows* applications that support CTRL + scroll wheel zoom functionality. Place two fingers on the pad (for best results use the tips of the fingers) and slide them apart to zoom in, or closer together to zoom out.

*Figure 2 - 10* **Zooming Gesture** 

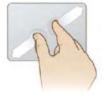

The **three-finger** and **four-finger swipes** and **taps** can be configured for a number of different functions. Select the appropriate function from the drop-down menu.

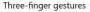

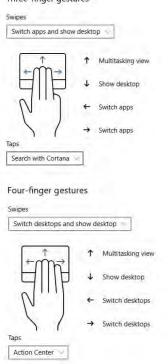

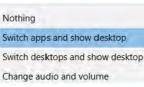

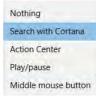

Nothing Switch apps and show desktop Switch desktops and show desktop Change audio and volume Nothing Search with Cortana Action Center Play/pause Middle mouse button

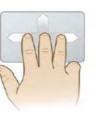

Figure 2 - 11 **Three-Finger** Gestures (Swipes & Taps)

Figure 2 - 12 Four-Finger Gestures (Swipes & Taps)

The following is an overview of some of the main gestures you can use with your Touchpad, however these can be configured from the Touchpad menus.

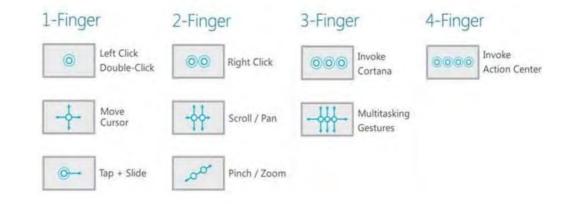

*Figure 2 - 13* **Touchpad Gesture Examples** 

## **Realtek Audio Console**

You can configure the audio options on your computer from the **Sound**  $\overset{\text{out}}{=}$  control panel in *Windows*, or from the **Realtek Audio Console Windows Start** menu. Make sure you have installed the driver and checked the Microsoft Store for updates (see "Audio" on page 4 - 8). The volume may also be adjusted by means of the volume icon in the taskbar or the audio slider in the Settings menu (see sidebar).

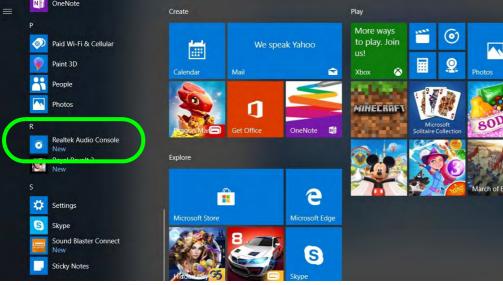

## Ø Volume Adjustment

The sound volume level can be clicking using the volume control icon () in the *notification area of the taskbar*.

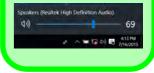

Figure 2 - 14 Realtek Audio Console (Windows Start Menu)

## **Realtek Audio Console - Main**

You can adjust the **Speaker** and **Microphone** levels by using the sliders in the **Realtek Audio Console Main** window.

| Realtek Audio Console                                                  |                   | – a × |
|------------------------------------------------------------------------|-------------------|-------|
| Main                                                                   | Playback Devices  |       |
| Playback-Devices                                                       | Speakers          |       |
| Speakers                                                               |                   |       |
| Recording Devices                                                      | Recording Devices |       |
| Microphone                                                             | Microphone 🕑 C    |       |
|                                                                        | Mute O            |       |
|                                                                        |                   |       |
|                                                                        |                   |       |
|                                                                        |                   |       |
|                                                                        |                   |       |
|                                                                        |                   |       |
|                                                                        |                   |       |
| Device advanced settings                                               |                   |       |
| <ul> <li>Device advanced settings</li> <li>Power Management</li> </ul> |                   |       |

Figure 2 - 15 Realtek Audio Console (Main)

## 2 - 16 Realtek Audio Console

## **Realtek Audio Console - Speakers**

Click **Speakers** to access controls for the format and speaker balance etc.

| Realtek Audio Console<br>Main<br>Playback Elevices            | Main Volume                                                                                                    | <i>Figure 2 - 16</i>                   |
|---------------------------------------------------------------|----------------------------------------------------------------------------------------------------|----------------------------------------|
| Speakers      resconting Devines     Microphone               | Default Format<br>Select the sample rate and bit depth to be used when running in shared mode.<br>48000Hz 24Bits       Reset         Speaker Configuration         Full range Speakers         Front left and right | Realtek Audio<br>Console<br>(Speakers) |
| Device advanced settings     Power Management     Information |                                                                                                    |                                        |

## **Realtek Audio Console - Microphone**

Click **Microphone** to access advanced controls for recording on the microphone. Adjust the recording **Main Volume** level to around **60**, to obtain the optimum recording quality.

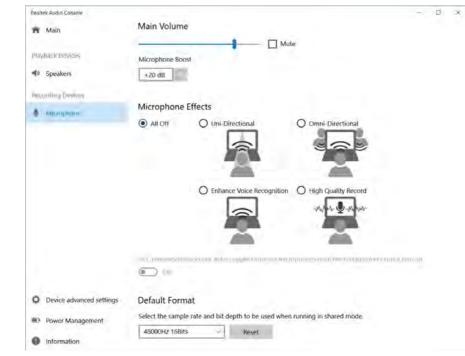

Figure 2 - 17 Realtek Audio Console (Microphone -Cortana)

## 2 - 18 Realtek Audio Console

## **Realtek Audio Console - Device Advanced Settings**

**Device Advanced Settings** allows for further configuration of the **Connector Retasking** and **Recording Device**.

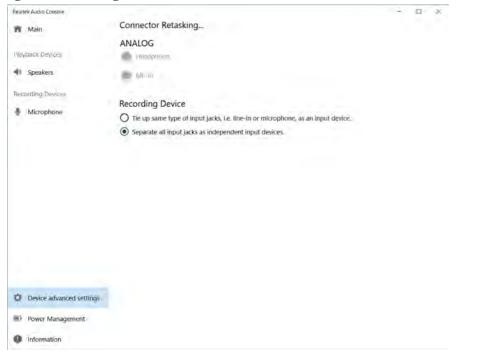

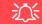

#### Device Advanced Settings

For the purposes of recording it is recommended that you enable "Separate all input jacks as independent input devices" in Device advanced settings.

This will help prevent a situation where the internal microphone seems to be disabled, or where sound can still be heard from the speakers even though the headphones are plugged into the headphone jack.

Figure 2 - 18 Realtek Audio Console - Device Advanced Settings

# Overview 3 - 1

#### **Power Management**

# **Chapter 3: Power Management**

## Overview

To conserve power, especially when using the battery, your computer power management conserves power by controlling individual components of the computer (the monitor and hard disk drive) or the whole system. This chapter covers:

- The Power Sources
- Turning On the Computer
- Power Plans
- Power-Saving States
- Configuring the Power Buttons
- Battery Information
- Removing the Battery Model A
- Removing the Battery Model B
- Intel® Dynamic Platform & Thermal Framework

The computer uses enhanced power saving techniques to give the operating system (OS) direct control over the power and thermal states of devices and processors. For example, this enables the OS to set devices into low-power states based on user settings and information from applications.

Note: Systems with 32GB eMMC modules only support Windows 10 Hybrid Boot.

#### **OS Note**

Power management functions will vary slightly depending on your operating system. For more information it is best to refer to the user's manual of your operating system.

#### Forced Off

ß

If the system "hangs", and the **Ctrl + Alt + Del** key combination doesn't work, press the power button for **4 seconds**, or longer, to force the system to turn itself off.

## **The Power Sources**

The computer can be powered by either an AC/DC adapter or a battery pack.

## **AC/DC Adapter**

Use only the AC/DC adapter that comes with your computer. The wrong type of AC/DC adapter will damage the computer and its components.

- Attach the AC/DC adapter to the DC-In jack on the right of the computer, connect the AC power cord to the AC/DC adapter and then plug the AC power cord into an outlet (make sure you use the adapter when first setting up the computer, as to safeguard the computer during shipping the battery will be locked to not power the system until first connected to the AC/DC adapter).
- 2. Raise the lid/LCD to a comfortable viewing angle.
- 3. Press the power button to turn "On".

## Battery

The battery allows you to use your computer while you are on the road or when an electrical outlet is unavailable. Battery life varies depending on the applications and the configuration you're using. To increase battery life, let the battery discharge completely before recharging (see "*Battery FAQ*" on page 3 - 21).

We recommend that you do not remove the battery. For more information on the battery, please refer to "*Battery Information*" on page 3 - 16.

## **Turning On the Computer**

Now you are ready to begin using your computer. To turn it on simply press the power button on the front panel.

When the computer is on, you can use the power button as a Stand by/Hibernate/ Shutdown hot-key button when it is pressed for less than **4 seconds** (pressing and holding the power button for longer than this will shut the computer down). Use **Power Options** (**Hardware and Sound**) in the *Windows* control panel to configure this feature.

P

#### Power Button as Stand by or Hibernate Button

You can use the OS's "Power Options" control panel to set the power button to send the system into Stand by or Hibernate mode (see your OS's documentation, or *"Configuring the Power Buttons" on page 3 - 9* for details).

## Shutting the Computer Down

Note that you should always shut your computer down by choosing the **Shut down** command as this will help prevent hard disk or system problems. Right-click the **Power** O item in the **Start Menu** and select **Shut down**. If you want to add Hiber-nate/Sleep to the Power Menu see "Adding Hibernate/Sleep to the Power Menu" on page 3 - 10.

You can also use the **context menu** (right-click the Start Menu  $\blacksquare$  icon or press the Windows logo  $\blacksquare$  + X key combination) to Sign out, Sleep, Hibernate, Shut down, and Restart.

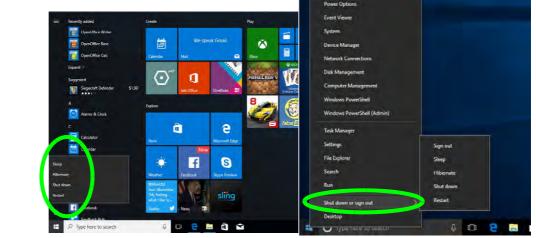

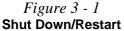

## 3 - 4 Shutting the Computer Down

## **Power Plans**

The computer can be configured to conserve power by means of **power plans** (**Control Panel > Power Options**). You can use (or modify) an existing **power plan**, or create a new one.

The settings may be adjusted to set the **display** to turn off after a specified time, and to send the computer into **Sleep** after a period of inactivity.

Click *Change plan settings* and then click *Change advanced power settings* to access further configuration options in **Advanced Settings**.

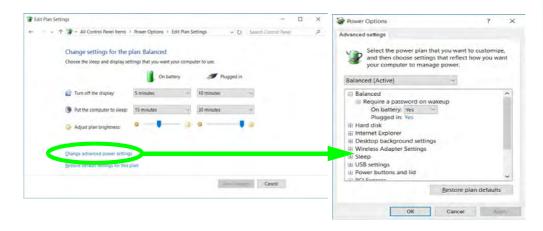

## Resuming Operation

See **Table 3 - 1**, **on page 3 - 11** for information on how to resume from a power-saving state.

#### Password

It is recommended that you enable a password on system resume in order to protect your data.

*Figure 3 - 2* Power Plan Advanced Settings Each *Windows* **power plan** will also adjust the processor performance of your machine in order to save power. This is worth bearing in mind if you are experiencing any reduced performance (especially under DC/battery power).

Click **Create a power plan** to create a custom plan which you can base around **Power saver** (bear in mind that this scheme may slow down the overall performance of the computer in order to save power) for maximum power saving when the computer is battery (DC power) powered, **High performance** (for maximum performance when the computer is powered from an AC power source) or **Balanced**.

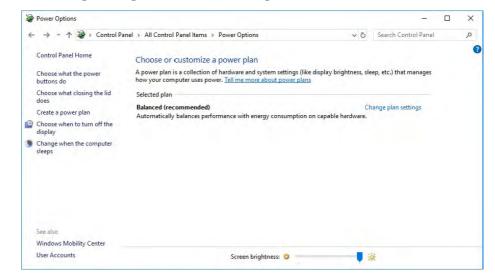

# *Figure 3 - 3* **Power Plans**

## **Power-Saving States**

You can use power-saving states to stop the computer's operation and restart where you left off. *Windows 10* uses the **Sleep, Hibernate** and **Shut Down** power-saving states.

## Sleep

In **Sleep** all of your work, settings and preferences are saved to memory before the system sleeps. When you are not using your computer for a certain length of time, which you specify in the operating system, it will enter **Sleep** to save power.

The PC wakes from **Sleep within seconds** and will return you to where you last left off (what was on your desktop) without reopening the application(s) and file(s) you last used.

If your mobile PC in **Sleep** is running on battery power the system will use only a minimum amount of power. After an extended period the system will save all the information to the hard disk and shut the computer down before the battery becomes depleted.

To add **Sleep** to the **Power Menu** see "Adding Hibernate/Sleep to the Power Menu" on page 3 - 10.

Note that systems with 32GB eMMC modules only support Windows 10 Hybrid Boot, and do not support some power saving states.

## Wake On LAN Support

Wake-On-LAN is only supported from **Sleep** or **Hibernate** states *in Windows*.

If you require your computer to wake up from network activity in Windows then make sure that the computer is either in **Sleep** or **Hibernate**.

Wake-On-LAN is not supported from Shutdown states in *Windows.* 

### Hibernate

**Hibernate** uses the least amount of power of all the power-saving states and saves all of your information on a part of the hard disk before it turns the system off. If a power failure occurs the system can restore your work from the hard disk; if a power failure occurs when work is saved only to memory, then the work will be lost. **Hibernate** will also return you to where you last left off within seconds. You should put your mobile PC into **Hibernate** if you will not use the computer for a period of time, and will not have the chance to charge the battery. To add **Hibernate** to the **Power Menu** see "*Adding Hibernate/Sleep to the Power Menu*" on page 3 - 10.

## Shut down

You should **Shut down** the computer if you plan to install new hardware, plan to be away from the computer for several days, or you do not need it to wake up and run a scheduled task. Returning to full operation from **Shut down** takes longer than from **Sleep** or **Hibernate**.

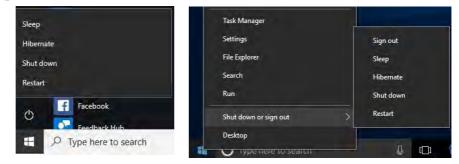

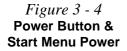

## **Configuring the Power Buttons**

The power/sleep button (Fn + F12 key combo) and closed lid may be set to send the computer in to a power-saving state. Click **Choose what the power buttons do** on the left menu in **Power Options** to bring up the menu.

|                                                                                                 | ptions > System Sett   | ings          | ~ 0         | Search Contro    | I Panel | ø |
|-------------------------------------------------------------------------------------------------|------------------------|---------------|-------------|------------------|---------|---|
|                                                                                                 |                        |               |             |                  |         |   |
| Define power buttons and turn or                                                                | n password prote       | ction         |             |                  |         |   |
| Choose the power settings that you want for<br>page apply to all of your power plans.           | r your computer. The c | hanges you m  | ake to the  | settings on this |         |   |
| Change settings that are currently unavail                                                      | ilable                 |               |             |                  |         |   |
| Power and sleep buttons and lid settings                                                        |                        |               |             |                  |         |   |
|                                                                                                 | On batte               | ry            | 🦪 Plu       | igged in         |         |   |
| When I press the power button:                                                                  | Sleep                  | ~ Sle         | ep          | Y                |         |   |
| When I press the sleep button:                                                                  | Sleep                  | ~ Sie         | ep          | ~                |         |   |
| When I close the lid:                                                                           | Sleep                  | ~ Sie         | ер          | 4                |         |   |
| Password protection on wakeup                                                                   |                        |               |             |                  |         |   |
| <ul> <li>Require a password (recommended)</li> </ul>                                            |                        |               |             |                  |         |   |
| When your computer wakes from sleepassword to unlock the computer. Cre                          |                        |               |             | the correct      |         |   |
| <ul> <li>Don't require a password<br/>When your computer wakes from slee<br/>locked.</li> </ul> | p, anyone can access y | our data beca | use the cor | nputer isn't     |         |   |
| Shutdown settings                                                                               |                        |               |             |                  |         |   |
|                                                                                                 |                        |               |             |                  |         |   |

## Password Protection

It is recommended that you enable a password on wake up in order to protect your data.

However you can disable this setting from the **Power Options** menu by clicking **Require a password on wakeup** in the left menu, and selecting the options (click **Change settings that are currently unavailable**).

> Figure 3 - 5 Power Options Define Power Buttons

#### Adding Hibernate/Sleep to the Power Menu

Add Hibernate/Sleep to the Power Menu as follows.

- 1. Go to the **Power Options** (Hardware and Sound) control panel.
- 2. Click "Change settings that are currently unavailable" 💡 Change settings that are currently unavailable.
- 3. Click Choose what the power buttons do.
- 4. Click to put a check in the Hibernate/Sleep box under Shutdown settings.
- 5. Click Save Changes and close the control panel.

|                    | 1 System Settings                                                                                                    |                                 |                                 | - 🗆 x   |                          |
|--------------------|----------------------------------------------------------------------------------------------------|---------------------------------|---------------------------------|---------|--------------------------|
|                    | - · · · · · · · · · · · · · · · · · · ·                                                                                                    | ptions > System Settings        | V D Search Control              | Parei p |                          |
|                    | Define power buttons and turn o                                                                                                    | n password protection           |                                 |         |                          |
|                    | Choose the power settings that you want to                                                                                                    |                                 | ou make to the settings on this |         | Shutdown settings        |
|                    | Change settings that are currently unav                                                                                                    | alable                          |                                 |         | Shutdown settings        |
|                    | Power and and a second second s | On battery                      | Plugged in                      |         | Turn an fact starting (  |
| Figure 3 - 6       | When I press the power button:                                                                                                    | Sleep                           | Sleep ~                         |         | Turn on fast startup (   |
| Power Options      | When I press the sleep button:                                                                                                    | Sleep                           | Sleep ~                         |         | This helps start your PC |
| Define Power       | So When I close the lid:                                                                                                    | Sleep v                         | Sleep ~                         |         |                          |
| Buttons - Shutdown | Password protection on wakeup                                                                                                    |                                 |                                 |         | Sleep                    |
| Settings           | Require a password (recommended)<br>When your computer wakes from site<br>password to unlock the computer. <u>Co</u>                                                                                                    |                                 |                                 |         | Show in Power menu.      |
| Ū                  | <ul> <li>Don't require a password</li> <li>When your computer wakes from size<br/>locked.</li> </ul>                                                                                                    | ep, anyone can access your data | because the computer isn't      |         | Hibernate                |
|                    | Shutdown settings                                                                                                    |                                 |                                 |         | Changin Decision and and |
|                    | Turn on fast startup (recommende<br>This helps start your PC faster after sh                                                                                                    |                                 | earn M                          |         | Show in Power menu.      |
|                    | Show in Power menu.                                                                                                    |                                 |                                 |         | Lock                     |
|                    | Hilbernate<br>Show in Power menu                                                                                                    |                                 |                                 |         | LOCK                     |
|                    | Lock Show in account picture menu.                                                                                                    |                                 |                                 |         | Show in account picture  |
|                    |                                                                                                    |                                 | She change Cancel               |         |                          |

## **Resuming Operation**

You can resume operation from power-saving states by pressing the power button, or in some cases pressing the sleep button (Fn + F12 key combo).

| Power Status       | lcon ⊕/() Color        | To Resume                                      |  |
|--------------------|------------------------|------------------------------------------------|--|
| Power Off          | Off                    | Press the Power Button                         |  |
|                    |                        | Press the Power Button                         |  |
| Sleep              | Blinking Green         | Press the Sleep Button (Fn + F12 Key<br>Combo) |  |
| Hibernate          | Off (battery)          | Press the Power Button                         |  |
| Tiberriale         | Orange (AC/DC adapter) |                                                |  |
| Display Turned Off | Green                  | Press a Key or Move the Mouse/Touchpad         |  |

*Table 3 - 1* **Resuming Operation** 

Ø

#### **Power Button**

When the computer is on, you can use the power button as a Sleep/Hibernate/Shut Down hot key button when it is pressed for less than **4 seconds** (pressing and holding the power button for longer than this will force the computer to shut down).

## Ø

#### **Closing the Lid**

If you have chosen to send the computer to **Sleep** when the lid is closed, raising the lid will wake the system up.

#### Ctrl + Alt + Delete Key Combination

You can use the **CTRL** + **ALT** + **DEL** key combination from almost any of the *Win-dows 10* interfaces/Apps to bring up a full-screen displaying **Lock**, **Switch User**, **Sign out**, **Change a password** and **Task Manager** options. If you click the **Power** icon in the lower right corner of the screen a power management option menu appears to display **Sleep**, **Shut down**, and **Restart**.

| Lock              |       |
|-------------------|-------|
| Switch user       |       |
| Sign out          |       |
| Change a password |       |
| Task Manager      |       |
| Cancel            |       |
|                   |       |
|                   | ₽ & O |

To fully control all the power options (including Hibernate mode) go to the **Power Options** control panel and configure the power button, sleep button and lid to perform the function selected.

Figure 3 - 7 Ctrl + Alt + Delete Menu

# 1

3

## **Settings Menu Power Controls**

The **Settings** item in the **Start Menu** (or via the **Action Center**) gives you access to a number of power settings control panels which enable you to quickly adjust power options. Click **System** to access the menu including the power option settings.

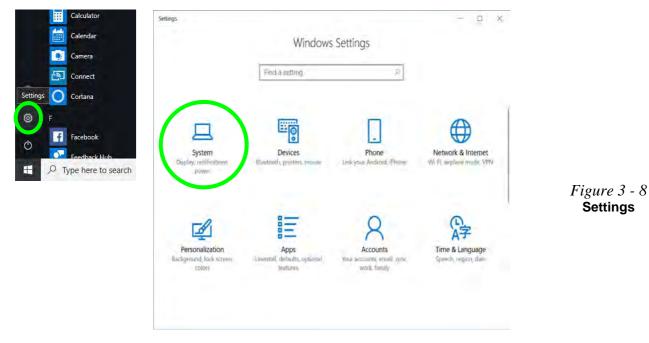

#### **Battery Saver**

Battery in Settings will display the battery level, and by clicking **Battery usage by** app you can see the current state of battery usage by application etc. The Battery saver can be level can be adjusted to be turned on if the battery level falls below a certain level to limit background activity and push notifications.

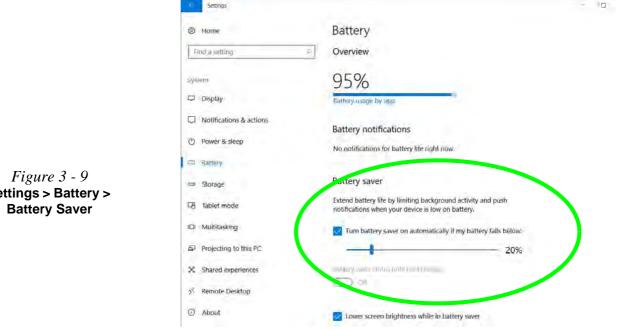

Settings > Battery >

### **Power & Sleep**

**Power & sleep** gives you quick access to **Screen** and **Sleep** settings. Click **Additional power settings** to go to the main power options control panel.

| 🔄 Settings                                                       | St. 0                                                         | - D X |                                            |
|------------------------------------------------------------------|---------------------------------------------------------------|-------|--------------------------------------------|
| lo Home                                                          | Power & sleep                                                 |       |                                            |
| Find a setting                                                   | Screen                                                        |       |                                            |
| System                                                           | On battery power, turn off after                              |       |                                            |
| <ul> <li>Display</li> <li>Notifications &amp; actions</li> </ul> | When plugged in, turn off after<br>10 minutes                 |       |                                            |
| dy Power & steep                                                 |                                                               |       |                                            |
| Battery                                                          | Sleep                                                         |       |                                            |
| 😅 Storage                                                        | On battery power, PC goes to sleep after           15 minutes |       |                                            |
| Tablet mode                                                      | When plugged in, PC goes to sleep after                       |       |                                            |
| Multitasking                                                     | 30 minutes                                                    |       | <i>Figure 3 - 10</i><br>Settings > Power & |
| Projecting to this PC                                            |                                                               |       | Sleep                                      |
| X Shared experiences                                             | Related settings                                              |       |                                            |
| X Remote Desktop                                                 |                                                               |       |                                            |
| O About                                                          | Have a question?<br>Gethelp                                   |       |                                            |

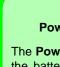

#### **Power Slider**

ß

The **Power Slider** (click the battery icon in the notification area) lets you trade performance Vs battery life, by choose the power mode you want (see over).

## **Battery Information**

Follow these simple guidelines to get the best use out of your battery.

## **Battery Power**

Your computer's battery power is dependent upon many factors, including the programs you are running, and peripheral devices attached. You can set actions to be taken (e.g. Shut down, Hibernate etc.), and set critical and low battery levels from power plan **Change plan settings > Change advanced power settings** (see *Figure 3 - 3 on page 3 - 6*).

Click the battery icon in the notification area to see the current battery level and charge status. You can also adjust the **Power Slider** towards **Best battery life** or **Best performance**, or click Battery **Settings** to quickly adjust battery settings).

*Figure 3 - 11* Battery Icon (Notification Area) & Battery Advanced Settings

| 100%                     | Fully charged      | Power Options Advanced settings                                                                                                    |                    | ?       |
|--------------------------|--------------------|----------------------------------------------------------------------------------------------------|--------------------|---------|
| Power mode (plugged in): | Better performance | Select the power plan t<br>and then choose setting<br>your computer to manu<br>Balanced (Active)                                                     | s that reflect how |         |
| Sest battery life        | Best performance   | Battery Critical battery action On battery: Hibernatk Plugged in: Hibernatk Low battery: Heel On battery: 10% Plugged in: 10% Critical battery level |                    |         |
| Battery settings         |                    | On battery: 5%<br>Plugged in: 5%<br>II: Low battery notification                                                                                     |                    |         |
| ☆<br>100%                |                    | ОК                                                                                                    | Restore plan d     | lefault |

## **Power Slider Settings**

| Battery Saver                                                | Better Battery Better Performance                                                                                                    |                                                                                                    | Best<br>Performance                       |  |
|--------------------------------------------------------------|----------------------------------------------------------------------------------------------------|----------------------------------------------------------------------------------------------------|-------------------------------------------|--|
| Power mode (on battery): Battery saver                       | Power mode (on battery): Better battery<br>So<br>text battery by<br>Better battery<br>Better battery<br>Better battery<br>Better battery<br>Better battery<br>Better battery | Power mode (on battery): Better performance<br>tent hummy dia<br>better performance<br>Better performance<br>Better performance | Power mode (on battery): Best performance |  |
| For DC Only                                                  | For AC & DC                                                                                                    |                                                                                                    |                                           |  |
| Lowest Power Setting                                         | Lower Power than<br>Default Settings                                                                                                    | Slightly Favors<br>Performance Over<br>Power                                                                                    | Favors Performance<br>Over Power          |  |
| Windows Features<br>Throttled & Screen<br>Brightness Reduced | Default Position                                                                                                    |                                                                                                    |                                           |  |
| Auto Enabled at 20% of<br>Battery Capacity                   |                                                                                                    |                                                                                                    |                                           |  |

#### **Battery Saver**

Ø

Note that some Windows features and background applications may behave differently, or may be blocked, when the system is in Battery Saver mode (check with Microsoft for details).

Table 3 - 2Power SliderSettings & Notes

ß

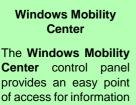

**Center** control panel provides an easy point of access for information on battery status, power plans used and wireless device status etc.

## **Conserving Battery Power**

- Use a **power plan** that conserves power (e.g **Power saver**), however note that this may have an affect on computer performance.
- Lower the brightness level of the LCD display. The system will decrease LCD brightness slightly to save power when it is not powered by the AC/DC adapter.
- Reduce the amount of time before the display is turned off.
- Close wireless, Bluetooth, modem or communication applications when they are not being used.
- Disconnect/remove any unnecessary external devices e.g. USB devices, ExpressCards etc.

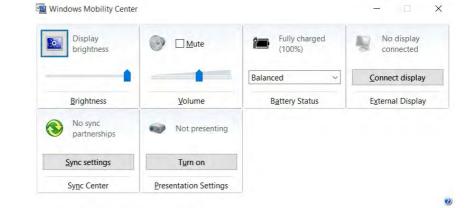

*Figure 3 - 12* Windows Mobility Center (Control Panel)

## **Battery Life**

Battery life may be shortened through improper maintenance. To optimize the life and improve its performance, fully discharge and recharge the battery at least once every 30 days.

We recommend that you do not remove the battery yourself. If you do need to remove the battery for any reason (e.g. long term storage) see "*Removing the Battery* - *Model A*" on page 3 - 25/"*Removing the Battery* - *Model B*" on page 3 - 27.

### **New Battery**

Always completely discharge, then fully charge, a new battery (see "*Battery FAQ*" *on page 3 - 21* for instructions on how to do this).

## **Recharging the Battery with the AC/DC Adapter**

The battery pack automatically recharges when the AC/DC adapter is attached and plugged into an electrical outlet. If the computer is powered on, and in use, it will take several hours to fully recharge the battery. When the computer is turned off but plugged into an electrical outlet, battery charge time is less. Refer to "*LED Indicators*" on page 1 - 9 for information on the battery charge status, and to "*Battery FAQ*" on page 3 - 21 for more information on how to maintain and properly recharge the battery pack.

## 泛

Caution

Danger of explosion if battery is incorrectly replaced.

Replace only with the same or equivalent type recommended by the manufacturer. Discard used battery according to the manufacturer's instructions.

## **Proper handling of the Battery Pack**

- DO NOT disassemble the battery pack under any circumstances
- DO NOT expose the battery to fire or high temperatures, it may explode
- DO NOT connect the metal terminals (+, -) to each other

## 泛

#### **Damaged Battery Warning**

Should you notice any physical defects (e.g. the battery is bent out of shape after being dropped), or any unusual smells emanating from the notebook battery, shut your computer down immediately and contact your distributor/supplier. If the battery has been dropped we do not recommend using it any further, as even if the computer continues to work with a damaged battery in place, it may cause circuit damage, which may possibly result in fire. It is recommended that you replace your computer battery every two years.

## **Battery FAQ**

## How do I completely discharge the battery?

Use the computer with battery power until it shuts down due to a low battery. Don't turn off the computer even if a message indicates the battery is critically low, just let the computer use up all of the battery power and shut down on its own.

- 1. Save and close all files and applications.
- 2. Create a power plan for discharging the battery and set all the options to Never.

| Plan Settings                                                 |                             |                         | 1.2                 |                      |
|---------------------------------------------------------------|-----------------------------|-------------------------|---------------------|----------------------|
| ← 👘 👻 🛧 🗃 > Control Panel → All Control Panel                 | I Items > Power Options > E | dit Plan Settings 🛛 🗸 ඊ | Search Control Pane |                      |
| Change settings for the p<br>Choose the sleep and display set |                             | outer to use.           |                     |                      |
|                                                               | On battery                  | 🚿 Plugged in            |                     | <i>Figure 3 - 13</i> |
| 🔮 Turn off the display:                                       | Never 🗸                     | Never v                 |                     | Power Plan Create    |
| Put the computer to sleep:                                    | Never 🗸                     | Never ~                 |                     |                      |
| 🔆 Adjust plan brightness:                                     | • *                         | o — 🔰 💥                 |                     |                      |
| Change advanced power setting                                 | 15                          |                         |                     |                      |
|                                                               |                             | Save changes            | Cancel              |                      |
|                                                               |                             |                         |                     |                      |

3. Click *Change plan settings* (after creating it) and click *Change plan settings* > *Change advanced power settings*.

| Power Options                                                                                 |                                   |                                                        |                                                        |                                   |               |                | -         |        | ×      |
|-----------------------------------------------------------------------------------------------|-----------------------------------|--------------------------------------------------------|--------------------------------------------------------|-----------------------------------|---------------|----------------|-----------|--------|--------|
| + * 🕈 🖉 > Control Pa                                                                          | anel > All Control P              | Panel Items > Power (                                  | Options                                                |                                   | w D           | Search Con     | mti Panel |        | ņ      |
| Control Panel Home                                                                            | Choose or o                       | ustomize a power                                       | c olan                                                 |                                   |               |                |           |        | •      |
| Choose what the power buttons do                                                              | A power plan is                   | a collection of hardwa                                 | ire and system sett                                    |                                   | ightness, sle | ep, etc.) that | manages   |        |        |
| Choose what closing the lid                                                                   | Plans shown on                    | the battery meter                                      |                                                        |                                   | -             |                |           |        |        |
| does<br>Create a power plan                                                                   | Discharge                         | Battery                                                |                                                        |                                   | 0             | ange plan set  | dings-    | )      |        |
| Choose when to turn off the display                                                           | Hide additional                   | intans                                                 |                                                        |                                   |               |                | 0         |        |        |
| Change when the computer                                                                      |                                   | (recommended)                                          |                                                        |                                   | 0             | ange plan set  | Hant      |        |        |
|                                                                                               |                                   |                                                        |                                                        |                                   |               |                |           |        |        |
| Seculos<br>Windows Mobility Center                                                            |                                   |                                                        |                                                        |                                   |               |                |           |        |        |
|                                                                                               |                                   | Ser                                                    | reen brightness: C                                     |                                   |               | ¥              |           |        |        |
| Windows Mobility Center                                                                       | Il Control Panel                  |                                                        |                                                        |                                   |               | د<br>ن ب       | Searc     | h Cont | rol Pa |
| Windows Mobility Center<br>User Accounts<br>>>>>>>>>>>>>>>>>>>>>>>>>>>>>>>>>>>>>              | ngs for the p<br>and display sett | Items > Power I<br>plan: Discharg<br>tings that you wa | Options > Ec                                           | lit Plan Settings<br>uter to use. | Uugged in     | × 0            | Searc     | h Cont | rol Pa |
| Windows Mobility Center<br>User Accounts<br>Control Panel > A<br>Change settin                | ngs for the p<br>and display sett | Items > Power f<br>plan: Discharg<br>tings that you wa | Options > Ec<br>le Battery<br>nt your compt<br>battery | lit Plan Settings<br>uter to use. |               | × 0<br>×       | Searc     | h Cont | rol Pa |
| Windows Mobility Center<br>User Accounts<br>Change Settin<br>Choose the sleep<br>Turn off the | ngs for the p<br>and display sett | Items > Power f<br>plan: Discharg<br>tings that you wa | Options > Ec<br>le Battery<br>nt your compt<br>battery | lit Plan Settings<br>uter to use. |               | × ð<br>×       | Searc     | h Cont | rol Pa |

Save changes

Cancel

*Figure 3 - 14* Change Plan Settings / Change Advanced Power Settings

- 4. Scroll down to **Battery** and click + to expand the battery options.
- 5. Choose the options below (click **Yes** if a warning appears):

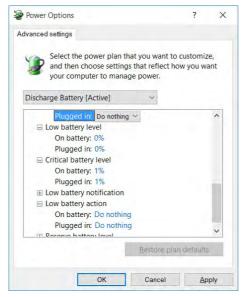

*Figure 3 - 15* Power Options Advanced Settings -Battery

- Low battery levels = 0%
- Critical battery Levels = 1%
- Low battery action = Do Nothing
- Critical battery action (On battery) = Shut Down
- Critical battery action (Plugged in) = Do Nothing

#### How do I fully charge the battery?

When charging the battery, don't stop until the LED charging indicator light changes from orange to green.

#### How do I maintain the battery?

Completely discharge and charge the battery at least once every 30 days or after about 20 partial discharges.

# **Removing the Battery - Model A**

We recommend that you do not remove the battery yourself. If you do need to remove the battery for any reason (e.g. long term storage) see below.

- 1. Turn the computer off, and turn it over.
- 2. Slide the latch (1) in the direction of the arrow.
- 3. Slide the latch **2** in the direction of the arrow, and hold it in place.
- 4. Slide the battery out in the direction of the arrow **3**.
- 5. See over for inserting the battery instructions.

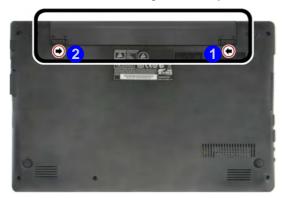

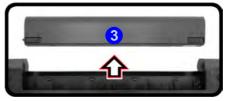

Bottom Cover

**Removal Warning** Do not remove any cover(s) and /or screw(s) for

er(s) and /or screw(s) for the purposes of device upgrade as this may violate the terms of your warranty.

If you need to replace/ remove the hard disk/ RAM/optical device etc., for any reason, please contact your distributor/ supplier for further information.

Figure 3 - 16 Battery Removal Model A

# Inserting the Battery - Model A

- 1. Slide the battery 1 straight into the compartment (note that there are grooves on the side of the battery which should align up with the battery compartment).
- 2. Lock 2 should lock automatically into place upon insertion.
- 3. Lock the battery in place by sliding latch (3) in the direction of the arrow.

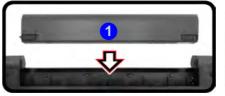

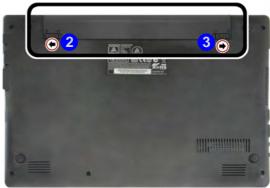

Figure 3 - 17 Battery Insertion Model A

# **Removing the Battery - Model B**

We recommend that you do not remove the battery yourself. If you do need to remove the battery for any reason (e.g. long term storage) see below.

- 1. Turn the computer off, and turn it over.
- 2. Slide the latch 1 in the direction of the arrow.
- 3. Slide the latch (2) in the direction of the arrow, and hold it in place.
- 4. Turn the battery (3) in the direction of the arrow (4) and lift it out.
- 5. See over for inserting the battery instructions.

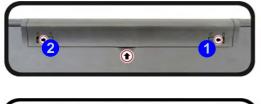

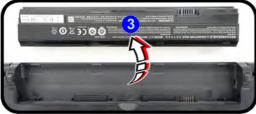

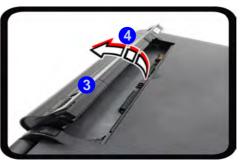

Bottom Cover Removal Warning

Do not remove any cover(s) and /or screw(s) for the purposes of device upgrade as this may violate the terms of your warranty.

If you need to replace/ remove the hard disk/ RAM/optical device etc., for any reason, please contact your distributor/ supplier for further information.

Figure 3 - 18 Battery Removal Model B

#### **Power Management**

### Inserting the Battery - Model B

- 1. Insert the battery **1** by aligning the battery with the pins **2** & **3**.
- 2. Turn the battery (1) in the direction of the arrow (4).
- 3. Lock the battery in place by sliding latch **5** in the direction of the arrow.

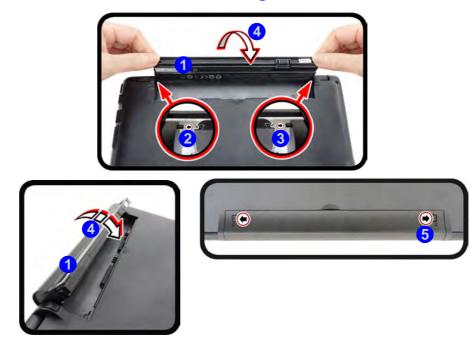

Figure 3 - 19 Battery Insertion Model B

3 - 28 Removing the Battery - Model B

# Intel® Dynamic Platform & Thermal Framework

The Intel® Dynamic Platform and Thermal Framework (**Intel® DPTF**) is a hardware/software solution for power and thermal management on your computer, and provides multiple power/thermal technologies. Simply install the driver as instructed below and the technology will provide a set of policies to effect the power management of the CPU versus the system temperature.

### Intel® DPTF Driver Installation

- 1. Make sure the system is not in Airplane Mode, and then insert the *Device Drivers & Utilities + User's Manual* disc into the DVD drive.
- 2. Click Install Drivers (button).
- 1. Click **10.Install Dynamic Driver > Yes**.
- 2. Click Next.
- 3. Click **Yes** to accept the license.
- 4. Click **Next > Finish**.

### **Power Management**

# **Chapter 4: Drivers & Utilities**

This chapter deals with installing the drivers and utilities essential to the operation or improvement of some of the computer's subsystems. The system takes advantage of some newer hardware components for which the latest versions of most available operating systems haven't built in drivers and utilities. Thus, some of the system components won't be auto-configured with an appropriate driver or utility during operating system installation. Instead, you need to manually install some system-required drivers and utilities.

# What to Install

You will need to attach an external optical CD/DVD device drive to install the drivers from the *Device Drivers & Utilities* + *User's Manual* disc. The *Device Drivers & Utilities* + *User's Manual* disc contains the drivers and utilities necessary for the proper operation of the computer. *Table 4 - 1, on page 4 - 4* lists what you need to install and it is very important that the drivers are installed by the method outlined in this chapter, and in the order indicated. Note that the information included on the following pages is for *Windows 10 only*.

## **Module Driver Installation**

The procedures for installing drivers for the **Wireless LAN** and **Combination Blue-tooth & WLAN** modules are provided in *"Modules & Options" on page 6 - 1*.

迩

# Driver Installation & Power

When installing drivers make sure your computer is powered by the AC/DC adapter connected to a working power source. Some drivers draw a power during the installation procedure, and if capacity is not adequate this may cause the system to shut down and cause system problems (note that there is no safety issue involved here, and the battery will be rechargeable within 1

# **Driver Installation**

- 1. Insert the Device Drivers & Utilities + User's Manual disc into an attached USB DVD drive.
- 2. Click the message "Tap to choose what happens with this disc."
- 3. Click Run autorun.exe.
- 4. Click Install Drivers (button), or Option Drivers (button) to access the Optional driver menu.

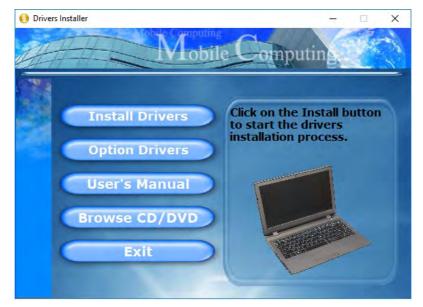

Figure 4 - 1 - Drivers Installer Screen 1

#### 4 - 2 Driver Installation

- 5. Check the driver installation order from *Table 4 1, on page 4 4* (the drivers must be installed in this order) which is the same as that listed in the *Drivers Installer* menu below.
- 6. Click to select the driver you wish to install, (you should note down the drivers as you install them).
- 7. Follow the instructions for each individual driver installation procedure as listed on the following pages.

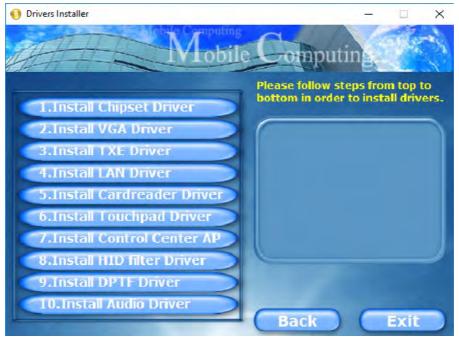

Figure 4 - 2 - Install Drivers

| Win 10 Driver System Required  | Page #     | Win 10 Driver (Other / Options)                                                                                                    | Page #      |
|--------------------------------|------------|----------------------------------------------------------------------------------------------------|-------------|
| Chipset                        | Page 4 - 7 | Wireless LAN Module Page 6 - 2                                                                                                    |             |
| Video (VGA)                    | Page 4 - 7 | Bluetooth & WLAN Combo Module                                                                                                    | Page 6 - 7  |
| Intel TXE                      | Page 4 - 7 | Intel® Software Guard Extensions Driver                                                                                                    | Page 6 - 13 |
| LAN                            | Page 4 - 7 | PC Camera Module (No driver required)                                                                                                    | Page 6 - 14 |
| CardReader                     | Page 4 - 8 | 4G Module (No driver required)     Page 6                                                                                                    |             |
| TouchPad                       | Page 4 - 8 | Trusted Platform Module (No driver required) Page 6 -                                                                                                    |             |
| Control Center                 | Page 4 - 8 | All drivers provided are for the Windows 10 (64-bit) op<br>erating system.<br>Note that you need to install both the WLAN & Blue<br>tooth drivers for the WLAN & Bluetooth Combo mod<br>ules. |             |
| Intel® HID Filter Driver       | Page 4 - 8 |                                                                                                    |             |
| Intel® Dynamic Platform Driver | Page 4 - 8 |                                                                                                    |             |
| Audio                          | Page 4 - 8 |                                                                                                    |             |

Table 4 - 1 - Driver Installation

#### **Manual Driver Installation**

Click *Browse CD/DVD* (button) in the *Drivers Installer* application and browse to the executable file in the appropriate driver folder.

#### Windows Update

After installing all the drivers make sure you enable **Windows Update** in order to get all the latest security updates etc. (all updates will include the latest **hotfixes** from Microsoft). See *"Windows Update" on page 4 - 9* for instructions.

# **Updating/Reinstalling Individual Drivers**

If you wish to update/reinstall individual drivers it may be necessary to uninstall the original driver. To do this go to the **Control Panel** in the *Windows OS* and double-click the **Programs and Features** icon (**Programs > Uninstall a program**). Click to select the driver (if it is not listed see below) and click **Uninstall**, and then follow the on screen prompts (it may be necessary to restart the computer). Reinstall the driver as outlined in this chapter.

If the driver is not listed in the **Programs and Fea**tures menu:

- 1. Go to the **Control Panel**).
- 2. Double-click **Device Manager** (Hardware and **Sound > Devices and Printers > Device Manager**).
- 3. Double-click the **device** you wish to update/reinstall the driver for (you may need to click "+" to expand the selection).
- 4. Click **Driver** (tab) and click the **Update Driver** or **Uninstall** button and follow the on screen prompts.

#### **User Account Control**

If a **User Account Control** prompt appears as part of the driver installation procedure, click **Continue** or **Allow**, and follow the installation procedure as directed.

### Windows Security Message

If you receive a *Windows* security message as part of the driver installation process. Just click "*Install this driver software anyway*" or "*Install*" to continue the installation procedure.

You will receive this message in cases where the driver has been released after the version of *Windows* you are currently using. All the drivers provided will have already received certification for *Windows*.

#### **New Hardware Found**

If you see the message "**New Hardware Found**" during the installation procedure (**other than when outlined in the driver install procedure**), click **Cancel** to close the window, and follow the installation procedure.

### Ø

#### **Driver Installation General Guidelines**

The driver installation procedure outlined in this Chapter (and in **Chapter 6 Options & Modules**), are accurate at the time of going to press.

Drivers are always subject to upgrade and revision so the exact procedure for certain drivers may differ slightly. As a general guide follow the default on screen instructions for each driver (e.g. **Next > Next > Finish**) unless you are an advanced user. In many cases a restart is required to install the driver.

Make sure any modules (e.g. WLAN or Bluetooth) are **ON** before installing the appropriate driver.

# **Driver Installation Procedure**

Insert the *Device Drivers & Utilities* + *User's Manual* disc into your attached CD/DVD drive and click *Install Drivers* (button).

## Chipset

- 1. Click **1.Install Chipset Driver > Yes**.
- 2. Click Next.
- 3. Click Accept > Install.
- 4. Click **Restart Now** to complete the setup process.

# Video (VGA)

- 1. Click **2.Install VGA Driver > Yes**.
- 2. Click **Next > Yes > Next > Next**.
- 3. Click **Finish** to restart the computer.

**Note**: After installing the video driver go to the **Display/Display Settings** control panel to adjust the video settings to the highest resolution.

### Intel TXE

- 1. Click **3.Install TXE Driver > Yes**.
- 2. Click Next.
- 3. Click the check box to accept the license agreement and click **Next**.
- 4. Click **Next > Finish**.

# LAN

Note: If the computer enters a deep sleep mode during installation, you will be prompted to plug in a network cable, and click **OK**, to continue installation. If a network cable is not available, restart the system and reinstall the LAN driver.

- 1. Click **4.Install LAN Driver > Yes**.
- 2. Click **Next > Install > Finish**.

#### CardReader

- 1. Click **5.Install Cardreader Driver > Yes**.
- 2. Click Finish.

#### TouchPad

- 1. Click 6.Install Touchpad Driver > Yes.
- 2. Click **OK** > **Restart Now** to restart the computer.

### **Control Center**

- 1. Click 7.Install Control Center AP > Yes.
- 2. Click **Next > Install**.
- 3. Click **Finish** to restart the computer.

## Intel® HID Filter Driver

- 1. Click **8.Install HID Filter Driver > Yes**.
- 2. Click Next.
- 3. Click **Yes** to accept the license.
- 4. Click Next.
- 5. Click **Finish** to restart the computer.

## Intel® Dynamic Platform Driver

- 1. Click **9.Install Dynamic Driver > Yes**.
- 2. Click Next.
- 3. Click **Yes** to accept the license.
- 4. Click **Next > Finish**.

### Audio

- 1. Click **10.Install Audio Driver > Yes**.
- 2. Click Next.
- 3. Click **Finish** to restart the computer.
- 4. **Realtek Audio Control Panel** will download but you will need to have a working internet connection.
- Click the Start menu in Windows to access the Microsoft Store App tile under Explore (see *Figure 1 - 15 on page 1 - 22*).
- 6. Click the **Sign in** icon A and select **Down-**loads and updates.
- 7. Click Check for Updates.
- 8. A list of apps being downloaded will pop-up.

- 9. To prioritize the Realtek audio driver you can click **Pause all** to pause the download queue.
- 10. Click on **Realtek Audio Control** and click on the resume icon 🕐 to download the driver.
- 11. When just installed the **Realtek Audio Con**sole will appear in the **Windows Start** menu.

Note that after installing the audio driver the system will not return to the *Drivers Installer* screen. To install any of the optional drivers listed overleaf, eject the *Device Drivers & Utilities + User's Manual* disc and then reinsert it (or double-click the disc icon in **My Computer**), and click *Option Drivers* (button) to access the optional driver menu.

# C/Windows Update

After installing all the drivers make sure you enable **Windows Update** in order to get all the latest security updates etc. (all updates will include the latest **hotfixes** from Microsoft).

To enable Windows Update make sure you are connected to the internet:

- 1. Go to the **Control Panel**.
- 2. Click **Windows Update** (System and Security/ Security).
- 3. Click Check for updates (button).
- 4. The computer will now check for updates (you need to be connected to the internet).
- 5. Click **Install now** (button) to begin checking for the updates.
- 6. Click **Install updates** (button) to install the updates.

## **Optional Drivers**

See the pages indicated for the driver installation procedures for any modules included in your purchase option.

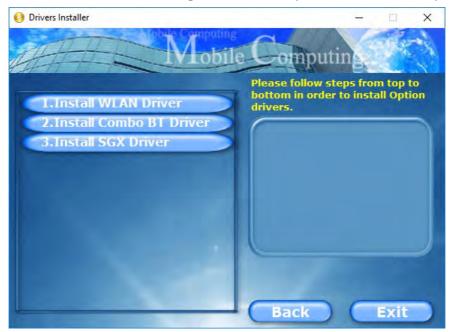

Figure 4 - 3 - Drivers Installer (Options)

Note that you need to install both the WLAN & Bluetooth drivers for the WLAN & Bluetooth Combo modules.

# **Chapter 5: BIOS Utilities**

# **Overview**

This chapter gives a brief introduction to the computer's built-in software **BIOS** (Basic Input/Output System).

If your computer has never been set up, or you are making important changes to the system (e.g. hard disk setup), then you should review this chapter first and note the original settings found in **BIOS**. Even if you are a beginner, keep a record of the settings you find and any changes you make. This information could be useful if your system ever needs servicing.

There is one general rule: *Don't make any changes unless you are sure of what you are doing*. Many of the settings are required by the system, and changing them could cause it to become unstable or worse. If you have any doubts, consult your service representative.

To enter BIOS, turn on the computer and press F2 as the system "Boots up".

# 泛

#### **BIOS Screens**

Note that the BIOS screens pictured on these pages are intended for guidance in setting up your system's BIOS.

BIOS versions are subject to constant change and revision, therefore your computer's actual screens may appear slightly different from those pictured on these pages.

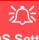

#### BIOS Settings Warning

Incorrect settings can cause your system to malfunction. To correct mistakes, return to *BIOS* and **Load Optimized Defaults** (press **F9**).

#### **BIOS Menus**

The menus shown in this section are for **reference** only. Your computer's menus will indicate the configuration appropriate for your model and options.

# The Insyde BIOS Utility

Each time you turn on the computer the system takes a few seconds to conduct a including a quick test of the on-board RAM (memory).

As the boot process proceeds, the computer will tell you if there is anything wrong. If there is a problem that prevents the system from booting, it will display a system summary and prompt you to run the BIOS setup.

If there are no problems the system will load the operating system. Once that starts, you can't get into *BIOS* without rebooting.

The **Setup BIOS Utility** tells the system how to configure itself by translating instructions from the operating system, and other software, into instructions that the computer hardware understands. manage basic features, identify installed devices and subsystems (e.g. port configuration).

### **UEFI Boot**

UEFI (Unified Extensible Firmware Interface) is an advanced firmware standard supporting fast startup.

With UEFI Boot prompts at boot to press F2 (to access the BIOS) or F7 (to access Boot options) will not appear. However you can still press F2 to enter the setup, or F7 to choose the preferred boot device, if you press the key immediately the system boots up.

#### To enter BIOS, turn on the computer and press F2 as the system "Boots up".

If the computer is already on, reboot using the Ctrl + Alt + Delete combination and then hold down F2 when prompted. The *BIOS* main menu will appear. To see the boot options press F7 and choose your preferred boot device.

# **Insyde BIOS Start Screen**

On accessing the BIOS you will be presented with the Start Screen with 5 menu icons, date and time information, CPU temperature information and navigation and Help icons at the bottom of the screen.

You can use the Touchpad, an attached mouse, or the cursor/arrow keys to navigate the menus and press *Enter* to access the submenu.

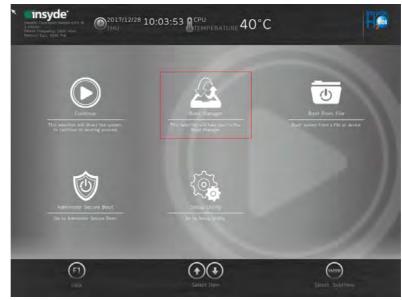

Figure 5 - 1 Insyde BIOS Start Screen

#### Insyde BIOS Start Screen Options:

- **Continue**: Press *Enter* here or click *Continue* to carry on with the boot process and load the operating system.
- **Boot Manager**: Press *Enter* here or click *Boot Manager* to access the Boot Manager utility.
- **Boot From File**: Press *Enter* here or click *Boot From File* to select a file or device to Boot from.
- Administer Secure Boot: Press *Enter* here or click *Administer Secure Boot* to proceed with a Secure Boot process. This will take you to the Secure Boot screen which allows you to manage secure boot settings.
- Setup Utility: Press *Enter* here or click *Setup Utility* to access the BIOS settings in the Setup Utility.

Note to return to the Start Screen from any of the submenus press the *Esc* key.

# **Boot Manager**

*Figure 5 - 2* **Boot Manager** 

BIOS Screens

Note that the BIOS screens pictured on these pages are intended for guidance in setting up your system's BIOS.

BIOS versions are subject to constant change and revision, therefore your computer's actual screens may appear slightly different from those pictured on these pages.

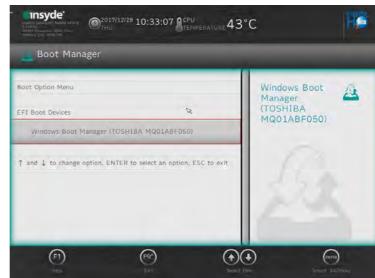

When you turn the computer on it will look for an operating system from the devices listed in this menu, and **in this priority order**. If it cannot find the operating system on that device, it will try to load it from the next device in the order specified in the **Boot Option Menu**.

Press Enter to access the menu, use the arrow keys to move up and down the menu, and press Enter to select a device.

# **Boot From File / File Explorer**

| Trankin Currentin Nadoo CPU a<br>1 100111<br>DRAM Frankrick, 2400 MHz<br>Memory Statz: 4096 MB     THU     THU | C                                                 |  |  |
|----------------------------------------------------------------------------------------------------|---------------------------------------------------|--|--|
| 👼 File Explorer                                                                                                | _                                                 |  |  |
| NTFS, [PciRoot(0x0)/Pci(0x12,0x0)/Sata(0x0,0x0,0x0)/HD(1,G                                                     | NTFS,                                             |  |  |
| NO VOLUME LABEL, [PciRoot(0x0)/Pci(0x12.0x0)/Sata(0x0.0                                                        | [PciRoot(0x0)/P<br>ci(0x12,0x0)/Sat               |  |  |
| NTFS, [PciRoot(0x0)/Pci(0x12,0x0)/Sata(0x0,0x0,0x0)/HD(4,G                                                     | a(0x0,0x0,0x0)/<br>HD(1,GPT,78DA<br>8FB6-6539-448 |  |  |
| NTFS, [PciRoot(0x0)/Pci(0x12,0x0)/Sata(0x0,0x0,0x0)/HD(5,G                                                     | C-A56A-961779<br>F42FC7.0x800,                    |  |  |
| TRANSCEND, [PciRoot(0x0)/Pci(0x15,0x0)/USB(0x6,0x0)/HD(                                                        | 0xF9800)]                                         |  |  |
|                                                                                                    |                                                   |  |  |
|                                                                                                    |                                                   |  |  |
|                                                                                                    | ENTER                                             |  |  |
|                                                                                                    |                                                   |  |  |

*Figure 5 - 3* Boot From File (File Explorer)

If you need to boot from a file (e.g. on a USB flash drive) then access this menu and use the cursor keys to select the device or file (you can press *Enter* to explore for a file on an attached device).

# **Administer Secure Boot**

| Traditi Control NA000 CPU ©<br>1000:<br>DRAM (Parametry): NA000 CPU ©<br>DRAM (Parametry): 2000 MHz<br>Memory Size: A096 MB | <sup>7/12/28</sup> 10:49:08 | NCPU<br>NTEMPERATURE 39 | °C                                                                                                    |
|----------------------------------------------------------------------------------------------------|-----------------------------|-------------------------|----------------------------------------------------------------------------------------------------|
| 🎯 Administer Secur                                                                                                    | e Boot                      |                         |                                                                                                    |
| System Status:                                                                                                    |                             |                         |                                                                                                    |
| Secure Boot Database                                                                                                    | Unlocked                    |                         | Erase all<br>Secure Boot<br>Settings                                                                         |
| Secure Boot Status      User Customized     Security                                                                        | Disabled<br>NO              |                         | Enable this option will erase all<br>Secure Boot Settings. This action<br>will clear four variables PK, KEK. |
| Options:                                                                                                    |                             | -                       | db, and dbx.                                                                                                 |
|                                                                                                    |                             |                         |                                                                                                    |
| Select a UEFI file as trus                                                                                                  | ted for execution           | _                       | ß                                                                                                    |
| Enforce Secure Boot                                                                                                    |                             | Disabled >              |                                                                                                    |
| Erase all Secure Boot Settings                                                                                              |                             | Disabled >              | ~                                                                                                    |

Secure Boot prevents unauthorized operating systems and software from loading during the startup process. You can select a trusted UEFI file to execute the BIOS, make sure that you Enforce Secure Boot, Erase all Secure Boot Settings or Restore the Factory Settings.

Figure 5 - 4 Administer Secure Boot You can also make custom changes to the Key Management database if required by accessing the advanced secure boot options for Platform Key (PK Options), Key Exchange Key (KEK Options), Allowed Signatures Database (DB Options) and Forbidden Signatures Database (DBX Options).

| 🍘 Administer Secure Boot                |          |   | _                                                                    |   |
|-----------------------------------------|----------|---|----------------------------------------------------------------------|---|
| Erase all Secure Boot Settings          | Disabled | > | Erase all                                                            | 俞 |
| Restore Secure Boot to Factory Settings | Disabled | > | Secure Boot<br>Settings                                              |   |
| PK Options<br>KEK Options               |          |   | Secure Boot Settings. T<br>will clear four variables<br>db, and dbx. |   |
| DB Options                              |          |   | (3)                                                                  |   |
| DBX Options                             |          |   |                                                                      |   |
|                                         |          |   | ß                                                                    |   |

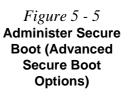

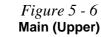

# Setup Utility - Main Menu

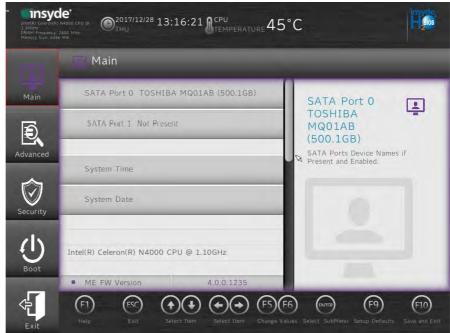

SATA Port # (Main Menu)

Pressing **Enter** opens the sub-menu to show the configuration of a optical Device/ HDD on the computer's SATA Ports.

#### System Time & System Date (Main Menu)

The hour setting uses the 24-hour system (i.e.,  $\emptyset\emptyset$  = midnight; 13 = 1 pm). If you can change the date and time settings in your operating system, you will also change these settings. Some applications may also alter data files to reflect these changes.

#### System/Extended Memory: (Main Menu)

This item contains information on the system memory, and is not user configurable. The system will auto detect the amount of memory installed.

#### MB Series / BIOS Revision / KBC/EC firmware Revision / MAC Address

This item contains information on the BIOS version, network adapter address etc., and is not user configurable.

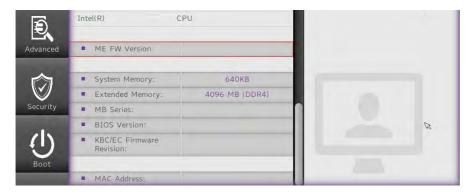

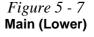

# Setup Utility - Advanced Menu

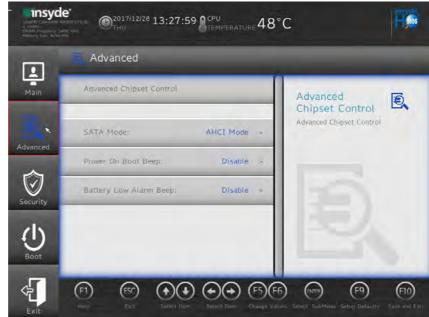

SATA Mode (Advanced Menu)

The SATA (Serial ATA) control for this system is configured to operate in **AHCI** (Advanced Host Controller Interface) mode and this is not changeable.

*Figure 5 - 8* Advanced Menu

5

#### Power On Boot Beep (Advanced Menu)

Use this menu item to enable/disable the beep as the computer starts up.

Battery Low Alarm Beep (Advanced Menu)

Use this menu item to enable/disable the battery low alarm beep.

Advanced Chipset Control (Advanced Menu) The sub-menu here allows you to enable/disable FlexiCharger, VT-d and Fast Boot.

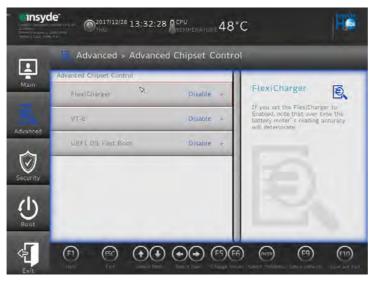

Figure 5 - 9 Advanced Chipset Control Menu

Setup Utility - Advanced Menu 5 - 13

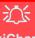

#### FlexiCharger Warning

If you leave the FlexiCharger continuously "Enabled" for a period of three months or more, the battery meter's reading accuracy will deteriorate.

To reset this, set the FlexiCharger to "**Disabled**", and then allow the battery to completely discharge (see "*Battery FAQ*" on page 3 - 21) before enabling the function again.

*Figure 5 - 10* Advanced Chipset Control > FlexiCharger

#### FlexiCharger (Advanced Menu > Advanced Chipset Control)

The sub-menu here allows you to enable/disable the **FlexiCharger**. The FlexiCharger er may be set to automatically start charging your battery when the battery reaches a certain capacity level (e.g. you could start the battery charge level at 40%).

You can then set the level to stop charging (e.g. 100%), and of course this stop charge level must be higher then the start charge level.

#### See the sidebar warning for information on running the FlexiCharger for an extended period as this is not recommended.

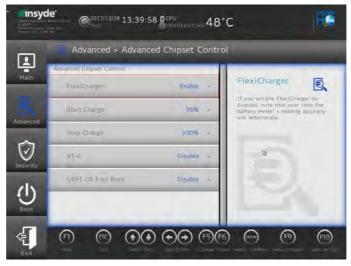

#### *VT-d* (*Advanced Menu* > *Advanced Chipset Control*)

Enable/disable **Intel® Virtualization Technology for Directed I/O (VT-d)** from this menu. This extends Intel's Virtualization Technology (VT) by providing hardware assists for a virtualization solution.

#### *Fast Boot*(*Advanced Menu > Advanced Chipset Control*)

Use this menu item to enable/disable the Fast Boot option, which when enabled, helps reduce the time it takes to boot the computer.

#### **Security Menu**

ß

The changes you make here affect the access to the **BIOS** utility itself, and also access to your machine as it boots up after you turn it on. These settings do not affect your machine or network passwords which will be set in your software OS.

> *Figure 5 - 11* Security Menu

# Setup Utility - Security Menu

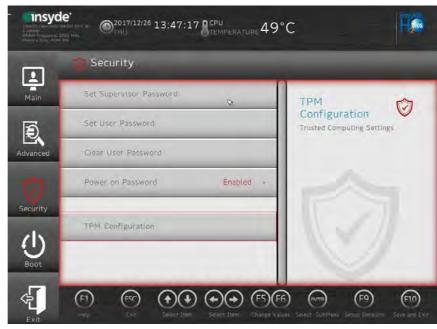

Set Supervisor Password (Security Menu)

You can set a password for access to the **BIOS**. This will not affect access to the computer OS (only the **BIOS**). An on-screen keyboard is available to assist with keyboard input.

**Note**: To clear existing supervisor passwords press **Enter** and type the existing password, then press **Enter** for the new password (without typing any password entry) and **Enter** again to confirm the password clearance. To clear a user password just click on **Clear User Password**.

#### Set User Password (Security Menu)

You can set a password for user mode access to the **BIOS**. This will not affect access to the computer OS, (only the *Setup* utility) unless you choose to set a *Password on Boot* (see below). Some menu items in the **BIOS** cannot be modified in user mode.

**Note**: You can only set the user password after you have set the supervisor password.

#### Power on Password: (Security Menu)

Specify whether or not a password should be entered to boot the computer (**you may only set a Power on Password if a supervisor password is enabled**). If "*Enabled*" is selected, only users who enter a correct password can boot the system (**see the warning in the sidebar**). The default setting is "*Disabled*".

# 迩

#### Password Warning

If you set a boot password (Password on boot is "Enabled"), **NEVER** forget your password.

The consequences of this could be serious. If you cannot remember your boot password you must contact your vendor and you may lose all of the information on your hard disk.

#### TPM Configuration (Security Menu)

This sub-menu will allow you to enable/disable Trusted Platform Module (TPM) support, and to configure the TPM State. Select **TPM Configuration** and press Enter to access the sub-menu. Press Enter to access the **Security Device Support** menu and select **Enable** to support TPM. To reset the TPM select **Clear TPM** to clear existing TPM information.

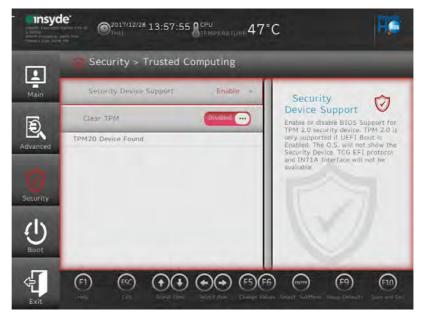

*Figure 5 - 12* Security Menu TPM Configuration

### 5 - 18 Setup Utility - Security Menu

5

# **Setup Utility - Boot Menu**

| Table Former                                                                                                    | de:                                                            | °C                                                             |
|----------------------------------------------------------------------------------------------------|----------------------------------------------------------------|----------------------------------------------------------------|
|                                                                                                    | 😃 Boot                                                         |                                                                |
| Main                                                                                                    | EFT                                                            | UEFI Setting (1)                                               |
| Advanced                                                                                                    | UEFI Setting                                                   | If UEFI Boot set Enable, it's in<br>UEFI Mode with secure boot |
| Security                                                                                                    |                                                                | 1215                                                           |
| Transford<br>Internet Constant<br>Internet Constant<br>In | le'<br>маке типе ©2017/12/28 14:16:51 Мссри<br>темрегатике 47° | C He                                                           |
| 4                                                                                                    | boot > EFI                                                     |                                                                |
| Main                                                                                                    | EFI<br>Windows Boot Manager (TOSHI                             | Windows Boot<br>Manager<br>(TOSHIBA<br>MQ01ABF050)             |
| Advanced                                                                                                    | EFI USB Device (JetFlashTransc                                 |                                                                |

#### EFI (Boot Menu)

Press Enter to Enable/Disable any available device from which to boot under EFI.

#### *Figure 5 - 13* Boot Menu & EFI

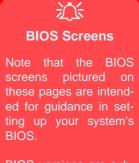

BIOS versions are subject to constant change and revision, therefore your computer's actual screens may appear slightly different from those pictured on these pages.

#### UEFI Setting (Boot Menu)

The Unified Extensible Firmware Interface (UEFI) specification provides a clean interface between operating systems and platform firmware at boot time. In contrast to BIOS, UEFI defines a set of standard boot and runtime services. The *Network Stack* item can be enabled/disabled as an option under **UEFI Setting** and **PXE Boot capability** can be enabled/disabled and configured here.

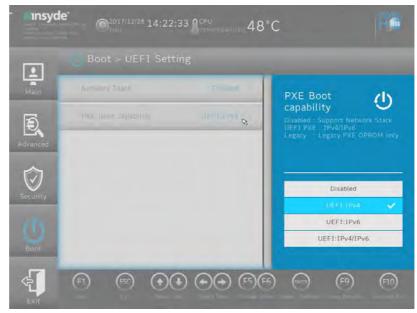

Figure 5 - 14 UEFI Setting

5

## Setup Utility - Exit Menu

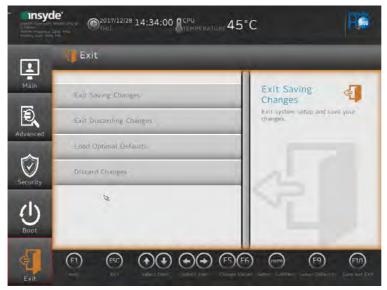

Figure 5 - 15 Exit Menu

Click *Exit Saving Changes* (or press **F10**) to save all changes made and exit the BI-OS. Choosing *Exit Discarding Changes* will wipe out any changes you have made to the *Setup* and exit the BIOS. You can also choose to **Load Optimal Defaults** (or press **F9**) to return the *BIOS* to its original state, and erase any previous changes you have made in a previous session. Select **Discard Changes** to cancel any changes made in the current session.

## **BIOS Utilities**

# Chapter 6: Modules & Options Overview

This chapter contains information on the following modules, which may come with your computer, depending on the configuration purchased. If you are unsure please contact your distributor/supplier.

- Wireless LAN Module
- Bluetooth & WLAN Combo Module
- Intel® Software Guard Extensions Driver
- PC Camera Module
- 4G Module
- Trusted Platform Module

# eless De

Wireless Device Operation Aboard Aircraft

The use of any portable electronic transmission devices aboard aircraft is usually prohibited. Make sure the WLAN & Bluetooth and 3G/4G modules) are OFF if you are using the computer aboard aircraft by putting the system in to Airplane Mode (see Table 1 - 3, on page 1 -11).

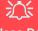

Wireless Device Operation Aboard Aircraft

The use of any portable electronic transmission devices aboard aircraft is usually prohibited. Make sure the WLAN & Bluetooth modules) are OFF if you are using the computer aboard aircraft by putting the system in to Airplane Mode (see Table 1 - 3, on page 1 - 11).

## **Wireless LAN Module**

If you system includes an **Intel® WLAN & Bluetooth (Combo) module**, make sure it is on (i.e. the system is not in **Airplane Mode**) before installing the driver.

Make sure you install the drivers in the order indicated in Table 4 - 1, on page 4 - 4.

Note that you need to install both the WLAN & Bluetooth drivers for the WLAN & Bluetooth Combo modules.

See overleaf for the appropriate driver installation instructions.

## Intel® WLAN Driver Installation

- 1. Make sure the system is not in Airplane Mode, and then insert the *Device Drivers & Utilities + User's Manual* disc into an attached DVD drive.
- 2. Click **Option Drivers** (button).
- 3. Click **1.Install WLAN Driver > Yes**.
- 4. Click in the check box to agree to the **End User License Agreement** and click **Install**.
- 5. Click Finish.
- 6. The operating system is the default setting for Wireless LAN control in *Windows* (see page 6 4).

## **WLAN Configuration in Windows**

You can configure a wireless connection using one of the following options, however make sure the Wireless LAN module is turned on (and not in Airplane Mode) before configuration begins.

- 1. Click the Wireless icon *m* in the notification area of the taskbar.
- 2. Make sure that Airplane mode is off (the Airplane mode icon should be gray).
- 3. A list of available access points will appear.
- 4. Double-click an access point to connect to it (or click it and click Connect).

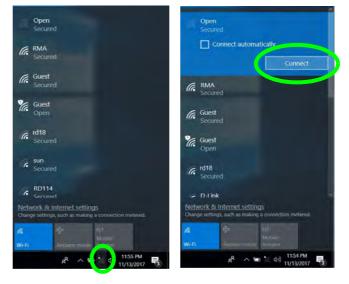

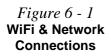

- 5. Enter a network security key (password) if required, and click Next.
- 6. You can choose to share or connect to devices or not.
- 7. When you are connected to the network access point it will display **Connected** status **Connected**.
- 8. Select any connected network and click **Disconnect Disconnect** to disconnect from a connected access point.

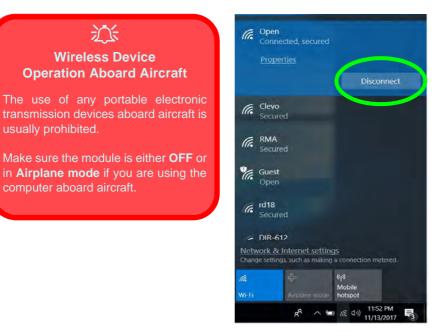

*Figure 6 - 2* Network Connected (Click Disconnect)

- 9. You can click the Airplane Mode button to turn the mode On or Off.
- 10. You need to either use Airplane Mode, or turn the WLAN module off aboard aircraft.
- 11. Network & Internet in Windows Settings will bring up a more comprehensive list of network and internet settings including Wi-Fi (can be turned on/off), Airplane mode (Airplane mode and Wireless devices can be turned on/off) VPN, Dial-up, Ethernet and Proxy.

|                                                | - a Jenep                                          |                                                                                        | C Settings                               |                                                                                                    | - u s |
|------------------------------------------------|----------------------------------------------------|----------------------------------------------------------------------------------------|------------------------------------------|----------------------------------------------------------------------------------------------------|-------|
|                                                | B Home<br>(magazinity) (P                          | Airplane mode<br>Airplane mode                                                         | () Home                                  | Wi-Fi                                                                                                    |       |
|                                                | Minut Brown                                        | Faint the on to copy all writing commandation, such as divide<br>million, and liamonom | Find a setting                           | Wi-Fi                                                                                                    |       |
|                                                | β bate<br>α WiF<br>Ο (provent)<br>ο Dataφ<br>τ Wes | Wirfless devices                                                                       | Network & Internet<br>Status<br>A WHR    | Copentry<br>Sectore<br>Show enviable networks<br>Heintware properties                                                                                                    |       |
| Figura 6 3                                     | de Australian                                      | Get line:<br>Maker Winclows better.                                                    | 12 Ethemet                               | Manage known retworks                                                                                                    |       |
| Figure 6 - 3<br>Network & Internet<br>Settings | M Mobile Hotport                                   | Maa Wegger Etter.                                                                      | · 아이아이아이아이아이아이아이아이아이아이아이아이아이아이아이아이아이아이아이 | Wi-Fi services<br>Saper with your Microsoft account to connect to suggested open<br>hotpots<br>To help you stay connected on the go, Windows can find suggested<br>open Wi-Fi hotpots nearby. |       |
|                                                | Network & Internet                                 |                                                                                        | (∰ Data usige<br>∰ Prony                 | Remember, not all W-F i networks are secure: Find paid plans for suggested open hotspots near me On Lean more Connect to suggested open hotspots On Or Or Ort                                 |       |
|                                                |                                                    | airplane mode, VPN                                                                     |                                          | Learn more                                                                                                    |       |

## **Bluetooth & WLAN Combo Module**

If you system includes an **Intel® WLAN & Bluetooth (Combo) module**, make sure it is on (i.e. the system is not in **Airplane Mode**) before installing the driver.

Ø

#### **Bluetooth Data Transfer**

Note that the transfer of data between the computer and a Bluetooth enabled device is supported in one direction only (simultaneous data transfer is not supported). Therefore if you are copying a file from your computer to a Bluetooth enabled device, you will not be able to copy a file from the Bluetooth enabled device to your computer until the file transfer process from the computer has been completed.

Note that you need to install both the WLAN & Bluetooth drivers for the WLAN & Bluetooth Combo modules.

## 泛

#### Wireless Device Operation Aboard Aircraft

The use of any portable electronic transmission devices aboard aircraft is usually prohibited. Make sure the WLAN & Bluetooth modules) are OFF if you are using the computer aboard aircraft by putting the system in to Airplane Mode (see Table 1 - 3, on page 1 - 11).

## Intel Bluetooth Combo Driver Installation

- 1. Make sure the system is not in Airplane Mode, and then insert the *Device Drivers & Utilities + User's Manual* disc into an attached DVD drive.
- 2. Click **Option Drivers** (button).
- 3. Click 2.Install Combo BT Driver > Yes.
- 4. Click **Next** > **Next**.
- 5. Click in the check box to accept the license and click **Next**.
- 6. Select the setup type (**Typical** is recommended) and click **Install**.
- 7. Click Finish.
- 8. See *"Bluetooth Configuration in Windows" on page 6 9* for configuration instructions.

## **Bluetooth Configuration in Windows**

- 1. Go to the **Settings** control panel and click **Devices** (or click the Bluetooth icon **\*** in the taskbar and click **Add a Bluetooth Device**).
- 2. Click Bluetooth & other devices and make sure Bluetooth is On.
- Click Add Bluetooth or other device > Bluetooth (Add a device) and a list of discovered devices will appear.

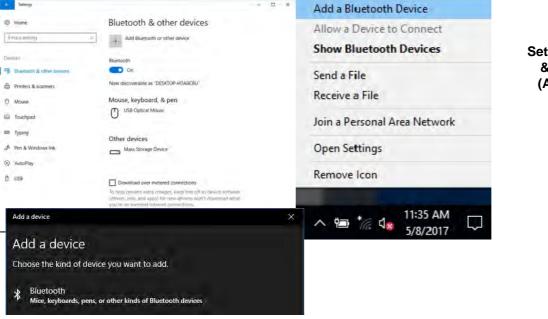

#### Figure 6 - 4 Settings > Bluetooth & Other Devices (Add a Bluetooth Device)

*Figure 6 - 5* Add a Device 4. Double-click the device you want to pair with the computer and click **Connect**, if the PIN matches that on the device to which you wish to connect (you may need to click paid on the device).

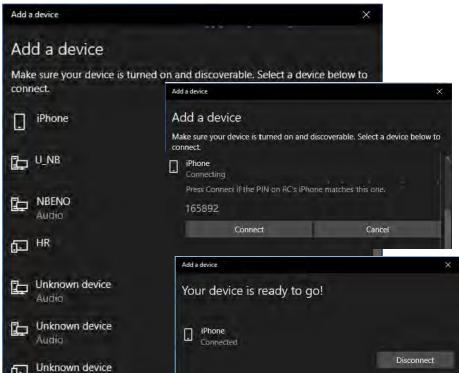

*Figure 6 - 6* **Bluetooth Connect** 

## 6 - 10 Bluetooth & WLAN Combo Module

5. Select a device and click **Remove Device** Remove device to disconnect from any device (click **Yes** to confirm).

| ← Settings                | - <b>D</b> ×                                                    |
|---------------------------|-----------------------------------------------------------------|
| 🐵 Home                    | Bluetooth & other devices                                       |
| Find a setting            | Add Bluetooth or other device                                   |
| Devices                   | Bluetooth                                                       |
| Bluetooth & other devices | On On                                                           |
| 母 Printers & scanners     | Now discoverable as "DESKTOP-H7ABCBU"                           |
| ① Mouse                   | Mouse, keyboard, & pen                                          |
| Touchpad                  | USB Optical Mouse                                               |
| Typing                    | Other devices                                                   |
| Pen & Windows Ink         | Mass Storage Device                                             |
| (P) AutoPlay              | Q iPhone                                                        |
| 🖞 USB                     | Connected                                                       |
|                           | Remove device                                                   |
|                           | Download over metered connections                               |
|                           | To belo prevent extra charges, keep this off so device software |

Figure 6 - 7 Bluetooth Remove Device

## To Make your Computer Discoverable to Bluetooth Devices

- 1. Go to the **Settings** control panel and click **Devices** (or click the Bluetooth icon **\*** in the taskbar and click **Open Settings**).
- 2. Click Bluetooth & other devices and click More Bluetooth options.
- 3. In **Bluetooth Settings** make sure that *Allow Bluetooth devices to find this PC* check box (**Discovery**) has a check inside it.
- Make sure that the *Alert me when a new Bluetooth device wants to connect* check box (Notifications) has a check inside it, if you want to be notified when a Bluetooth device wants to connect.

|     |                           |                                                                                                    | 8 Bluetooth Settings                                                                        | × |  |
|-----|---------------------------|----------------------------------------------------------------------------------------------------|---------------------------------------------------------------------------------------------|---|--|
|     | Home                      | Bluetooth & other devices                                                                           | Options COM Ports Hardware                                                                  |   |  |
|     | Find a setting            | Download over metered connections<br>To help prevent extra charges, keep this off so device so      | Discovery                                                                                   |   |  |
|     | Devices                   | (drivers, into, and apps) for new devices won't download<br>you're on metered Internet connections, | Allow Bluetooth devices to find this PC     Bluetooth devices will see the name of this PC. |   |  |
|     | Bluetooth & other devices | Related settings                                                                                    |                                                                                             |   |  |
|     | Printers & scanners       | Devices and printers                                                                                | Notifications<br>Alert me when a new Bluetooth device wants to connect                      |   |  |
|     | O Mouse                   | Sound settings                                                                                      | Mater me when a new side court device wants to connect                                      |   |  |
| ngs | E Touchpad                | Display settings                                                                                    | Show the Bluetooth icon in the notification area                                            |   |  |
|     | Typing                    | More Blactooth ppkons                                                                               |                                                                                             |   |  |
|     | 🖉 Pen & Windows Ink       | Send on the mes via Bluetooth                                                                       |                                                                                             |   |  |
|     | (P) AutoPlay              |                                                                                                    |                                                                                             |   |  |
|     | fi USB                    | Have a question?<br>Get help                                                                        | Bestore Defaults                                                                            |   |  |
|     |                           | Make Windows better.                                                                                | OK Concel Apply                                                                             |   |  |

## *Figure 6 - 8* Bluetooth Settings

## 6 - 12 Bluetooth & WLAN Combo Module

## Intel® Software Guard Extensions Driver

Install the **Intel® Software Guard Extensions Driver** which provides a set of instructions allowing user-level code a degree of security, and privacy, from the operating system.

## **Intel SGX Driver Installation**

- 1. Insert the *Device Drivers & Utilities + User's Manual* disc into an attached DVD drive.
- 2. Click **Option Drivers** (button).
- 3. Click **3.Install Intel SGX Driver > Yes**.
- 4. Click **OK** > **OK** to complete the installation.

## **PC Camera Module**

Use the **Fn** + **F10** key combination (see *"Function/Hot Key Indicators" on page 1* - *11*) or **Control Center button** to toggle power to the PC Camera module.

When the PC Camera is in use the LED indicator to the left of the camera will be illuminated (see **2** *Figure 1 - 2 on page 1 - 7/Figure 1 - 3 on page 1 - 8*).

Note that you need to use the **Camera** app **o** in **Windows** to take pictures and capture video.

## **Camera App**

- 1. Make sure the PC Camera is turned on by using the **Fn + F10** key combination (or **Control Center button**).
- 2. Run the Camera app from the Start menu by clicking on the **Camera** app icon (you can type "camera" into the search box to find the Camera app).
- 3. The interface displays two buttons on the right of the screen; one for photo and one for video.

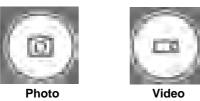

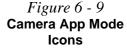

- 4. Simply click on the appropriate button to switch to either photo or video modes.
- 5. You can use the buttons at the top of the screen to access the **Settings** and **Auto/ Pro** menus (for **Self Timer** or **Exposure compensation**).

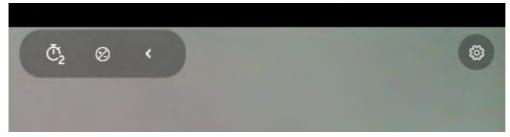

Figure 6 - 10 Camera Menu Buttons

Figure 6 - 11

**Camera Settings** 

6. Click Settings to access the camera settings menu to make adjustments for Camera press and hold button, photo Aspect ratio, Framing grid, Time lapse, video recording frame rates and Flicker reduction.

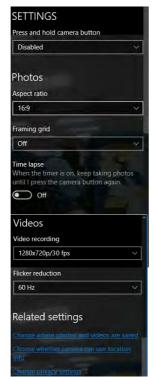

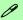

#### **Camera Settings**

The **Self Timer** can be set to take Photos after **2**, 5 or *10* seconds and can also be set to continue taking pictures until the camera button is pressed again (**Photo Burst**).

The Aspect Ratio can be changed to those the system supports.

You can use a Framing grid to help you line up pictures.

**Time lapse** can be set to keep taking photos until the camera button is pressed again.

The **Video recording** resolution and frame rate can be set to any supported by the system. Note that capturing high resolution video files requires a substantial amount of disk space for each file. After recording video, check the video file size (right-click the file and select Properties) and the remaining free space on your hard disk (go to File Explorer, right-click the hard disk, and select Properties). If necessary you can remove the recorded video file to a removable medium e.g. CD, DVD or USB Flash drive.

If you need to reduce any screen flicker, change the settings in **Flicker reduction** to either e.g. 50Hz or 60Hz.

7. With the Pro menu expanded you can access the **Exposure compensation** button to adjust the brightness.

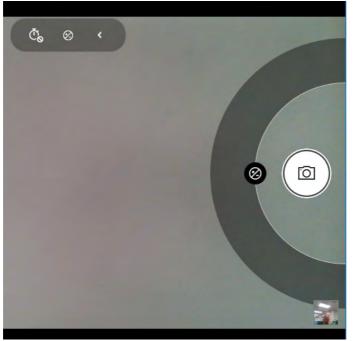

*Figure 6 - 12* Camera Brightness Adjustment 6

## **Taking Pictures/Capturing Video**

- Make sure the PC Camera is turned on by using the Fn + F10 key combination (or Control Center button).
- 2. Run the Camera app from the Start menu by clicking on the **Camera** app icon (you can type "camera" into the search box to find the Camera app).
- 3. Click to select either **photo** or **video** modes.
- 4. Click the photo icon to take a picture.
- 5. Click on the video icon a to start video capture (when video capture begins a timer will appear at the bottom of the screen).
- 6. To stop video capture click the stop 💽 button (you can also pause 🕕 the video capture).

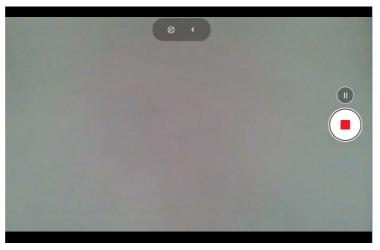

Figure 6 - 13 Video Camera Recording in Process

## 6 - 18 PC Camera Module

7. Captured photos and videos will be saved to the **Photos** app stored in the Start menu (type **Photos** into the search box if you cannot find the app). You can also access the photos from the **Camera roll** icon at the bottom right of the Camera app screen.

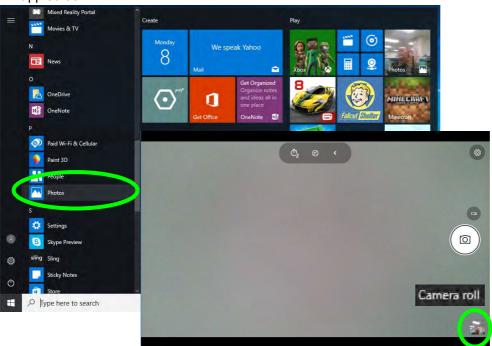

*Figure 6 - 14* Photos App (For Captured Photos & Videos) & Camera Roll in the **Camera App** 

## 沁

#### Wireless Device Operation Aboard Aircraft

The use of any portable electronic transmission devices aboard aircraft is usually prohibited. Make sure the **3G/4G module is OFF** (or the system is in **Airplane Mode**) if you are using the computer aboard aircraft (see **Table 1 - 3**, **on page 1 - 11**).

## **4G Module**

If you have included an **optional LTE** (Long Term Evolution) 4G module (see *"Specifications" on page D - 1* for specification details) in your purchase option, *you do not require a driver/application installation for Windows 10*. Follow the instructions overleaf to install the USIM card (which will be provided by your service provider), and then **use the Charms Bar Wireless icon to access the 4G network** in the same manner as the WLAN.

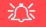

#### **Important Notice**

If your purchase option includes both Wireless LAN and 3G/4G modules, then the appropriate antennas will be installed. Note that In order to comply with FCC RF exposure compliance requirements, the antenna must not be co-located or operate in conjunction with any other antenna or transmitter.

#### Important Notice - 4G & Bluetooth/Wireless LAN Modules

In order to comply with FCC regulations you should NOT operate the 4G module and the Bluetooth/Wireless LAN modules at the same time as this may disrupt radio frequency, and cause interference. When the 4G module is powered on, make sure that the Bluetooth/ Wireless LAN modules are powered off.

#### 4G Module USIM Card Installation

Follow the instructions below to install the USIM card (which will be provided by your service provider).

- 1. Turn the computer off, and turn it over.
- 2. Slide the latch (1) in the direction of the arrow.
- 3. Slide the latch **2** in the direction of the arrow, and hold it in place.
- 4. Slide the battery out in the direction of the arrow **3**.
- 5. Insert the USIM card (4) (at the rear of the battery compartment) as illustrated below until it clicks fully into position, and replace the battery.

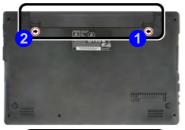

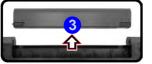

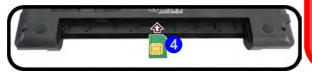

# USIM Card Ejection

Simply press on the USIM card to eject it, however do not do this while a connection is in progress.

If you do eject the card while a 4G connection is ongoing, you will need to shut down the system, reinsert the USIM card, restart the system and then reestablish the 4G connection.

If you wish to change USIM cards then you will need to shut the system down, reinsert the USIM card, restart the system and then reestablish the 4G connection.

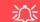

#### Power Safety Warning

Before you undertake any installation procedures, make sure that you have turned off the power, and disconnected all peripherals and cables.

#### **USIM Card Orientation**

6

Note that the USIM card's readable side (with the gold-colored contacts) should face upwards as illustrated.

#### *Figure 6 - 15* USIM Card Insertion

## 4G Configuration in Windows 10

You can configure a 4G connection as below, however make sure the system is not in Airplane Mode before configuration begins. You can connect to a 4G connection in much the same way as the WLAN connection.

- 1. Click the Settings item in the Start Menu and then click Network and Internet.
- 2. Click Cellular a list of available access points will appear.
- 3. Click the access point and click **Connect**.
- 4. The system will connect to your network.
- 5. Connected will appear under the connection.
- 6. You can then access the internet, download e-mail etc. as per any internet connection.
- 7. To disconnect you can select the connection and click Disconnect.
- 8. You need to use Airplane Mode aboard aircraft.
- 9. You can also click the Wireless icon **i** in the notification area of the taskbar, click **Cellular** and double-click an access point connect to access the connection information.

## **Trusted Platform Module**

## (Optional)

The **TPM security chip** allows you to create and manage digital certificates for user and platform authentication. This type of security is usually administered within large enterprises and organizations, and therefore requires implementation by a system administrator before users can access security features.

Make sure you have administrator's rights to your computer, and have a *Windows* password enabled for full security protection. In addition **Make sure you prepare** a removable media (e.g. a USB flash drive) to store passwords etc. before beginning the TPM initialization process.

Before setting up the TPM functions you must enable and initialize the security platform. 6

ß

## Enabling & Activating TPM

- 1. Restart the computer.
- 2. Enter the **BIOS** pressing **F2** during the POST/startup.
- 3. Click to enter the Setup Utility and select the Security menu.
- 4. Click TPM Configuration and select Enable for Security Device Support.
- 5. You will then need to save the changes and restart the computer.

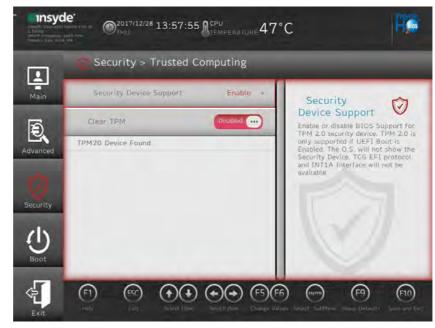

#### Clearing TPM Information

You can click **Clear TPM**, which will toggle the setting between **Enabled/Disabled**. If set to **Enabled** this will clear existing TPM information in order to reset the TPM.

Figure 6 - 16 Security - Trusted Computing

## **TPM Management in Windows**

You can manage your TPM settings from within Windows:

- 1. Go to the Control Panel.
- 2. Click BitLocker Drive Encryption (System and Security).
- 3. Click TPM Administration.

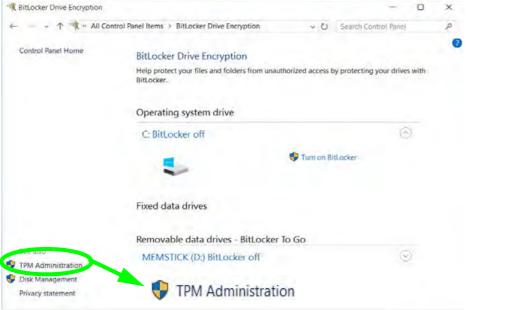

Figure 6 - 17 BitLocker Drive Encryption (TPM Administration) 6

4. The TPM Management window allows you to configure the TPM within *Windows*. As TPM is usually administered within large enterprises and organizations, your system administrator will need to assist you in managing the information here.

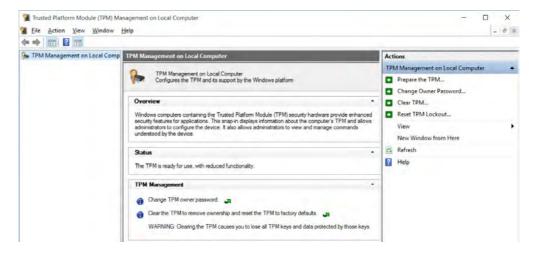

*Figure 6 - 18* Trusted Platform Module (TPM) Management on Local Computer Administration

## **TPM Actions**

- 1. Click **Prepare the TPM** and follow the instructions in the Wizard **to** prepare the TPM (this will probably require a restart of the computer and confirmation of the setting changes after restart by pressing the appropriate key).
- 2. After the restart the TPM will be prepared and you can then use the **Actions** menu to **Turn TPM off**, **Change Owner Password**, **Clear TPM** or **Reset TPM Lockout**.
- 3. A wizard will help take you through any setup steps.

| Act | ions                           |   |
|-----|--------------------------------|---|
| TPN | M Management on Local Computer | * |
| •   | Prepare the TPM                |   |
| •   | Change Owner Password          |   |
| •   | Clear TPM                      |   |
| •   | Reset TPM Lockout              |   |
|     | View                           | • |
|     | New Window from Here           |   |
| 0   | Refresh                        |   |
| 7   | Help                           |   |

*Figure 6 - 19* **TPM Actions Menu**  6

### BitLocker

BitLocker Drive Encryption can be used in conjunction with the TPM to encrypt data on the disk. Access the Microsoft **BitLocker Drive Encryption** control panel applet from the *Windows* control panel (**System and Security**).

- 1. Click Turn on Bit Locker.
- 2. Follow the on-screen instructions to setup BitLocker, and make sure you have a removable media (e.g. a USB flash drive) to store saved recovery keys etc.

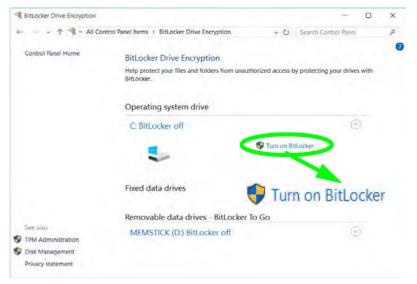

*Figure 6 - 20* BitLocker Drive Encryption

# **Chapter 7: Troubleshooting**

## Overview

Should you have any problems with your computer, before consulting your service representative, you may want to try to solve the problem yourself. This chapter lists some common problems and their possible solutions. This can't anticipate every problem, but you should check here before you panic. If you don't find the answer in these pages, make sure you have followed the instructions carefully and observed the safety precautions in the preface. If all else fails, talk to your service representative. You should also make a record of what happened and what remedies you tried.

Of course, if something goes wrong, it will happen at the most inconvenient time possible, so you should preview this section just in case. If, after you've tried everything, and the system still won't cooperate, try turning it off for a few minutes and then rebooting. You will lose any unsaved data, but it may start working again. Then call your service representative.

## Troubleshooting

## **Basic Hints and Tips**

Many of the following may seem obvious but they are often the solution to a problem when your computer appears not to be working.

- **Power** Is the computer actually plugged into a working electrical outlet? If plugged into a **power strip**, make sure it is actually working. Check the **LED Power Indicators** (see "*LED Indicators*" on page 1 9) to see the computer's power status.
- Connections Check all the cables to make sure that there are no loose connections anywhere.
- Power Savings Make sure that the system is not in Hibernate or Sleep mode by pressing the keys configured in your Power Options (see "Power-Saving States" on page 3 7), the Fn + F12 key combination, or power button to wake-up the system.
- **Brightness** Check the brightness of the screen by pressing the **Fn** + **F8** and **F9** keys to adjust the brightness.
- Display Choice Press Fn + F7 to make sure the system is not set to "external only" display.
- Boot Drive Make sure there are no optical media and/or USB storage devices in any connected drive.

7 - 2 Basic Hints and Tips

## **Backup and General Maintenance**

- Always **backup** your important data, and keep copies of your OS and programs safe, but close to hand. Don't forget to note the **serial numbers** if you are storing them out of their original cases, e.g. in a CD wallet.
- Run **maintenance programs** on your hard disk and OS as often as you can. You may schedule these programs to run at times when you are not using your computer. You can use those that are provided free with your OS, or buy the more powerful dedicated programs to do so.
- Write down your passwords and keep them safe (away from your computer). This is especially important if you choose to use a **Boot** password for the SCU (see *"Setup Utility Security Menu" on page 5 16*).
- Keep copies of vital **settings files** such as network, dialup settings, mail settings etc. (even if just brief notes).

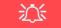

#### Bottom Cover Removal Warning

Users should not remove any cover(s) and /or screw(s) for the purposes of device upgrade as this may violate the terms of your warranty. If you need to replace/remove the hard disk/RAM/optical device etc., for any reason, please contact your distributor/supplier for further information.

## Troubleshooting

## Viruses

- Install an **Anti-Virus** program and keep the **definitions file** (the file which tells your program which viruses to look for) up to date. New computer viruses are discovered daily, and some of them may seriously harm your computer and cause you to lose data. **Anti-Virus** programs are commercially available and the **defini-tions file updates** are usually downloadable directly from the internet.
- Be careful when opening e-mail from sources you don't know. **Viruses** are often triggered from within **e-mail attachments** so take care when opening any attached file. You can configure most **Anti-Virus** programs to check all **e-mail attachments**. **Note**: You should also beware of files from people you know as the virus may have infected an **address book** and been automatically forwarded without the person's knowl-edge.
- Keep a "Bootable CD-ROM/DVD-ROM/USB storage device" (this CD/DVD/USB device provides basic information which allows you to startup your computer) handy. You may refer to your OS's documentation for instructions on how to make one, and many Anti-Virus programs will also provide such a disk (or at least instructions on how to make one).

## Upgrading and Adding New Hardware/Software

- Do not be tempted to make changes to your **Windows Registry** unless you are very sure of what you are doing, otherwise you will risk severely damaging your system.
- Don't open your computer or undertake any repair or upgrade work if as this may violate the terms of your warranty.
- Read the **documentation**. We can assume, since you are reading this that you are looking at the computer's manual, but what about any new peripheral devices you have just purchased? Many problems are caused by the installation of new hardware and/or software. Always refer to the documentation of any new hardware and/or software, and pay particular attention to files entitled "**READ ME**" or "**READ ME FIRST**".
- When installing a new device always make sure the device is powered on, and in many cases you will need to restart the computer. Always check that all the cables are correctly connected.
- Make sure you have installed the **drivers** for any new hardware you have installed (latest **driver files** are usually available to download from vendor's websites).
- Thoroughly check any **recent changes** you made to your system as these changes may affect one or more system components, or software programs. If possible, go back and undo the change you just made and see if the problem still occurs.

## Troubleshooting

• Don't over complicate things. The less you have to deal with then the easier the source of the problem may be found; **Example** - if your computer has many devices plugged into its ports, and a number of programs running, then it will be difficult to determine the cause of a problem. Try disconnecting all of the devices and restarting the computer with all the peripheral devices unplugged. A process of elimination (adding and removing devices and restarting where necessary) will often find the source of a problem, although this may be time consuming.

### **Problems and Possible Solutions**

| Problem                                                        | Possible Cause - Solution                                                                                                    |  |
|----------------------------------------------------------------|----------------------------------------------------------------------------------------------------|--|
| You turned on the <b>power</b> but it doesn't work.            | Battery missing / incorrectly installed. Check the battery bay, make sure the battery is present and seated properly (the design of the battery only allows it to go in one way). Make sure there's nothing interfering with the battery contacts. |  |
| The battery <b>LED power</b> indicator [], is blinking orange. | s Low Battery. Plug in the DC power source. If the computer doesn't start up immediately, turn it off then on again.                                                                                                    |  |
| You are losing battery power too quickly.                      | The system is using too much power. If your OS has a Power Options scheme (see "Power Plans" on page 3 - 5) check its settings. You may also be using a peripheral device/USB device that is drawing a lot of power.                               |  |
| Actual <b>battery operating time</b> is shorter than expected. | The battery has not been fully discharged before being recharged. Make sure the battery is fully discharged and recharge it completely before reusing (see pages 3 - 19 to 3 - 21).                                                                |  |
|                                                                | <i>Power Options have been disabled.</i> Go to the <b>Control Panel</b> in <i>Windows</i> and re-enable the options.                                                                                                    |  |
|                                                                | A peripheral device/USB device is consuming a lot of power. Turn off/remove the unused device to save power.                                                                                                    |  |

| Problem                                                                                                    | Possible Cause - Solution                                                                                                    |
|----------------------------------------------------------------------------------------------------|----------------------------------------------------------------------------------------------------|
| The computer feels too hot.                                                                                                    | Make sure the computer is properly ventilated and the Vent/Fan intakes are not blocked. If this doesn't cool it down, put the system into <b>Hibernate</b> mode or turn it off for an hour. Make sure the computer isn't sitting on a thermal surface (see "Overheating" on page 1 - 15). Make sure you're using the correct adapter. |
|                                                                                                    | Make sure that your notebook is completely powered off before putting it into a travel bag (or any such container). Putting a notebook which is powered on in a travel bag may cause the Vent/Fan intakes to be blocked.                                                                                                    |
| The system will not wake up from a                                                                                                    | Wake on LAN is supported in AC mode only.                                                                                                    |
| power saving state (Sleep/Hibernate)<br>on network activity (Wake on LAN) even<br>though I have plugged in the powered<br>AC/DC adapter. | When the system enters a power saving state the plugged in AC/DC adapter should be connected, and should remain connected, in order to allow the system to wake up on network activity. Unplugging the adapter, and then plugging it back in again, will not allow the system to wake up on network activity.                         |
| Nothing appears on screen.                                                                                                    | The system is in a power saving mode. Toggle the sleep/resume key combination, <b>Fn + F12</b> (see "Configuring the Power Buttons" on page 3 - 9).                                                                                                    |
|                                                                                                    | The screen controls need to be adjusted. Toggle the screen control key combinations <b>Fn + F8/F9</b> . If you're connected to an external monitor, make sure it's plugged in and turned on. You should also check the monitor's own brightness and contrast controls.                                                                |
|                                                                                                    | The computer is set for a different display. Toggle the screen display key combination, <b>Fn + F7</b> . If an external monitor is connected, turn it on.                                                                                                    |
|                                                                                                    | The screen saver is activated. Press any key or touch the TouchPad.                                                                                                    |

| Problem                                                                                                    | Possible Cause - Solution                                                                                                    |  |  |  |
|----------------------------------------------------------------------------------------------------|----------------------------------------------------------------------------------------------------|--|--|--|
| No image appears on the <b>external</b><br><b>monitor</b> I have plugged in and powered<br>on.<br>You haven't installed the video driver and configured it appropriate<br><b>Control Panel</b> . See <b>Appendix C</b> for instructions on installing and<br>the video driver.   |                                                                                                    |  |  |  |
| You forget the <b>boot password</b> .                                                                                                    | If you forget the password, you may have to discharge the battery of the CMOS.<br>Contact your service representative for help.                                                     |  |  |  |
| <b>Password Warning</b><br>If you choose to set a boot password, <b>NEVER</b> forget your password. The consequences of this could be serious. If you cannot remember your boot password you must contact your vendor and you may lose all of the information on your hard disk. |                                                                                                    |  |  |  |
| The sound cannot be heard or the <b>volume</b>                                                                                                    | The volume might be set too low. Check the volume control in the Volume                                                                                                    |  |  |  |
| is very low.                                                                                                    | <b>Control Panel</b> in the Windows notification area, or use the key combination <b>Fn</b> + <b>F5</b> and <b>F6</b> (see "Function/Hot Key Indicators" on page 1 - 11) to adjust. |  |  |  |
| No sound can be heard through an HDMI<br>connected display.You have not configured the HDMI audio output. See "HD<br>Configuration" on page C - 21.                                                                                                    |                                                                                                    |  |  |  |
| <b>Unwelcome numbers</b> appear when typing.                                                                                                    | Num Lock is turned <b>ON</b> (see "Function/Hot Key Indicators" on page 1 - 11).                                                                                                    |  |  |  |

| Problem                                                                                                    | Possible Cause - Solution                                                                                                    |  |
|----------------------------------------------------------------------------------------------------|----------------------------------------------------------------------------------------------------|--|
| I am sliding my finger up and down on the<br>right side of the <b>Touchpad to scroll</b> a<br>Window and the <b>Touchpad does not</b><br><b>respond</b> . | There are different Touchpad versions available on this computer, and this version requires tapping/holding to scroll. Either tap repeatedly, or hold the finger down, at the top or bottom right of the Touchpad (depending on the scrolling direction required) to scroll the window. |  |

**Other Keyboards** 

B

If your keyboard is damaged or you just want to make a change, you can use any standard USB keyboard. The system will detect and enable it automatically. However special functions/hot keys unique to the system's regular keyboard may not 7 work.

| The <b>system freezes</b> or the screen goes dark.     | The system's power saving features have timed-out. Use the AC/DC adapter, press the sleep ( $Fn + F12$ ) key combination, or press the power button if no LEDs are lit.                                                                            |
|--------------------------------------------------------|----------------------------------------------------------------------------------------------------|
| The system never goes into a <b>power</b> saving mode. | Power Options features are not enabled. Go to the <i>Windows</i> Power Options menu and enable the features you prefer (see <i>"Power-Saving States" on page 3 - 7</i> ). Make sure you have enabled <b>Hibernate</b> mode from the control panel. |

| Problem                                                              | Possible Cause - Solution                                                                                                    |  |
|----------------------------------------------------------------------|----------------------------------------------------------------------------------------------------|--|
| The <b>Wireless LAN/Bluetooth</b> modules cannot be detected.        | The modules are off as the computer is in <b>Airplane Mode</b> . Check the LED indicator <b>&gt;</b> to see if it is in <b>Airplane Mode</b> (see <i>"LED Indicators" on page 1 - 9</i> ). Use the <b>Fn + F11</b> key combination to toggle <b>Airplane Mode</b> on/off (see <b>Table 1 - 3, on page 1 - 11</b> ).                                                                                                    |  |
| The <b>PC Camera</b> module cannot be detected.                      | <i>The module is off.</i> Press the <b>Fn + F10</b> key combination in order to enable the module (see <i>"Function/Hot Key Indicators" on page 1 - 11</i> ). Run the camera application to view the camera picture.                                                                                                    |  |
| The <b>Wireless LAN/Bluetooth</b> modules cannot be configured.      | The driver(s) for the module(s) have not been installed. Make sure you have installed the driver for the appropriate module (see the instructions for the appropriate module in <i>"Modules &amp; Options" on page 6 - 1</i> ).                                                                                                    |  |
| A file cannot be copied to/from a connected <b>Bluetooth</b> device. | The transfer of data between the computer and a Bluetooth enabled device is supported in one direction only (simultaneous data transfer is not supported). If you are copying a file from your computer to a Bluetooth enabled device, you will not be able to copy a file from the Bluetooth enabled device to your computer until the file transfer process has been completed                                                            |  |
| I cannot obtain high speed Bluetooth data transfer.                  | <ul> <li>To obtain high speed Bluetooth data transfer take into account the following:</li> <li>To achieve high speed transfer speeds, both devices must support high speed data transfer (i.e both the computer and the Bluetooth compatible device you are connecting to).</li> <li>Check your Bluetooth compatible device's documentation to confirm it supports high speed data transfer, and for configuration information.</li> </ul> |  |

| Problem                                                                                  | Possible Cause - Solution                                                                                                    |  |
|------------------------------------------------------------------------------------------|----------------------------------------------------------------------------------------------------|--|
| When using a <b>Bluetooth headset the</b><br>audio appears to be mono and not<br>stereo. | This is a common issue with Bluetooth headsets. To resolve this issue do th following (you will need to <b>repeat this procedure after every boot up</b> , <b>restar</b> or when the <b>system resumes from hibernation</b> ):                   |  |
|                                                                                          | <ol> <li>Go to the Devices &amp; Printers control panel in Windows.</li> <li>Double-click the Bluetooth headset.</li> <li>Click Connect to complete the stereo connection.</li> </ol>                                                            |  |
|                                                                                          | <ol> <li>Go to the Sound control panel in <i>Windows</i>.</li> <li>Right-click (in the Playback tab) the Bluetooth Stereo Audio device<br/>(the default device is Headset).</li> <li>Click Connect to complete the stereo connection.</li> </ol> |  |

| Problem                                                                                                | Possible Cause - Solution                                                                                                    |                 |                             |
|----------------------------------------------------------------------------------------------------|----------------------------------------------------------------------------------------------------|-----------------|-----------------------------|
| A file being copied to/from a connected<br>Bluetooth device appears to be<br>transferring very slowly. | You may have the Bluetooth com<br>open. When transferring data betw<br>device, make sure that the Blueto<br>ELEE<br>Bluetooth Control Panel<br>(Settings > Devices)<br>Close the Bluetooth con-<br>trol panel (pictured on the<br>right) when transferring<br>data between the comput-<br>er and a Bluetooth enabled<br>device. | veen the comput | ter and a Bluetooth enabled |
|                                                                                                    |                                                                                                    |                 | Plant                       |

# Appendix A: Interface (Ports & Jacks) Overview

The following chapter will give a quick description of the interface (ports & jacks) which allow your computer to communicate with external devices, connect to the internet etc.

### **Notebook Ports and Jacks**

| ltem                           | Description                                                                                                    |
|--------------------------------|----------------------------------------------------------------------------------------------------|
| Card Reader                    | The card reader allows you to use some of the latest digital storage cards. Push the card into the slot and it will appear as a removable device:                                                                                                    |
|                                | MMC (MultiMedia Card) / RS MMC<br>SD (Secure Digital) / Mini SD / SDHC / SDXC                                                                                                    |
| DC-In Jack                     | Plug the supplied AC/DC adapter into this jack to power your computer.                                                                                                    |
| External Monitor (VGA)<br>Port | This port allows you to connect an external monitor, or Flat Panel Display, to get dual video or simultaneous display on the LCD and external monitor/FPD.                                                                                                    |
| HDMI-Out Port                  | The HDMI-Out ( <b>High-Definition Multimedia Interface</b> ) is an audio/video connector interface for transmitting uncompressed digital streams. This allows you to connect an external monitor, TV or Flat Panel Display etc. as a display device by means of a HDMI cable. <b>Note that HDMI carries both audio and video signals</b> . |
| Headphone-Out Jack             | Headphones or speakers may be connected through this jack. <b>Note</b> : Set your system's volume to a reduced level before connecting to this jack.                                                                                                    |

| ltem                                                           | Description                                                                                                    |
|----------------------------------------------------------------|----------------------------------------------------------------------------------------------------|
| Microphone-In Jack                                             | Plug an external microphone in to this jack to record on your computer.                                                                                                    |
| RJ-45 LAN Jack                                                 | This port supports LAN (Network) functions.<br>Note: Broadband (e.g. ADSL) modems usually connect to the LAN port.                                                                                                    |
| Security Lock Slot                                             | To prevent possible theft, a Kensington-type lock can be attached to this slot. Locks can be purchased at any computer store.                                                                                                    |
| USB 2.0 Type A Ports<br>USB 3.0 Type A Port<br>(USB 3.1 Gen 1) | The USB 2.0 compatible ports (USB 2.0 is fully USB 1.1 compliant) are for low-speed peripherals such as keyboards, mice or scanners, and for high-speed peripherals such as external HDDs, digital video cameras or high-speed scanners etc. Devices can be plugged into the computer, and unplugged from the computer, without the need to turn the system off (if the power rating of your USB device is 500mA or above, make sure you use the power supply which comes with the device). |
|                                                                | The USB 3.0 (USB 3.1 Gen 1) port is denoted by its blue color; the USB 2.0 ports are colored black. USB 3.0 will transfer data much faster than USB 2.0, and is backwards-compatible with USB 2.0.                                                                                                    |

# Appendix B: Control Center Overview

The following chapter will give a quick description of the functions of the **Control Center**. The **Control Center** gives quick access to frequently used controls and settings. Click the **Control Center** icons to toggle the appropriate function, or hold the mouse button down and move the dial control where applicable.

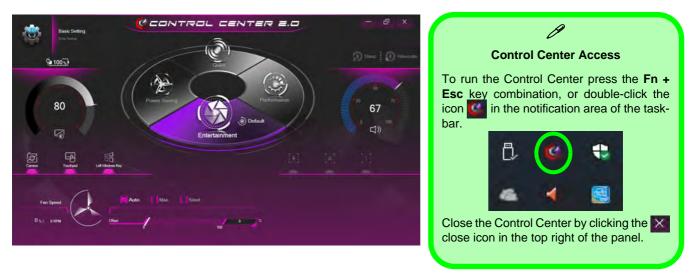

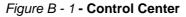

R

#### **Control Center**

#### **Control Center Menus**

The Control Center contains 2 menu headings (**Basic Setting & Extra Setting**). The **Extra Setting** tab allows you to adjust the app skin color to your choice.

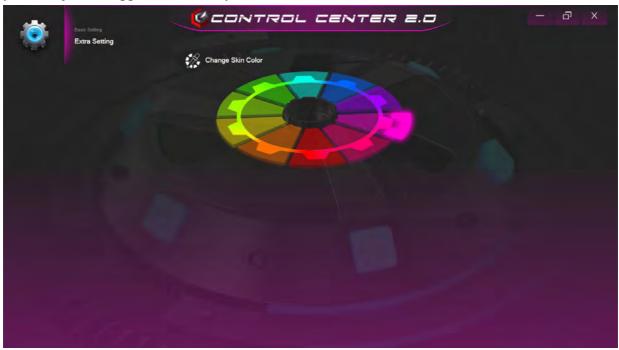

Figure B - 2 - Extra Setting

#### **Power Modes**

You can set a **Power Mode** by clicking the appropriate icon in the center of the **Control Center**. Each power mode will affect Airplane Mode and PC camera power.

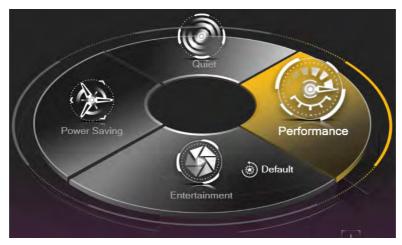

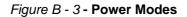

- In Power Saving Mode the Airplane Mode will be ON and the PC Camera will be turned OFF.
- In Quiet Mode the Airplane Mode will be ON.
- In Performance Mode and Entertainment Mode the Airplane Mode will be OFF.
- Clicking the **Default** button in **Entertainment** will reset the default settings for this mode.

#### **Control Center**

#### Power Status 🖓 100%) / 🔳 97 %)

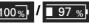

The Power Status icon will show whether you are currently powered by the battery, or by the AC/DC adapter plugged in to a working power outlet. The power status bar will show the current battery charge state.

#### **Brightness**

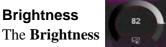

icon will show the current screen brightness level. You can use the dial to adjust the screen brightness, or you can use the **Fn** + **F8/F9** key combinations.

#### PC Camera/Touchpad/Left Windows Key

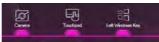

Click these buttons to toggle the PC Camera or Touchpad power status, or to turn the Left Windows Key functionality on/off. The button under the icon will appear highlighted when it is enabled. Note that the power status of the camera module is also effected by the **Power Mode** selected (see "*Power Modes*" on page B - 3).

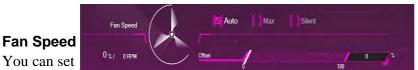

the fan speed to Maximum (full power), Automatic or Silent (the system can override the Silent fan if required) from this menu item. The fan speed will adjust itself automatically to control the heat of the CPU. However you can adjust the setting to maximum if you prefer. You can use the Offset slider to adjust the settings to your preference, however these settings can be overridden by the system as a safety precaution, if it requires heavier use of the fan

#### Sleep / Hibernate Button 🔊 Sleep |

Click either the Hibernate or Sleep buttons to have the computer enter the selected power-saving mode (you will receive a warning before the system switches to the power-saving mode and will need to click OK to con-

firm).

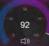

Volume

The Volume icon will show the current volume level. You can use the dial to adjust the Volume or the Fn + F5/F6 key combinations, or use the Fn+ F3 key combination to mute the volume.

### Caps Lock/Scroll Lock/Number Lock/Airplane Mode

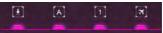

Click the button to toggle the appropriate lock mode and Airplane Mode.

#### **Control Center**

# **Appendix C: Video Driver Controls**

The basic settings for configuring the LCD are outlined in "Video Features" on page 1 - 28.

### **Intel Video Driver Installation**

You will need to attach an external optical CD/DVD device drive to install the drivers from the *Device Drivers & Utilities* + *User's Manual* disc. Make sure you install the drivers in the order indicated in *Table 4 - 1, on page 4 - 4*.

- 1. Click 2.Install VGA Driver > Yes.
- 2. Click Next > Yes > Next > Next.
- 3. Click **Finish** to restart the computer.

#### **Dynamic Video Memory Technology**

Intel<sup>®</sup> DVMT automatically and dynamically allocates as much system memory (RAM) as needed to the integrated video system (**the video driver must be in-stalled**). DVMT returns whatever memory is no longer needed to the operating system.

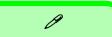

#### Video Card Options

Note that card types, specifications and drivers are subject to continual updates and changes. Check with your distributor/supplier for the latest details on video cards supported.

#### **DVMT Notes**

DVMT is not local video memory.

DVMT will not function in MS-DOS. DOS uses the legacy memory indicated.

## Intel® HD Graphics Control Panel

Advanced video configuration options are provided by the Intel® HD Control Panel. To access the control panel see below and overleaf:

1. Right-click the **Desktop** and select **Intel(R)** Graphics Settings from the menu.

|   | View                       | > |
|---|----------------------------|---|
|   | Sort by                    | > |
|   | Refresh                    |   |
|   | Paste                      |   |
|   | Paste Horizot              |   |
|   | Intel(R) Graphics Settings |   |
|   | New                        | > |
|   | Display settings           |   |
| 1 | Personalize                |   |

Figure C - 1 Right-Click Desktop (Intel Graphics Settings)

#### OR

2. Click the icon 🔛 in the notification area of the Desktop taskbar and select Intel(R) Graphics Settings from the menu.

Figure C - 2 Taskbar Notification Area Icon Menu

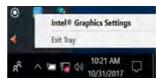

#### C - 2 Intel® HD Graphics Control Panel

C

#### OR

3. Double-click the Intel(R) HD Graphics control panel in the Windows Control Panel.

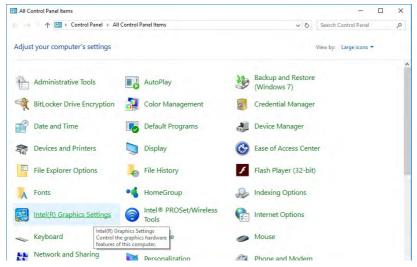

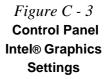

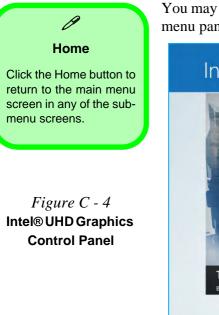

You may make changes to any of the graphics properties by clicking the appropriate menu panel and adjusting the settings from the menus.

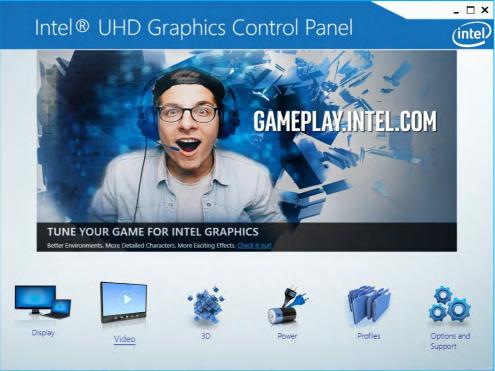

#### Display

Click either **General Settings** or **Color Settings** to make display adjustments, including configuration for any attached external displays.

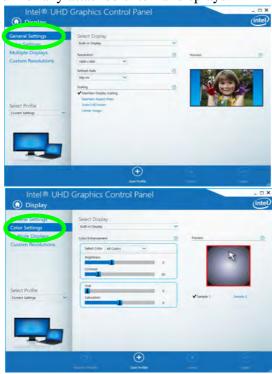

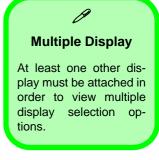

Figure C - 5 Intel® UHD Graphics Control Panel -Display

С

#### **Multiple Display**

ß

At least one other display must be attached in order to view multiple display selection options.

#### **Audio Settings**

Any attached active displays must have audio capacity to allow audio configuration.

*Figure C - 6* Intel® UHD Graphics Control Panel Display - Multiple Displays Click the **Display** menu at the top of the screen to display the sub-menus. The **Multiple Displays** menu allows you to configure the display mode of any attached displays (see "*Attaching Other Displays*" *on page C - 16*). Click **Apply** to save any changes made.

| Intel® UHD (                            | Graphics Control P                                                                  | anel           | _ D X                                   |
|-----------------------------------------|-------------------------------------------------------------------------------------|----------------|-----------------------------------------|
| <ul> <li>Display</li> </ul>             |                                                                                     |                | (intel)                                 |
| General Settings<br>Color Settings      | Select Display Mode<br>Single Display                                               | <u></u>        |                                         |
| Multiple Displays<br>Custom Resolutions | Clone Displays Extended Desktop Select One or More Active Displays Built-in Display |                | Detect                                  |
| Select Profile<br>Current Settings      | Digital Display SyncMaster 💙                                                        |                |                                         |
|                                         | Save                                                                                | Profile Cancel | Activate Wind<br>Ge+6 Settings to Apply |

The **Custom Resolutions** sub-menu allows you to adjust the display (or any attached display) to any width, height, refresh rate, color depth and underscan percentage of your choice. Note that incorrect settings can cause system instability and even possible component damage, so this is adjusted at your own risk.

| Intel® UHD                                                                    | Graphics Contr                    | ol Panel |      | _ □ ×      | F                          |
|-------------------------------------------------------------------------------|-----------------------------------|----------|------|------------|----------------------------|
| General Settings<br>Color Settings<br>Multiple Displays<br>Custom Resolutions | Add<br>Width [                    | Remove   | Help |            | C<br>Dis <sub>l</sub><br>F |
| Select Display<br>Built-in Display                                            | Refresh Rate                      | 24       |      |            |                            |
|                                                                               | Resulting Resolution: 0 x 0, 0 Hz | 2        |      | (+)<br>Add |                            |

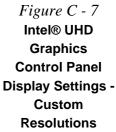

**Video Driver Controls** 

#### 3D

This menu allows you to choose how 3D images are displayed. **Performance** gives the smoothest motion of images, **Quality** displays the most detail, **Balanced Mode** provides better computer performance with good quality and **Custom** allows you to configure the **Anisotropic Filtering** and **Vertical Sync** and features to your preferences. Click **Apply** to save changes.

Figure C - 8 Intel® UHD Graphics Control Panel 3D

#### **Options and Support**

Hot Key Manager in Options and Support allows you to create hot keys for opening the application and scaling etc. Click Apply to save changes.

| Intel® UHL         | D Graphics Control Pa       | anei | X       |
|--------------------|-----------------------------|------|---------|
| Options and S      | Support                     |      | (intel) |
| Information Center | Restore Graphics Defaults   | 0    |         |
| Hot Key Manager    | <ctrl><alt>F8</alt></ctrl>  |      |         |
| Preferences        |                             |      |         |
| Support            | Manage Hot Keys             | 0    |         |
|                    | ✓ Enable Disable            |      |         |
|                    | Toggle Scaling              |      |         |
|                    |                             |      |         |
| Select Profile     | <ctri><alt>F12</alt></ctri> | A.   |         |
| Current Settings   | /                           |      |         |
|                    |                             |      |         |
|                    |                             |      |         |
| -                  |                             |      |         |
|                    |                             |      |         |
| ãO                 |                             |      |         |
|                    |                             |      |         |
|                    | 6 (+                        |      | 0       |
|                    |                             |      |         |

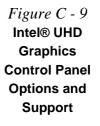

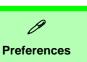

Go to the **Preferences** sub-menu in Options to configure the preferences for the Intel® HD Graphics Control Panel.

Make sure you click **Enable** under **Tray Icon** to display the Intel® HD Graphics Control Panel icon in the notification area of the taskbar (as below).

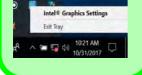

Figure C - 10 Intel® HD Graphics Control Panel Options -Information Center

С

Click the **Options** menu at the top of the screen to display the sub-menus. The **Information Center** provides details on **System Information**, the **Built-In Display** and any **attached displays**.

| nformation Center  | Intel(R) UHD Graphics 6                    | 00                              |                             |                                            |
|--------------------|--------------------------------------------|---------------------------------|-----------------------------|--------------------------------------------|
| Hot Key Manager    | Report Date:                               | Tuesday, January 9,<br>2018     | Processor:                  | Intel(R) Celeron(R)<br>N4000 CPU @ 1.10GHz |
| Preferences        | Report Time [hh:mm:ss]:                    | 10:22:41 AM                     | Processor Speed:            | 1094 MHz                                   |
| Support            | Driver Version:                            | 23.20.16.4877                   | Processor Graphics in Use:  | Intel(R) UHD Graphics                      |
|                    | Operating System:                          | Windows* 10 Pro<br>(10.0.16299) | Shader Version:             | 600<br>5.1                                 |
|                    | Physical Memory:                           | 3858 MB                         | OpenGL* Version:            | 4.5                                        |
|                    | Vendor ID:                                 | 8086                            | OpenCL* Version:            | 1.2                                        |
| Select Option      | Device ID:                                 | 3185                            | Vulkan* Version:            | 1.0.62                                     |
| System Information | Device Revision:                           | 03                              | Microsoft DirectX*          | 0                                          |
|                    | Graphics Output Protocol (GOP)<br>Version: | 13.0.1011                       | Runtime Version:            | 12.0                                       |
|                    | Current Resolution:                        | 1366 x 768                      | Hardware-Supported Version: | 12.0                                       |
| 00                 |                                            |                                 |                             |                                            |

#### Video

The **Video** menu allows you to brighten or darken movies, or to switch to vivid colors. The **Preview** image will display a sample image using the current settings. You can **Save Profile** and name the Profile to recall the settings at any time. Click **Apply** to save changes (select **Color Enhancement** or **Image Enhancement** from the menu).

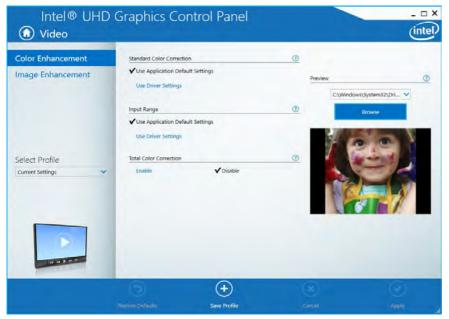

Figure C - 11 Intel®/UHD Graphics Control Panel -Video (Color Enhancement) Click the **Video** menu at the top of the screen to display the sub-menus. The **Image Enhancement** menu allows you to adjust the **Sharpness**, **Skin Tone Enhancement**, **Noise Reduction**, **Contrast Enhancement** and **Film Mode Detection**. Click **Apply** to save changes.

Figure C - 12 Intel® UHD Graphics Control Panel - Video (Image Enhancement)

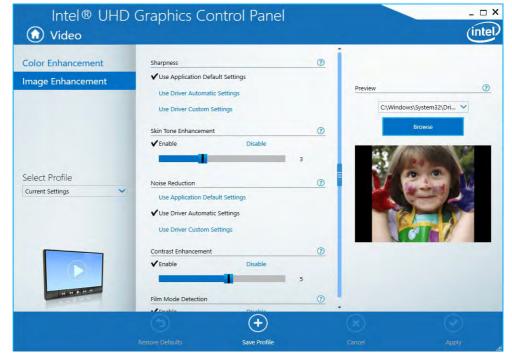

#### C - 12 Intel® HD Graphics Control Panel

#### Power

The battery life can be extended through dynamic control of the frame rate if **Ex-tended Battery Life for Gaming** is enabled. Settings can be selected for when the system is powered by battery or is plugged in.

| On Battery                         | Select a Graphics Power Plan     | Balanced Mode | ✓ ⑦             |  |
|------------------------------------|----------------------------------|---------------|-----------------|--|
| Plugged In                         |                                  |               |                 |  |
|                                    | Change Settings for the Plan     | Balanced Mode | ~               |  |
|                                    | Display Power Saving Technology  |               | 0               |  |
|                                    | ✔ Enable                         | Disable       |                 |  |
|                                    |                                  |               |                 |  |
|                                    | Maximum Quality                  |               | Maximum Battery |  |
| Select Profile<br>Current Settings | Enhanced Power Saving Mode       |               | 0               |  |
| Cancel Sectings                    | Enable                           | ✓ Disable     |                 |  |
|                                    | Global Settings                  |               |                 |  |
| 41                                 | Extended Battery Life for Gaming |               | 0               |  |
| PK                                 | ✓ Enable                         | Disable       |                 |  |
|                                    |                                  |               |                 |  |
|                                    |                                  |               |                 |  |

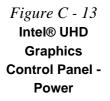

#### **Profiles**

You can select one of the preset profiles (**Brighten Video**, **Darken Video** and **Enhance Video Colors**) from the menu on the left. Alternatively you can go through the menus to make adjustments to your preferences for **Display**, **Color**, **Video**, **Options and Support** and **Power** (tick any boxes for the settings required), and then **Save** the settings to a profile (which may be imported or exported).

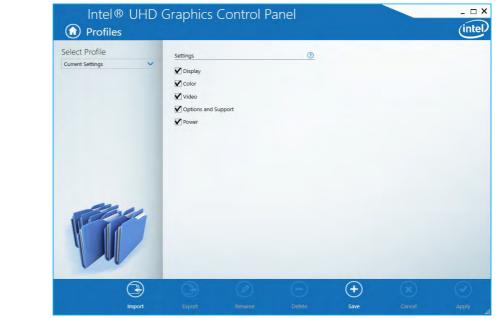

Figure C - 14 Intel® UHD Graphics Control Panel -Profiles

### **Display Devices & Options**

Note that you can use external displays connected to the HDMI-Out port and/or external monitor port. See your display device manual for supported formats.

**Attaching Displays** 

When you first attach an external display you may find that the desktop does not occupy the full screen area. Use either the display's auto adjust/configure controls, or the Intel(R) HD Graphics Control Panel to configure the full screen display.

| Intel Display Mode | Description                                                                                                    |
|--------------------|----------------------------------------------------------------------------------------------------|
| Single Display     | One of the connected displays is used as the display device ( <b>PC</b> screen only or Second screen only).    |
| Clone/Duplicate    | Both connected displays output the same view and may be configured independently                               |
| Extended / Extend  | Both connected displays are treated as separate devices, and act as a virtual desktop                          |
| Collage            | A number of connected displays are combined into a single unified higher resolution for larger screen sizes    |
| Hybrid             | A number of connected displays are combined and can be configured in a combination of Clone and Extended modes |

心

#### 4K2K Videos on 4K2K External Displays

Note you may experience some video lag when playing 4K2K videos on an attached 4K2K external display.

# Table C - 1Display Modes

С

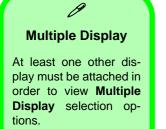

*Figure C - 15* Display > Multiple Displays (Clone)

### **Attaching Other Displays**

#### To Clone Displays:

- 1. Attach your external display to the HDMI-Out port/external monitor port, and turn it on.
- Go to the Intel(R) HD Graphics Control Panel control panel and click Display > Multiple Displays (sub-menu).
- 3. Click Clone from the Select Display Mode menu.
- 4. Click Apply, and OK to confirm the settings change.
- 5. Select the displays from the Select One or More Active Displays menu.

| Intel® UHD                                               | Graphics Control Pa                                                        | nel               | intel                                     |
|----------------------------------------------------------|----------------------------------------------------------------------------|-------------------|-------------------------------------------|
| General Settings<br>Color Settings<br>Multiple Displays  | Select Display Mode<br>Single Display<br>✓ Clone Displays                  | 0                 |                                           |
| Custom Resolutions<br>Select Profile<br>Current Settings | Detended Desktop<br>Select One or More Active Displays<br>Built-in Display |                   | Deted.                                    |
| -                                                        | (+)<br>Save Pro                                                            | ) (x)<br>Re caros | Applyate Winc<br>One to Sertings in Apply |

C - 16 Attaching Other Displays

#### To Enable Extended Mode:

- 1. Attach your external display to the HDMI-Out port/external monitor port, and turn it on.
- Go to the Intel(R) HD Graphics Control Panel control panel and click Display > Multiple Displays (sub-menu).
- 3. Click Extended from the Select Display Mode menu.
- 4. Click Apply, and OK to confirm the settings change.

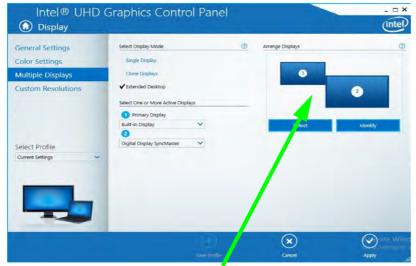

Click the appropriate monitor icon and drag it to match the physical arrangement you wish to use (e.g. the secondary display may be extended left/right/ above/below the primary display).

#### Display Settings Extended Desktop

ß

You can have different Colors, Screen Area and Monitor Refresh Rates for each display device **provided your monitor can support them**.

You can drag the monitor icons to match the physical layout of your displays. Icons and programs may also be dragged between the displays.

#### Figure C - 16 Display > Multiple Displays (Extended)

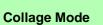

ß

Collage mode is used to combine a number of displays into a single unified higher resolution for larger screen sizes,.

Figure C - 17 Display > Multiple Displays (Collage)

#### To Enable Collage Mode:

- 1. Attach your external display to the appropriate port, and turn it on.
- Go to the Intel(R) HD Graphics Control Panel control panel and click Display > Multiple Displays (sub-menu).
- 3. Click Collage from the Select Multiple Display Mode menu.
- 4. Click Enable Collage and click On.
- 5. Click Vertical or Horizontal to arrange and displays as required.
- 6. Click Apply, and OK to confirm the settings change.

| Color Settings Subject Displays Custom Resolutions Select Profile Current Settings Value Select Profile Current Settings Value Select Profile Current Settings Value Select Profile Current Settings Value Select Profile Current Settings Value Select Profile Current Settings Value Select Profile Current Settings Value Select Profile Current Settings Value Select Profile Select Profile Current Settings Value Select Profile Select Profile Sel |   |
|----------------------------------------------------------------------------------------------------|---|
| Select Profile                                                                                                    | _ |
| elect Profile                                                                                                    | 3 |
| elect Profile Digital Television SyncMaster                                                                                                    |   |
| ument Settings Bult-in Display                                                                                                    |   |
|                                                                                                    |   |
|                                                                                                    |   |

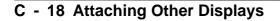

# **Configure Other Displays Using Project**

You can configure attached displays from Project.

- 1. Attach your display to the appropriate port, and turn it on.
- 2. Press the **# + P** key combination.
- 3. Click on any one of the options from the menu to select PC screen only, Duplicate, Extend or Second screen only.
- 4. You can also click **Connect to a wireless display** at the bottom of the **Project** screen and follow the steps to connect to any wireless enabled display.

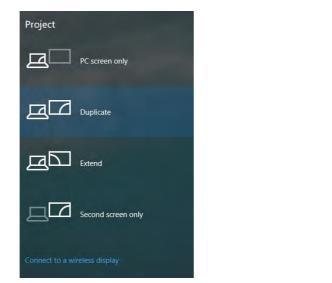

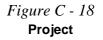

## **Configuring an External Display In Windows**

The System Control Panel in Settings may also be used to configure displays.

- 1. Attach your external display to the appropriate port, and turn it on.
- Click the Start Menu and click Settings > System (or right-click the desktop and select Display Settings).
- 3. Click the Multiple Displays menu and select Duplicate these displays, Extend these displays or Show only on 1/2.
- 4. Click **Keep changes** to save any changes made.

|                         | Temanya.                                                    |                                                                                           | a x | Settings                                              |                                                            |
|-------------------------|-------------------------------------------------------------|-------------------------------------------------------------------------------------------|-----|-------------------------------------------------------|------------------------------------------------------------|
|                         | E Hane<br>Find sameing                                      | Display<br>Select and rearrange displays                                                  | 1   | Home                                                  | Display<br>competities size on lexic apps, and other nemo- |
|                         | Spillers                                                    | Select is display below to change its settings. Some lettings are applied to<br>displays. | 1   | Find a acting                                         | 100% (Recommended)                                         |
|                         | ID India                                                    |                                                                                           |     | Gatem                                                 | Clustern washing                                           |
| <b>T</b> . <b>A 1</b> 0 | Notifications & actives                                     |                                                                                           |     | Dismay                                                | Resolution<br>1366 × 768 (Recommended)                     |
| Figure C - 19           | D. Power & sleep.                                           | 1 2                                                                                       |     | C Notifications & actions                             | Chentition                                                 |
| System > Display        | D Battery                                                   |                                                                                           |     | O Power & sleep                                       | Landscape                                                  |
| Multiple Displays)      | El Storage                                                  | Identity Deteri                                                                           | 0   | 🖙 Battery                                             | Multiple displays                                          |
|                         | D Multrasking                                               | Brightness and color                                                                      |     | 🖙 Stolage                                             | Mutticle displays                                          |
|                         | Si Projecting to this PC     Stained superiments     Acoust | Charge trightness Nept Spt Co                                                             |     | Tablet mode     Multitaking     Projecting to this PC | Show only on T                                             |
|                         |                                                             |                                                                                           |     |                                                       |                                                            |
|                         |                                                             |                                                                                           |     |                                                       | Ortolay adapter properties                                 |
|                         |                                                             | Awaim light settings                                                                      |     | X Shared experiences                                  | Have a question?                                           |
| I                       | D                                                           | uplicate these displays                                                                   |     | O About                                               | Get help                                                   |
|                         |                                                             |                                                                                           |     | 1.4.0                                                 | Make Windows better.                                       |
|                         | Ex                                                          | tend these displays                                                                       |     |                                                       | Make windows better.                                       |
|                         | Sh                                                          | low only on 1                                                                             |     |                                                       |                                                            |
|                         | St                                                          | low only on 2                                                                             |     |                                                       |                                                            |

C - 20 You can configure attached displays from Project.

## Video Driver Controls

# **HDMI Audio Configuration**

HDMI (High-Definition Multimedia Interface) carries both **audio** and video signals. In some cases it will be necessary to go to the **Sound** control panel and manually configure the HDMI audio output as per the instructions below.

- 1. Go to the **Sound** control panel.
- 2. Click Playback (tab)
- 3. The playback device will be selected.
- 4. You may need to select the audio device and click Set Default (button).
- 5. Double-click the device to access the control panel tabs.

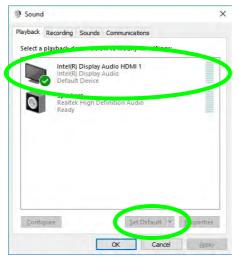

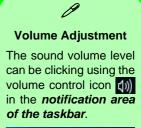

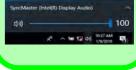

Figure C - 20 Sound - HDMI Device (set Default)

С

## **Video Driver Controls**

- 6. Adjust the HDMI settings from the control panel tabs.
- 7. Click **OK** to close the **Sound** O control panel.

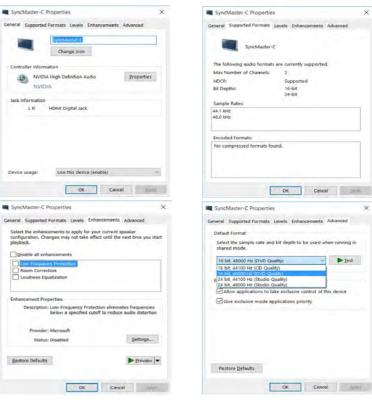

Figure C - 21 HDMI Device Properties

## **Video Driver Controls**

## **HDMI Notes**

- Connect a device with HDMI support to the HDMI-Out port **BEFORE** attempting to play audio/video sources through the device.
- To play audio sources through your external display's (TV or LCD) speakers you will need to go to the audio configuration control panel on the display and configure the audio input accordingly (see your display device manual).

## **HDMI Video Configuration**

- 1. Connect an HDMI cable from the HDMI-Out port to your external display.
- 2. Configure your external display as per the instructions in "Attaching Other Displays" on page C - 16.
- 3. Set up your external display (TV or LCD) for HDMI input (see your display device manual).
- 4. You can now play video/audio sources through your external display.

## **Other Applications**

R

If you are using a third party application to play DVDs etc. from any attached DVD device, you will need to consult the application's documentation to see the appropriate audio configuration (the application must support digital to analog translation).

# **Wireless Display Configuration**

- 1. Note that no driver or application is required for wireless display in *Windows 10*.
- 2. Press the **# + P** key combination.
- 3. Click **Connect to a wireless display** at the bottom of the **Project** screen and follow the steps to connect to any wireless enabled display.

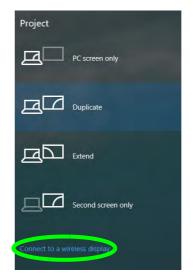

- 4. The system will then search for compatible display devices (**this may take up to 60 seconds** so allow time for this to complete).
- 5. Double-click any detected display device in the list.
- C 24 Wireless Display Configuration

Figure C - 22 Add a Wireless Display

- 6. You may then need to input a pin number for the device to which you are connecting and click **Next**.
- 7. The display will then connect (for specific settings for your display see the documentation supplied with your compatible adapter/display for full details).
- 8. Go to the **Project** menu and click **Disconnect** to temporarily disconnect from the wireless display.
- To permanently disconnect from the display (you will need to go back through the connection process again) you can select it in **Devices** and click **Remove Device** > **Yes**.

# **Appendix D: Specifications**

### **Latest Specification Information**

O

The specifications listed in this Appendix are correct at the time of going to press. Certain items (particularly processor types/ speeds and CD/DVD device types) may be changed, updated or delayed due to the manufacturer's release schedule. Check with your distributor/supplier for details.

Note that this computer model series may support a range of CPUs and/or video adapters.

To find out which **CPU** is installed on your system go to the **Start** menu and select **Settings**, and then select **System** and click **About**. This will also provide information on the amount of **Installed RAM** etc.

To get information on your system's video adapter go to the Start menu and select Settings, and then select System and click Display> Advanced display settings > Display adapter properties.

## Specifications

| Display                                                                                                    | Keyboard & Pointing Device                                                            | Slots                                                                                                    |  |  |
|----------------------------------------------------------------------------------------------------|---------------------------------------------------------------------------------------|----------------------------------------------------------------------------------------------------|--|--|
| 11.6" (29.46cm) HD (1366 * 768) 16:9<br>Panel (3.0 mm thick panel)                                         | Isolated Keyboard<br>Built-in TouchPad with Multi-Gesture and                         | One M.2 2230 WLAN Combo Module with<br>PCle /USB/CNVi Interfaces (E Key)<br>Communication                                                                          |  |  |
| Memory                                                                                                    | Scrolling Functionality                                                               |                                                                                                    |  |  |
| Single Channel <b>DDR4</b><br><b>One</b> 260 Pin SO-DIMM Sockets<br>Supporting <b>DDR4 2400 MHz</b> Memory | Two USB 2.0 Ports<br>One USB 3.0 Port (USB 3,1, Gen 1)                                | Built-In 10/100Mb/1000Mb Base-TX<br>Ethernet LAN                                                                                                    |  |  |
| Modules (real operational frequency depends on the FSB of the processor)                                   | One HDMI <sup>™</sup> Out Port<br>One External Monitor Port<br>One Headphone-Out Jack | 1.0M HD Video Camera Module<br>Intel® Dual Band Wireless-AC 9260                                                                                                   |  |  |
| Memory Expandable up to <b>8GB</b><br>Compatible with 4GB, or 8GB Modules                                  | One Microphone-In Jack<br>One RJ-45 LAN Jack                                          | (2*2 802.11 a/c) WLAN + Bluetooth M.2<br>2230 Combo Module (Factory Option)<br>Intel® Dual Band Wireless-AC 9560<br>(2*2 802.11 a/c) WLAN + Bluetooth M.2          |  |  |
| Storage                                                                                                    | One DC-in Jack                                                                        |                                                                                                    |  |  |
| One Changeable 2.5" 7 mm (h) <b>SATA</b>                                                                   | Card Reader                                                                           | 2230 Combo Module (Factory Option)                                                                                                    |  |  |
| (Serial) Hard Disk Drive / SSD (Solid<br>State Drive)                                                      | Embedded Multi-In-1 Card Reader                                                       | Intel® Dual Band Wireless-AC 9462<br>(1*1 802.11 a/c) WLAN + Bluetooth M.2<br>2230 Combo Module (Factory Option)<br>4G LTE M.2 342 Card Module (Factory<br>Option) |  |  |
| One eMMC 32GB or 64GB (Factory                                                                             | - MMC/ RS MMC<br>- SD/ Mini SD / SDHC / SDXC                                          |                                                                                                    |  |  |
| Option)                                                                                                    | Note: Some of these cards require PC                                                  |                                                                                                    |  |  |
| Audio                                                                                                    | adapters which are usually supplied with the cards.                                   |                                                                                                    |  |  |
| High Definition Audio Interface<br>Built-In Microphone                                                     |                                                                                       |                                                                                                    |  |  |
| 2 * Built-In Speakers                                                                                      |                                                                                       |                                                                                                    |  |  |

## **Specifications**

#### **Power Management**

Supports Wake on LAN (AC Mode Only Supports Wake on USB Supports Wake on RTC Alarm (AC Mode Only

#### Power

Full Range AC/DC Adapter, AC input 100 - 240V, 50 - 60Hz, DC Output 19V, 2.1A (**40** Watts)

#### For Model A:

Removable 3 Cell Smart Lithium-Ion Battery Pack 31WH

Removable 3 Cell Smart Lithium-Ion Battery Pack 24WH (Factory Option)

#### For Model B:

Removable 3 Cell Smart Lithium-Ion Battery Pack 31WH

#### Indicators

LED Indicators - Power/Suspend, Battery, HDD, Airplane Mode, Camera

| BIOS                                                                 | En        |
|----------------------------------------------------------------------|-----------|
| One 64Mb SPI Flash ROM<br>Insyde BIOS                                |           |
| Security                                                             |           |
| Security (Kensington® Type) Lock Slot<br>BIOS Password               | Op<br>No  |
| Intel® PTT                                                           | Dir       |
| Features                                                             |           |
| FlexiCharger<br>Fan Silent Mode<br>Supports Windows® 10 Cortana with |           |
| Voice Technology<br>Supports Windows® 10 Jumpstart                   | <b>Fo</b> |
| Operating System                                                     | 1.2<br>Ba |
| Windows® 10 (64-bit)                                                 |           |
|                                                                      | A bai     |

#### **Environmental Spec**

| Temperature       |              |  |  |
|-------------------|--------------|--|--|
| Operating:        | 5°C - 35°C   |  |  |
| Non-Operating:    | -20°C - 60°C |  |  |
| Relative Humidity |              |  |  |
| Operating:        | 20% - 80%    |  |  |
| Non-Operating:    | 10% - 90%    |  |  |

#### **Dimensions & Weight**

#### For Model A:

292.4mm(w) \* 210.5mm(d) \* 22.7mm(h) 1.2kg \*Barebone System with 31WH Battery

#### For Model B:

292.4mm(w) \* 206.5mm(d) \* 23.9mm(h) 1.2kg \*Barebone System with 31WH Battery

A barebone system does not include the CPU, HDD, RAM, adapter, power cord and factory option modules (weight tolerance within +/- 5%).

## Specifications